# Προβολέας Dell™ S320/ S320wi

# Οδηγός Χρήστη

## **Σημειώσεις, Προσοχή και Προειδοποίηση**

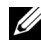

**ΣΗΜΕΙΩΣΗ:** Η ΣΗΜΕΙΩΣΗ δηλώνει σημαντικές πληροφορίες που σας βοηθούν να χρησιμοποιήσετε καλύτερα τον υπολογιστή σας.

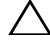

**ΠΡΟΣΟΧΗ:** Η ΠΡΟΣΟΧΗ υποδεικνύει πιθανή ζημία στο υλικό ή απώλεια δεδομένων εάν δεν τηρηθούν οι οδηγίες.

**ΠΡΟΕΙΔΟΠΟΙΗΣΗ: Η ΠΡΟΕΙΔΟΠΟΙΗΣΗ δηλώνει πιθανότητα καταστροφής υλικών, προσωπικού τραυματισμού, ή θάνατο.**

**Οι πληροφορίες σε αυτό το έγγραφο υπόκεινται σε αλλαγή χωρίς προειδοποίηση. © 2012 Dell Inc. Δικαιώματα κατοχυρωμένα.**

Απαγορεύεται αυστηρά η αναπαραγωγή αυτού του υλικού με οποιοδήποτε τρόπο δίχως την έγγραφη άδεια της Dell Inc.

Εμπορικά σήματα που χρησιμοποιούνται σε αυτό το κείμενο: Το *Dell* και το *λογότυπο DELL* είναι εμπορικά σήματα της Dell Inc., το *DLP* και το λογότυπο *DLP* είναι είτε εμπορικά σήματα της TEXAS INSTRUMENTS INCORPORATED; *Microsoft* και τα *Windows* είναι κατοχυρωμένα σήματα ή εμπορικά σήματα της Microsoft Corporation στις Ηνωμένες Πολιτείες και/ή σε άλλες χώρες.

Άλλα εμπορικά σήματα και εμπορικά ονόματα μπορεί να χρησιμοποιούνται σε αυτό το έγγραφο για να αναφερθούν είτε στους δικαιούχους των σημάτων και των ονομάτων είτε στα προϊόντα τους. Η Dell Inc. αποποιείται κάθε ιδιοκτησιακό ενδιαφέρον σε εμπορικά σήματα και ονόματα πέραν του δικού της.

**Μοντέλο S320/S320wi**

**Σεπτέμβριος 2012 Αναθ. A00**

## Πίνακας Περιεχομένων

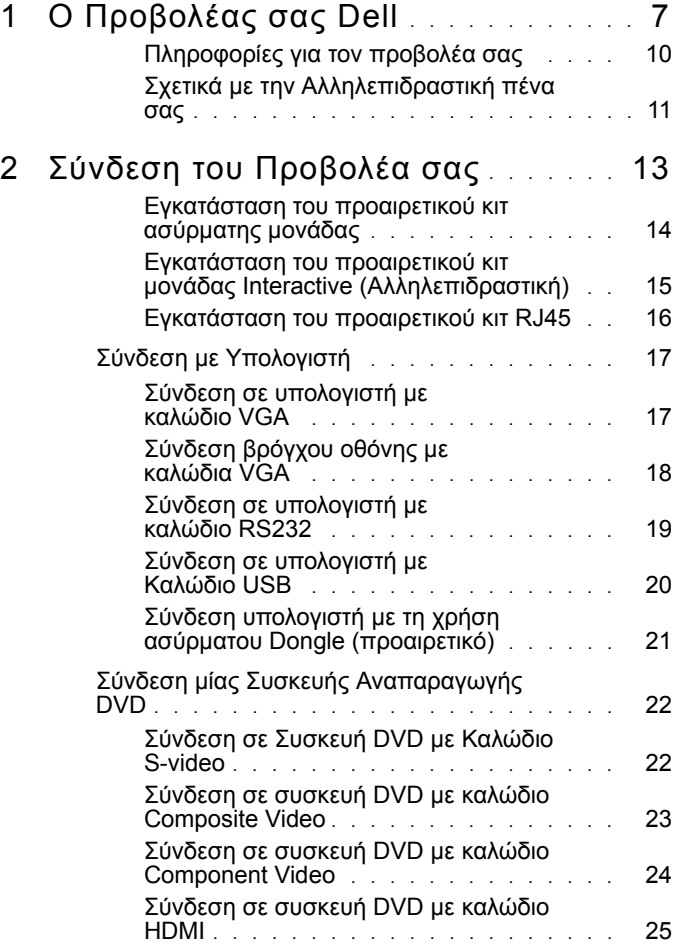

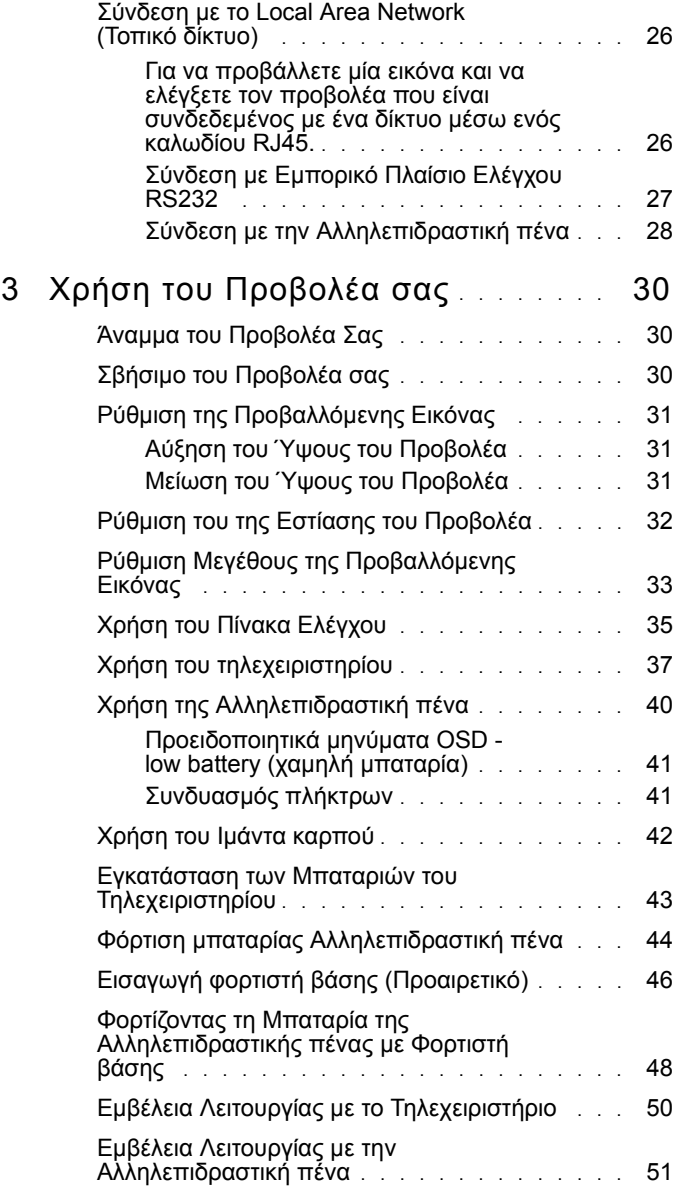

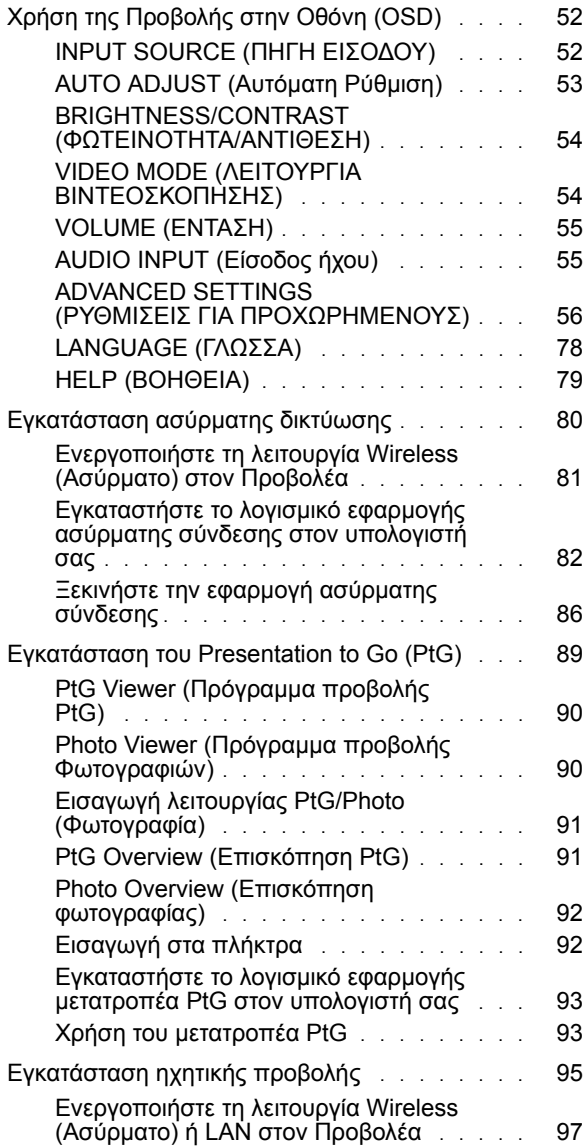

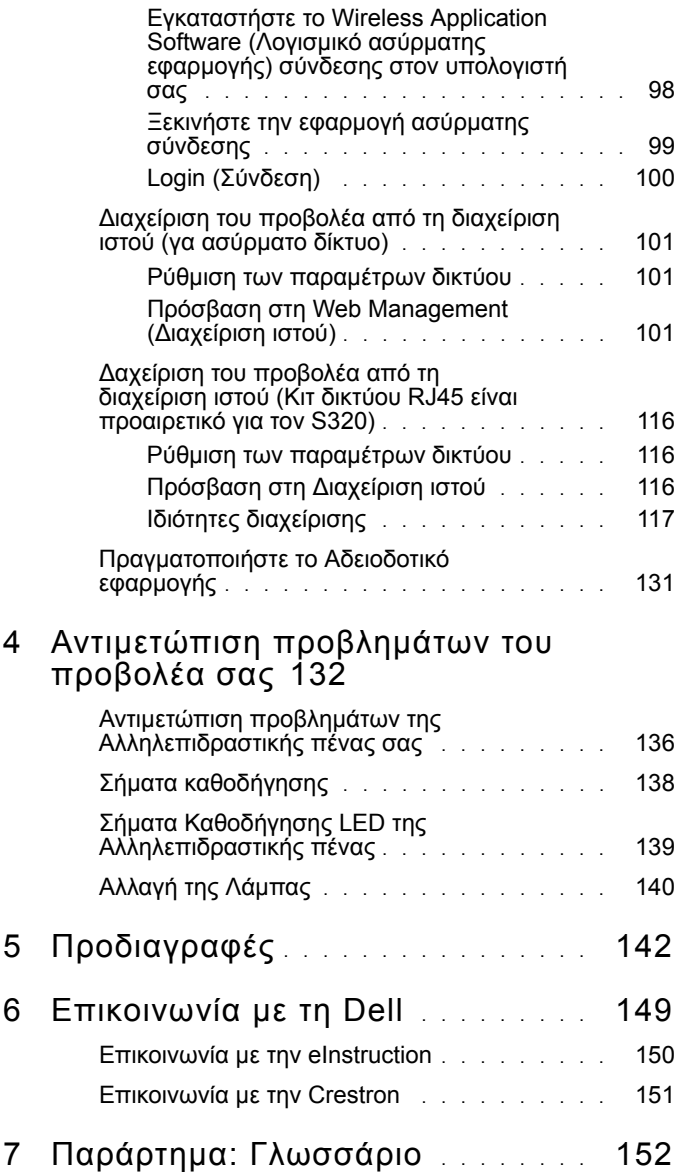

# 1

# <span id="page-6-0"></span>**Ο Προβολέας σας Dell**

Ο προβολέας σας συνοδεύεται από όλα τα αντικείμενα που εμφανίζονται παρακάτω. Σιγουρευτείτε πως έχετε όλα τα αντικείμενα και επικοινωνήστε με τη Dell αν κάτι λείπει.

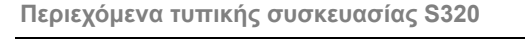

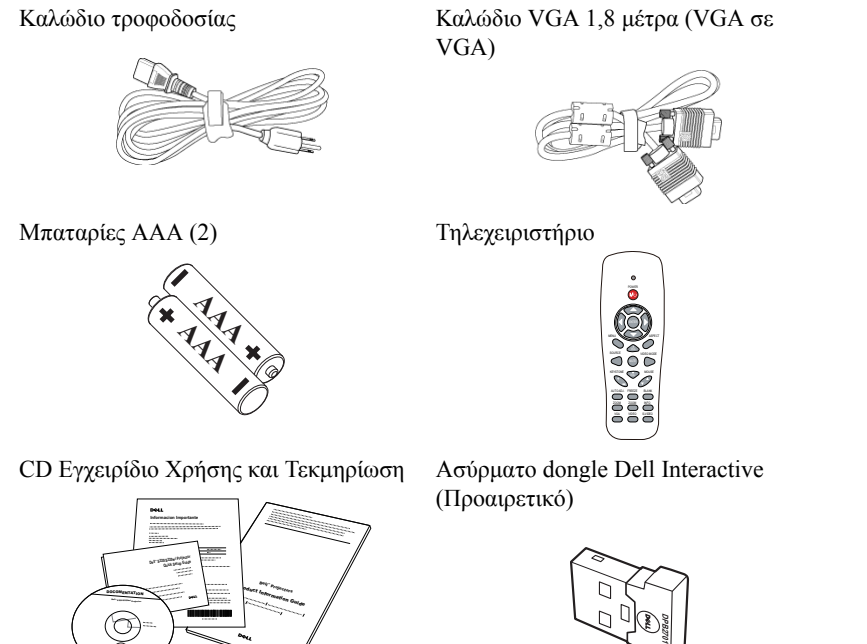

**Περιεχόμενα τυπικής συσκευασίας S320wi**

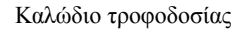

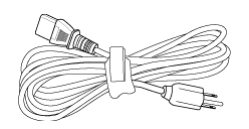

Καλώδιο τροφοδοσίας Καλώδιο VGA 1,8 μέτρα (VGA σε VGA)

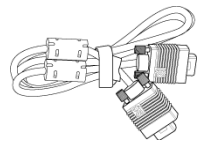

Μπαταρίες AAA (2) Τηλεχειριστήριο

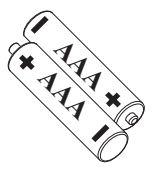

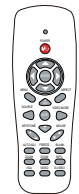

CD Εγχειρίδιο Χρήσης και Τεκμηρίωση Αλληλεπιδραστική πένα

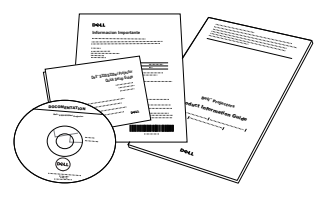

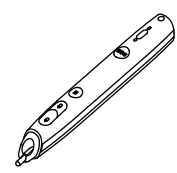

Ιμάντας καρπού Μύτη (10 εφεδρικές μύτες πένας)

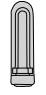

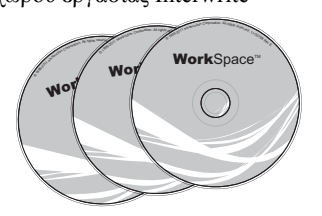

CD χώρου εργασίας Interwrite Καλώδιο Mini USB 2 m (USB-Α σε Mini USB-Β)

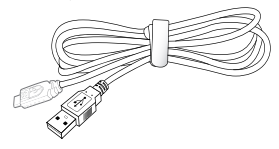

**Περιεχόμενα τυπικής συσκευασίας S320wi**

Καλώδιο Mini USB 5 m (USB-Α σε Mini Καλώδιο USB (USB-Α σε USB-Β) USB-Β)

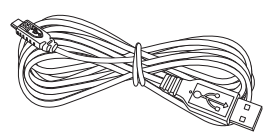

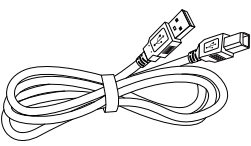

Ασύρματο dongle Dell Interactive (Προαιρετικό)

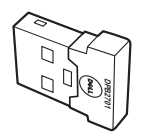

### <span id="page-9-0"></span>**Πληροφορίες για τον προβολέα σας**

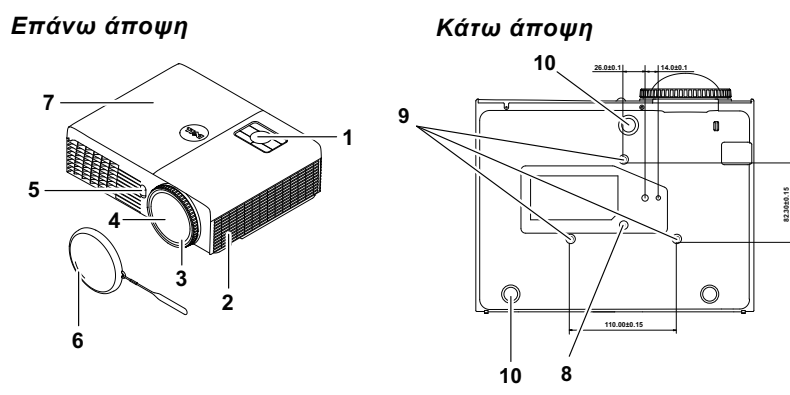

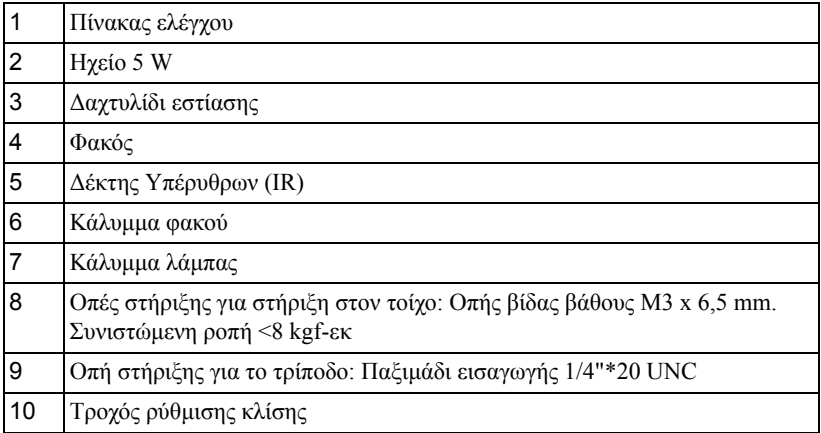

#### <span id="page-10-0"></span>**Σχετικά με την Αλληλεπιδραστική πένα σας**

 *Επάνω άποψη Κάτω άποψη*

 

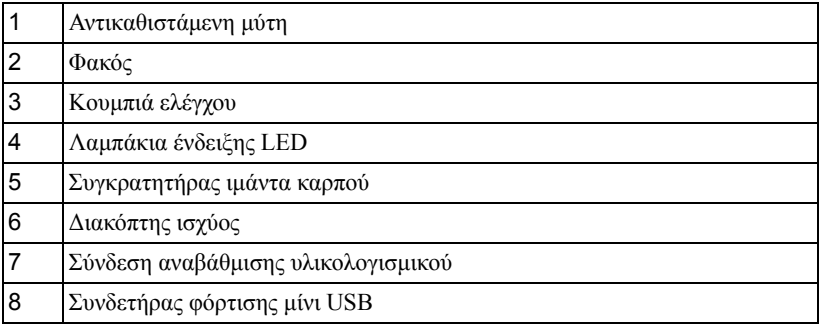

**ΣΗΜΕΙΩΣΗ:** Προαιρετικά (μπορούν να αγοραστούν ξεχωριστά) ή παρέχονται με τον S320wi μόνο.

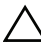

#### <span id="page-10-1"></span>**ΠΡΟΣΟΧΗ:** Οδηγίες Ασφαλείας

- Μην χρησιμοποιείτε τον προβολέα κοντά σε συσκευές οι οποίες παράγουν πολύ θερμότητα.
- Μην χρησιμοποιείτε τον προβολέα σε περιοχές όπου υπάρχει υπερβολική σκόνη. Η σκόνη μπορεί να προκαλέσει βλάβη στο σύστημα και ο προβολέας θα σβήσει αυτόματα.
- Διασφαλίστε ότι ο προβολέας είναι τοποθετημένος σε περιοχή με καλό αερισμό.
- Μην φράσσετε τις σχισμές εξαερισμού και τα ανοίγματα του προβολέα.
- Διασφαλίστε ότι ο προβολέας λειτουργεί σε θερμοκρασίες περιβάλλοντος (5°C έως 35°C).
- Μην προσπαθήσετε να αγγίξετε την έξοδο αερισμού καθώς μπορεί να καίει πολύ αφού ενεργοποιηθεί ο προβολέας ή αμέσως αφού απενεργοποιηθεί.
- **7** Μην κοιτάτε μέσα στο φακό του προβολέα όσο είναι αναμμένος καθώς μπορεί να προκληθεί τραυματισμός στα μάτια σας.
- **8** Μην τοποθετείτε αντικείμενα κοντά ή μπροστά από τον προβολέα ούτε να καλύπτετε τον φακό του όσο είναι αναμμένος ο προβολέας καθώς η θερμότητα μπορεί να λειώσει ή να καεί το αντικείμενο.
- **9** Μην χρησιμοποιείτε τον ασύρματο προβολέα κοντά σε καρδιακούς βηματοδότες.
- **10** Μην χρησιμοποιείτε τον ασύρματο προβολέα κοντά σε ιατρικό εξοπλισμό.
- **11** Μην χρησιμοποιείτε τον ασύρματο προβολέα κοντά σε φούρνους μικροκυμάτων.

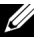

#### **ΣΗΜΕΙΩΣΗ:**

- Μην επιχειρήσετε να στερεώσετε στον τοίχο τον προβολέα μόνοι σας. Θα πρέπει να εγκαθίσταται από έναν εξειδικευμένο τεχνικό.
- Συνιστώμενο κιτ στήριξης του προβολέα στον τοίχο (Ρ/Ν: 4TVT8/V3RTH). Για περισσότερες πληροφορίες, ανατρέξτε στην ιστοσελίδα Υποστήριξης της Dell στο **support.dell.com**.
- Για περισσότερες πληροφορίες, δείτε τις *Πληροφορίες ασφαλείας* που απεστάλησαν με τον προβολέα σας.
- Ο προβολέας S320/S320wi μπορεί να χρησιμοποιηθεί μόνο σε εσωτερικούς χώρους.

# 2

## <span id="page-12-1"></span><span id="page-12-0"></span>**Σύνδεση του Προβολέα σας**

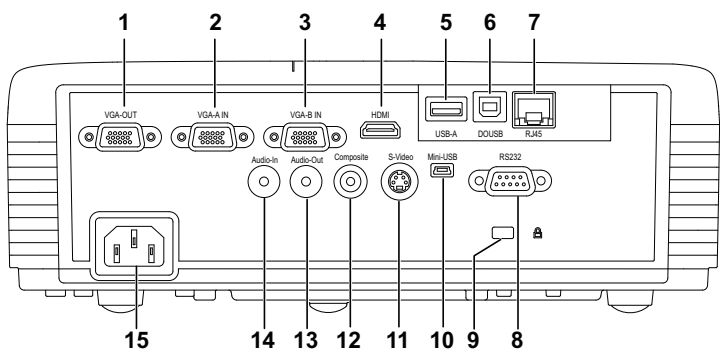

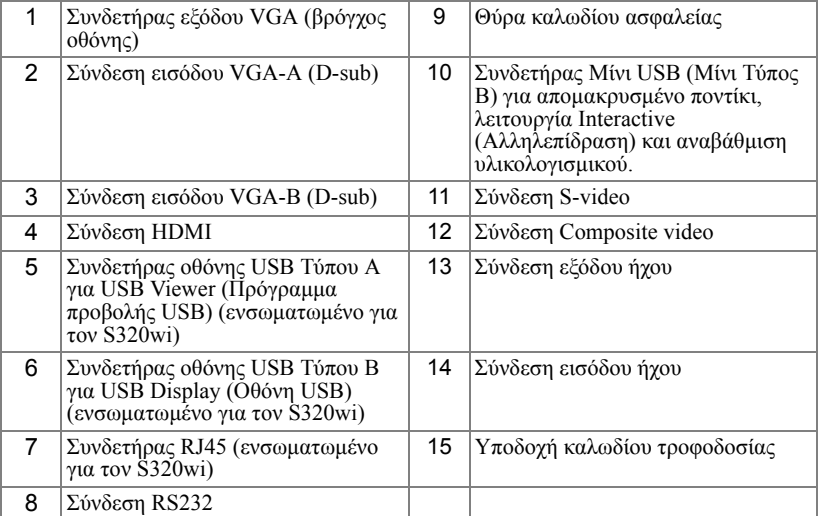

**ΠΡΟΣΟΧΗ:** Πριν ξεκινήσετε οποιαδήποτε διαδικασία της ενότητας αυτής, ακολουθήστε τις Οδηγίες Ασφαλείας όπως περιγράφονται στη [σελίδα](#page-10-1) 11.

## <span id="page-13-0"></span>**Εγκατάσταση του προαιρετικού κιτ ασύρματης μονάδας**

Ο προβολέας σας θα πρέπει να εγκατασταθεί με το κιτ ασύρματης μονάδας, εάν επιθυμείτε να χρησιμοποιήσετε την επιλογή ασύρματης δικτύωσης. Ανατρέξτε στο "[Εγκατάσταση](#page-79-1) ασύρματης δικτύωσης" στη σελίδα 80. Το κιτ ασύρματης μονάδας δεν αποστέλλεται μαζί με τον προβολέα **S320**. [Μπορείτε](www.dell.com) να τον αγοράσετε από τη [διαδικτυακή](www.dell.com) τοποθεσία της Dell στη διεύθυνση **www.dell.com**.

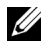

**ΣΗΜΕΙΩΣΗ:** Το κιτ ασύρματης μονάδας είναι ενσωματωμένο για τον S320wi.

Τα βήματα εγκατάστασης έχουν ως εξής:

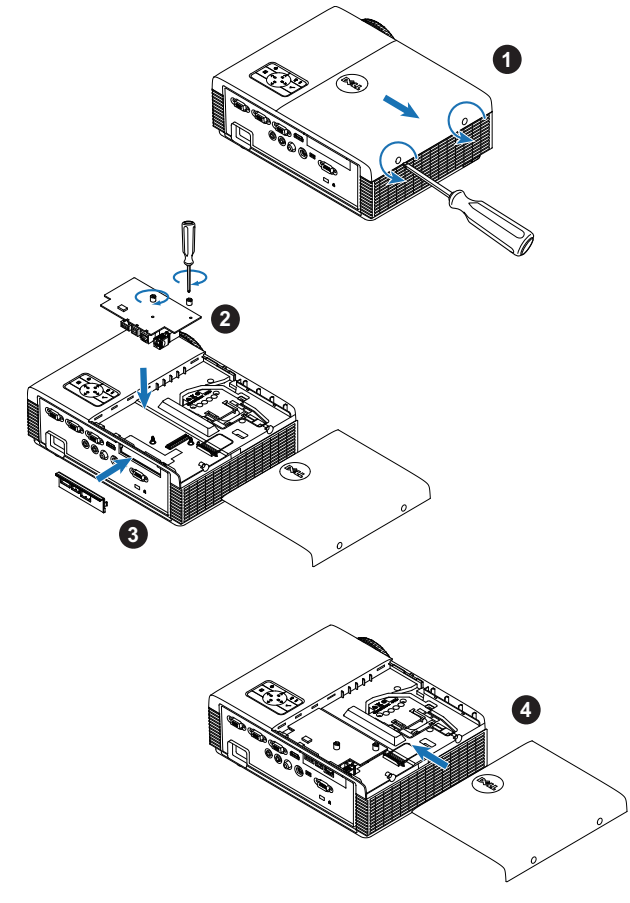

#### <span id="page-14-0"></span>**Εγκατάσταση του προαιρετικού κιτ μονάδας Interactive (Αλληλεπιδραστική)**

Ο προβολέας σας θα πρέπει να εγκατασταθεί με το κιτ μονάδας Interactive (Αλληλεπιδραστική), εάν επιθυμείτε να χρησιμοποιήσετε τη λειτουργία Interactive (Αλληλεπιδραστική). Το κιτ μονάδας Interactive (Αλληλεπιδραστική) δεν αποστέλλεται με τον προβολέα S320. Μπορείτε να τον αγοράσετε από τη διαδικτυακή τοποθεσία της Dell στη διεύθυνση **<www.dell.com>**.

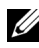

**ΣΗΜΕΙΩΣΗ:** Το κιτ μονάδας Interactive (Αλληλεπιδραστική) είναι ενσωματωμένο για τον S320wi.

Τα βήματα εγκατάστασης έχουν ως εξής:

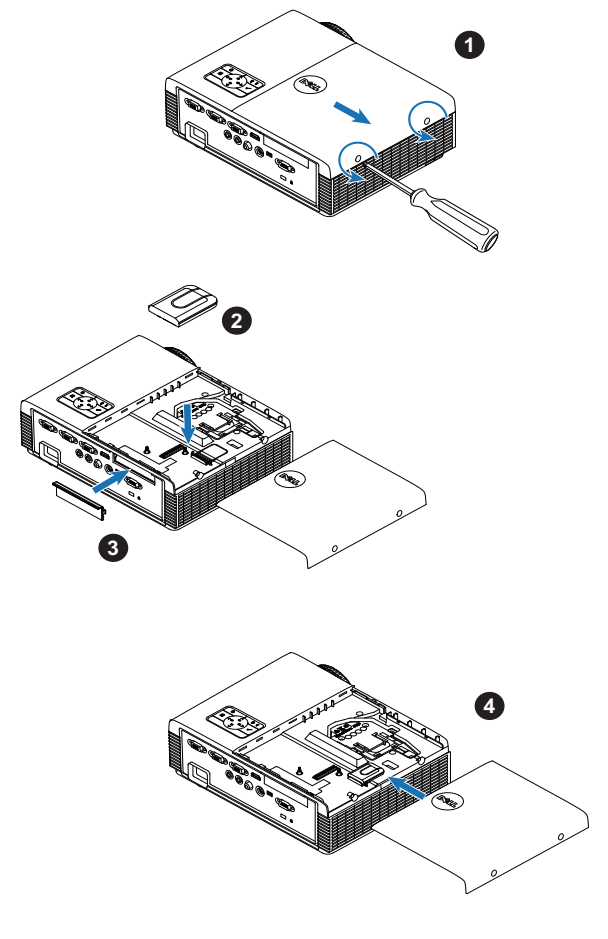

## <span id="page-15-0"></span>**Εγκατάσταση του προαιρετικού κιτ RJ45**

Ο προβολέας σας θα πρέπει να εγκατασταθεί με το κιτ RJ45, εάν επιθυμείτε να χρησιμοποιήσετε την επιλογή δικτύωσης. Το κιτ RJ45 δεν αποστέλλεται με τον προβολέα S320. Μπορείτε να τον αγοράσετε από τη διαδικτυακή τοποθεσία της Dell στη διεύθυνση **<www.dell.com>**.

**ΣΗΜΕΙΩΣΗ:** Το RJ45 είναι ενσωματωμένο στον S320wi.

Τα βήματα εγκατάστασης έχουν ως εξής:

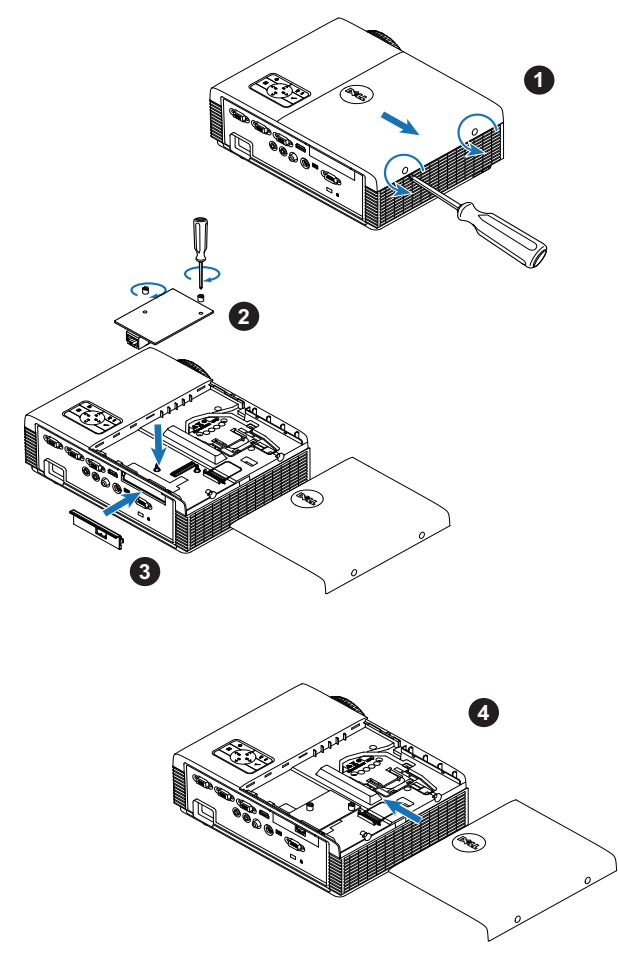

## <span id="page-16-0"></span>**Σύνδεση με Υπολογιστή**

## <span id="page-16-1"></span>**Σύνδεση σε υπολογιστή με καλώδιο VGA**

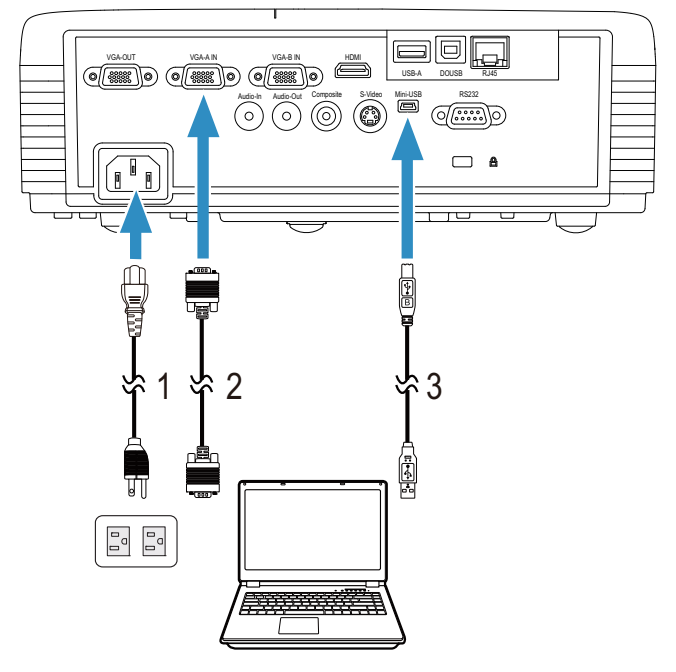

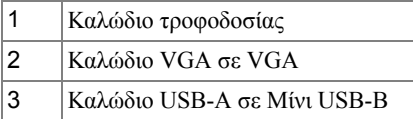

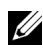

**ΣΗΜΕΙΩΣΗ:** Πρέπει να έχει συνδεθεί το καλώδιο Μίνι USB εάν θέλετε να χρησιμοποιήσετε τις λειτουργίες Σελίδα επάνω και Σελίδα κάτω στο τηλεχειριστήριο.

## <span id="page-17-0"></span>**Σύνδεση βρόγχου οθόνης με καλώδια VGA**

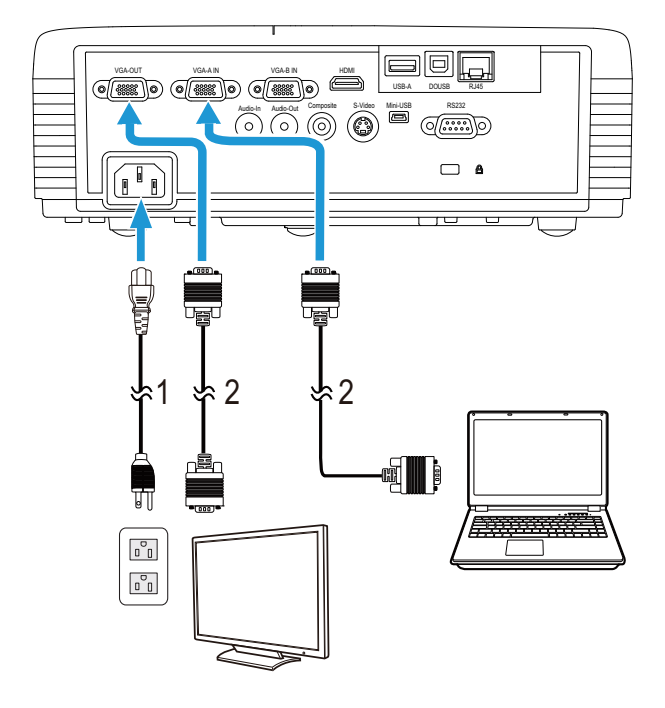

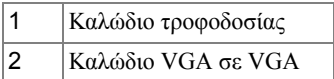

**ΣΗΜΕΙΩΣΗ:** Μόνον το καλώδιο VGA παρέχεται μαζί με τον [προβολέα](www.dell.com) σας. Μπορείτε να [αγοράσετε](www.dell.com) ένα επιπλέον καλώδιο VGA από τη [διαδικτυακή](www.dell.com) τοποθεσία της Dell στη διεύθυνση **www.dell.com**.

#### <span id="page-18-0"></span>**Σύνδεση σε υπολογιστή με καλώδιο RS232**

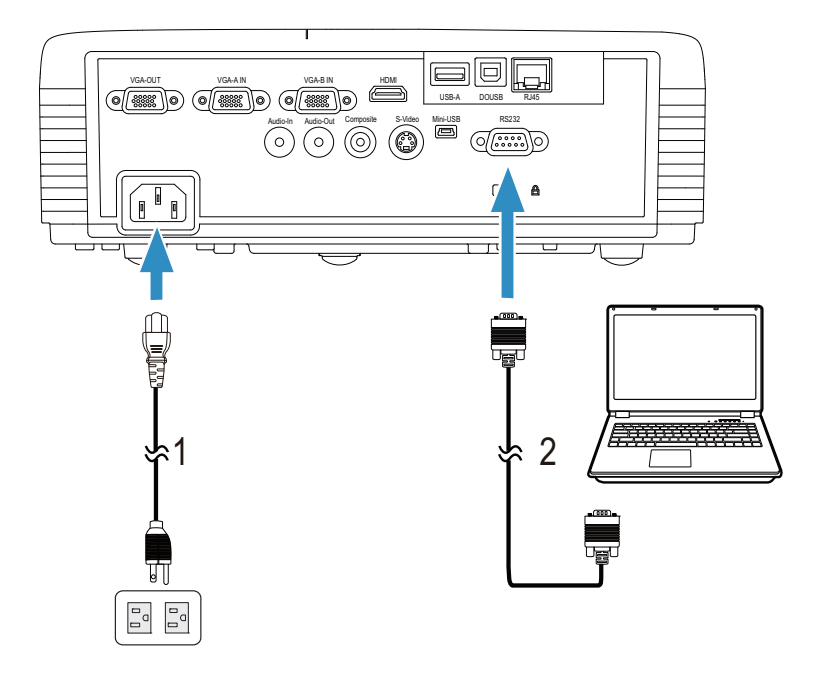

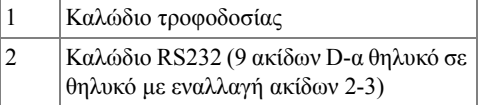

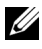

**ΣΗΜΕΙΩΣΗ:** Το καλώδιο RS232 (9 ακίδων D-α θηλυκό σε θηλυκό με εναλλαγή ακίδων 2-3) δεν αποστέλλεται με τον προβολέα σας. Συμβουλευτείτε έναν επαγγελματία για την εγκατάσταση του καλωδίου RS232 και του λογισμικού τηλεχειρισμού.

## <span id="page-19-0"></span>**Σύνδεση σε υπολογιστή με Καλώδιο USB**

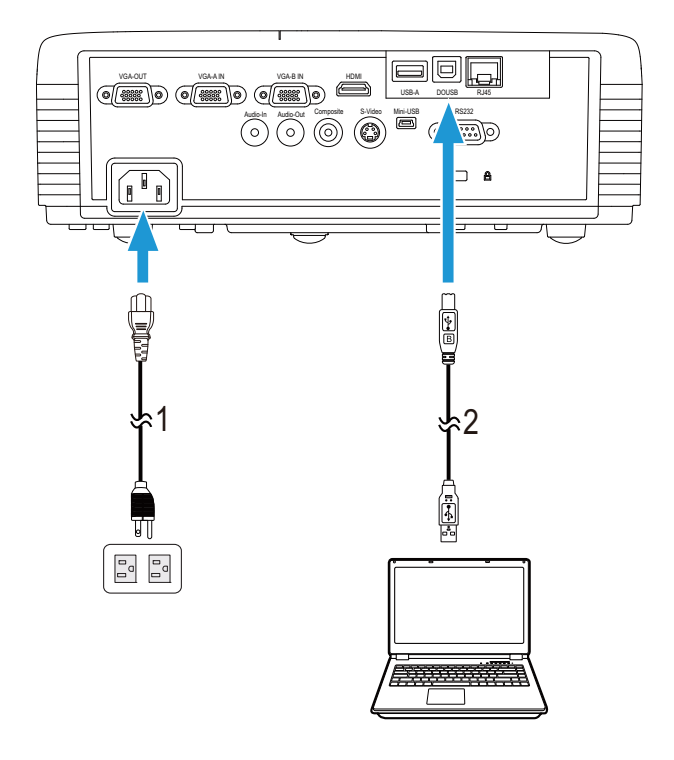

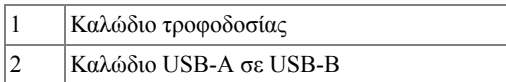

**ΣΗΜΕΙΩΣΗ:** [Plug and Play \(](www.dell.com)Τοποθέτηση και άμεση λειτουργία). Μόνον το καλώδιο USB παρέχεται μαζί με τον προβολέα σας. Μπορείτε να αγοράσετε ένα επιπλέον καλώδιο USB από τη [διαδικτυακή](www.dell.com) [τοποθεσία](www.dell.com) της Dell στη διεύθυνση **www.dell.com**.

<span id="page-20-0"></span>**Σύνδεση υπολογιστή με τη χρήση ασύρματου Dongle (προαιρετικό)**

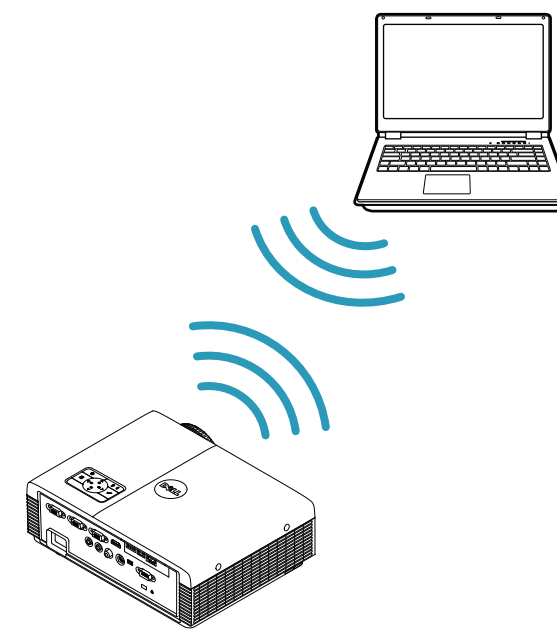

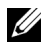

**ΣΗΜΕΙΩΣΗ:** Ένα ασύρματο dongle USB είναι ενσωματωμένο στον Dell S320wi.

**ΣΗΜΕΙΩΣΗ:** Η ασύρματη [λειτουργικότητα](www.dell.com) αποτελεί προαιρετικό χαρακτηριστικό στον Dell S320. Εάν θέλετε να συμπεριλάβετε την ασύρματη [λειτουργικότητα](www.dell.com), εγκαταστήστε μια ασύρματη μονάδα και ένα ασύρματο dongle USB στον Dell S320. Ανατρέξτε στον οδηγό εγκατάστασης βήμα προς βήμα στη σελίδα 13. Οι ασύρματες μονάδες και τα ασύρματα dongle USB είναι διαθέσιμα και πωλούνται ξεχωριστά στη [διεύθυνση](www.dell.com) **www.dell.com**.

**ΣΗΜΕΙΩΣΗ:** Ο υπολογιστής σας θα πρέπει να είναι εξοπλισμένος με ασύρματο συνδετήρα και θα πρέπει να διαμορφωθεί καταλλήλως για να ανιχνευτεί κάποια άλλη ασύρματη σύνδεση. Ανατρέξτε στην τεκμηρίωση του υπολογιστή σας σχετικά με τον τρόπο διαμόρφωσης της ασύρματης σύνδεσης.

**ΣΗΜΕΙΩΣΗ:** Ο προβολέας σας πρέπει να έχει εγκατεστημένο το ασύρματο dongle, εάν θέλετε να χρησιμοποιήσετε ασύρματη δικτύωση. Ανατρέξτε στο "[Εγκατάσταση](#page-79-1) ασύρματης δικτύωσης" στη σελίδα 80.

## <span id="page-21-0"></span>**Σύνδεση μίας Συσκευής Αναπαραγωγής DVD**

<span id="page-21-1"></span>**Σύνδεση σε Συσκευή DVD με Καλώδιο S-video** 

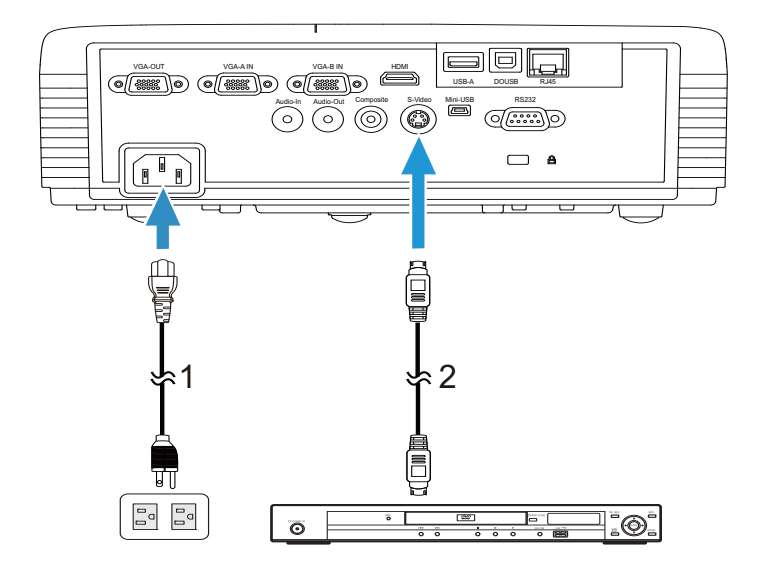

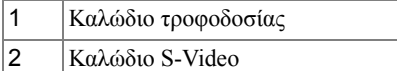

**ΣΗΜΕΙΩΣΗ:** Το καλώδιο S-video δεν [αποστέλλεται](www.dell.com) μαζί με τον προβολέα σας. Μπορείτε να αγοράσετε το καλώδιο προέκτασης S-[Video \(15,24](www.dell.com) μ/30,48 μ) από τη διαδικτυακή τοποθεσία της Dell στη [διεύθυνση](www.dell.com) **www.dell.com**.

#### <span id="page-22-0"></span>**Σύνδεση σε συσκευή DVD με καλώδιο Composite Video**

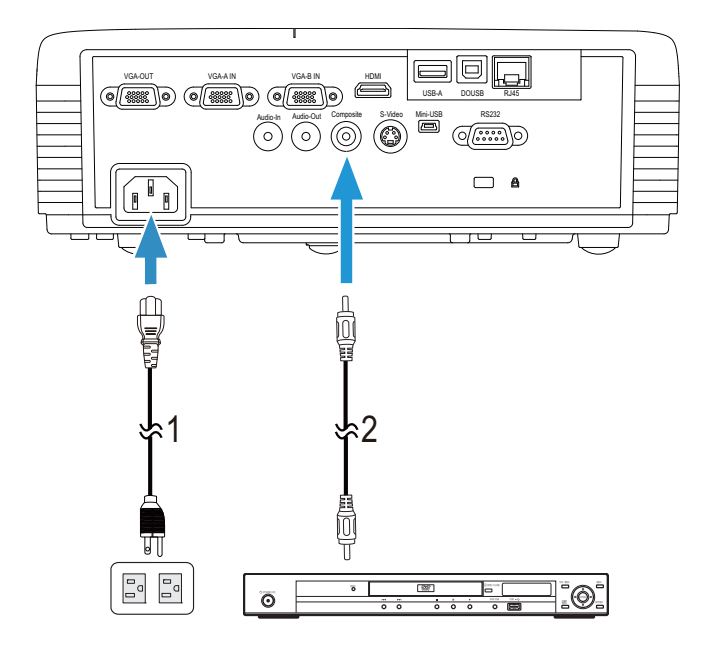

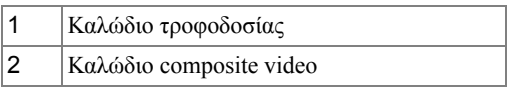

**ΣΗΜΕΙΩΣΗ:** Το καλώδιο [Composite Video](www.dell.com) δεν αποστέλλεται μαζί με τον προβολέα σας. Μπορείτε να αγοράσετε το καλώδιο προέκτασης [Composite Video \(15,24](www.dell.com) μ/30,48 μ) από τη διαδικτυακή τοποθεσία της Dell στη [διεύθυνση](www.dell.com) **www.dell.com**.

#### <span id="page-23-0"></span>**Σύνδεση σε συσκευή DVD με καλώδιο Component Video**

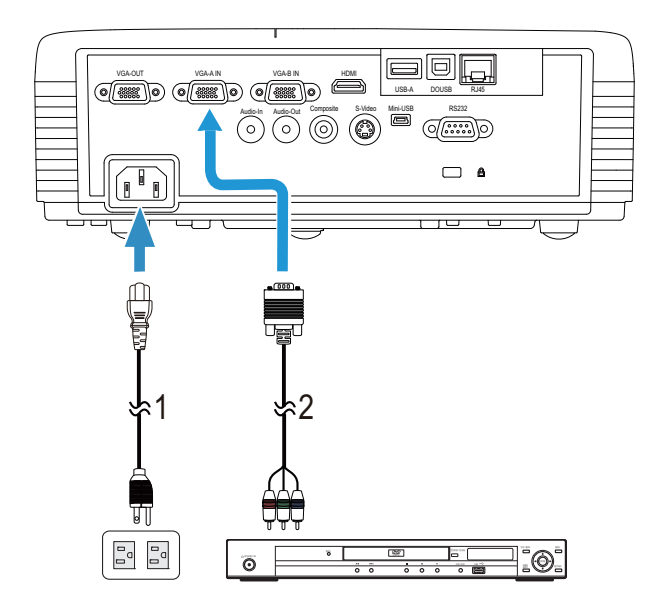

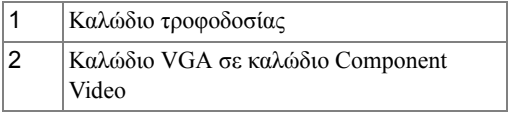

**ΣΗΜΕΙΩΣΗ:** Το καλώδιο VGA προς [Component Video](www.dell.com) δεν αποστέλλεται μαζί με τον προβολέα σας. Μπορείτε να αγοράσετε το καλώδιο προέκτασης VGA προς [Component Video \(15,24](www.dell.com) μ/30,48 μ) από τη [διαδικτυακή](www.dell.com) τοποθεσία της Dell στη διεύθυνση **www.dell.com**.

#### <span id="page-24-0"></span>**Σύνδεση σε συσκευή DVD με καλώδιο HDMI**

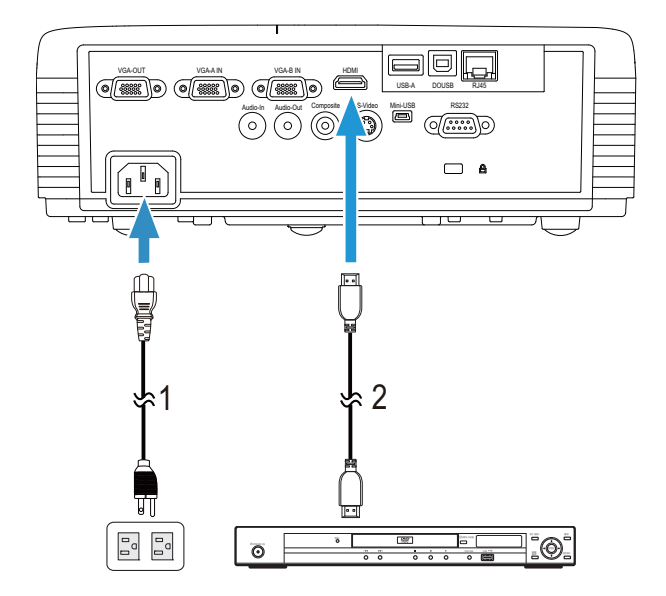

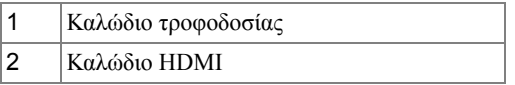

**ΣΗΜΕΙΩΣΗ:** Το καλώδιο HDMI δεν [αποστέλλεται](www.dell.com) μαζί με τον προβολέα σας. Μπορείτε να [αγοράσετε](www.dell.com) το καλώδιο HDMI από τη [διαδικτυακή](www.dell.com) τοποθεσία της Dell στη διεύθυνση **www.dell.com**.

## <span id="page-25-0"></span>**Σύνδεση με το Local Area Network (Τοπικό δίκτυο)**

<span id="page-25-1"></span>**Για να προβάλλετε μία εικόνα και να ελέγξετε τον προβολέα που είναι συνδεδεμένος με ένα δίκτυο μέσω ενός καλωδίου RJ45.**

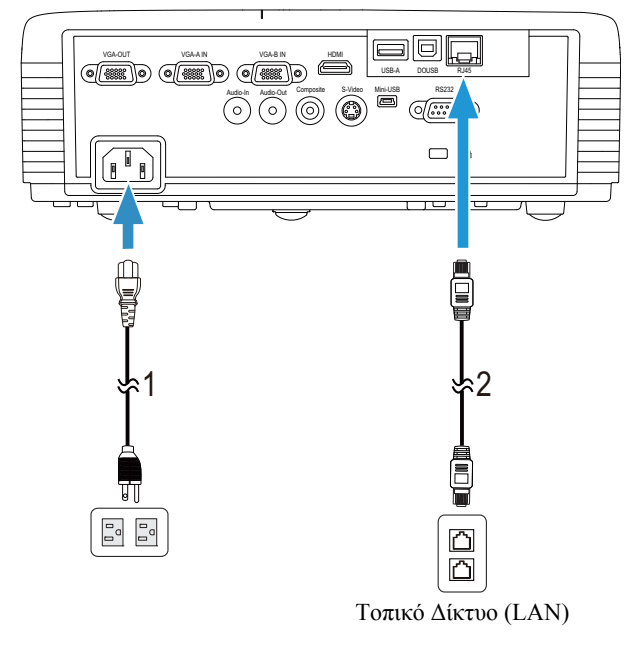

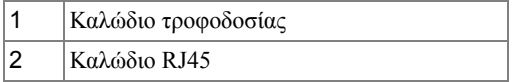

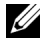

**ΣΗΜΕΙΩΣΗ:** Το καλώδιο RJ45 δεν [αποστέλλεται](www.dell.com) μαζί με τον προβολέα σας. Μπορείτε να [αγοράσετε](www.dell.com) το καλώδιο RJ45 από τη [διαδικτυακή](www.dell.com) τοποθεσία της Dell στη διεύθυνση **www.dell.com**.

**ΣΗΜΕΙΩΣΗ:** Το κιτ μονάδας LAN δεν [αποστέλλεται](www.dell.com) με τον προβολέα S320. Εάν θέλετε να [χρησιμοποιήσετε](www.dell.com) την επιλογή δικτύωσης, ανατρέξτε στο "[Εγκατάσταση](#page-15-0) του προαιρετικού κιτ RJ45" στη [σελίδα](#page-15-0) 16. Μπορείτε να τον αγοράσετε από τη διαδικτυακή τοποθεσία της Dell στη [διεύθυνση](www.dell.com) **www.dell.com**.

## <span id="page-26-0"></span>**Σύνδεση με Εμπορικό Πλαίσιο Ελέγχου RS232**

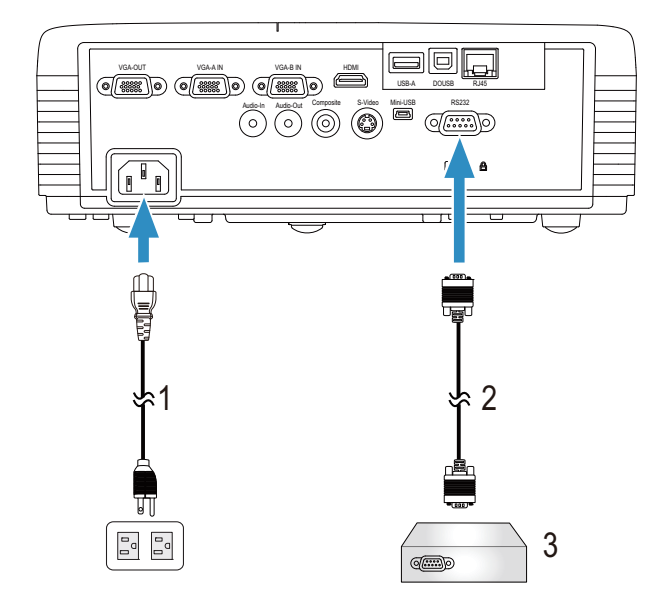

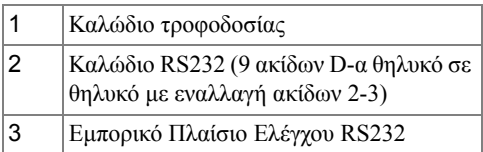

**ΣΗΜΕΙΩΣΗ:** Το καλώδιο RS232 (9 ακίδων D-α θηλυκό σε θηλυκό με εναλλαγή ακίδων 2-3) δεν αποστέλλεται με τον προβολέα σας. Συμβουλευτείτε έναν επαγγελματία τεχνικό για να λάβετε το καλώδιο.

## <span id="page-27-0"></span>**Σύνδεση με την Αλληλεπιδραστική πένα**

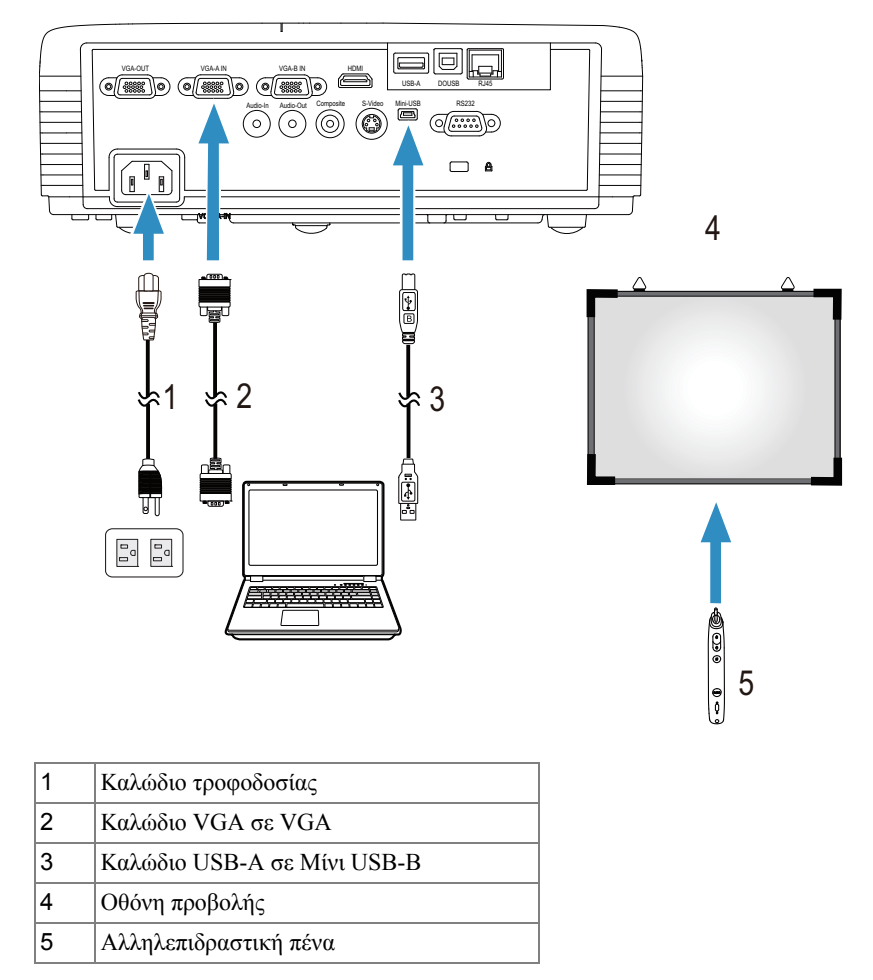

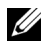

**ΣΗΜΕΙΩΣΗ:** Το κιτ μονάδας Interactive ([Αλληλεπιδραστική](www.dell.com)) δεν αποστέλλεται με τον προβολέα S320. Εάν θέλετε να χρησιμοποιήσετε τη λειτουργία Interactive ([Αλληλεπιδραστική](www.dell.com)), ανατρέξτε στο "[Εγκατάσταση](#page-14-0) του προαιρετικού κιτ μονάδας Interactive ([Αλληλεπιδραστική](#page-14-0))" στη σελίδα 15. Μπορείτε να τον αγοράσετε από τη [διαδικτυακή](www.dell.com) τοποθεσία της Dell στη διεύθυνση **www.dell.com**.

#### **ΣΗΜΕΙΩΣΗ:**

- **1** Η Interactivity (Αλληλεπίδραση) υποστηρίζεται μόνον στις παρακάτω λειτουργίες εισαγωγής: VGA και HDMI από ένα PC (Η/Υ) και Wireless Display (Ασύρματη Οθόνη), USB Display (Οθόνη USB) και LAN Display (Οθόνη LAN).
- **2** Για να ενεργοποιήσετε την Αλληλεπιδραστική πένα, απαιτείται η 2η σύνδεση ανάμεσα στον υπολογιστή και τον προβολέα. Υπάρχουν τέσσερις διαθέσιμες επιλογές για τις συνδέσεις του υπολογιστή και του προβολέα σας:
	- **a** χρήση καλωδίου Mini USB (Μίνι USB) ή ασύρματου dongle Dell Interactive (προαιρετικό)

Το ασύρματο [dongle Dell Interactive](www.dell.com) δεν αποστέλλεται με τους προβολείς S320 ή S320wi. Εάν θέλετε να χρησιμοποιήσετε το ασύρματο [dongle Dell Interactive](www.dell.com) για σύνδεση του υπολογιστή και του προβολέα, μπορείτε να το αγοράσετε στη διαδικτυακή τοποθεσία Dell στη [διεύθυνση](www.dell.com) **www.dell.com**.

- **b** χρησιμοποιήστε ένα καλώδιο LAN (πρέπει να εγκαταστήσετε το Λογισμικό ασύρματης εφαρμογής της Dell)
- **c** χρησιμοποιήστε το καλώδιο WLAN (πρέπει να εγκαταστήσετε το Λογισμικό ασύρματης εφαρμογής της Dell)

Εάν χρησιμοποιείτε τη σύνδεση LAN ή WLAN, βεβαιωθείτε πρώτα ότι έχει ενεργοποιηθεί το Wireless / LAN (Ασύρματο / LAN).

**3** Εάν η απόσταση ανάμεσα στον υπολογιστή/φορητό υπολογιστή σας και τον προβολέα είναι μεγαλύτερη από 5 μέτρα, συνιστάται η USB hub για την εγκατάστασή σας.

# <span id="page-29-0"></span>**Χρήση του Προβολέα σας**

## <span id="page-29-1"></span>**Άναμμα του Προβολέα Σας**

- **ΣΗΜΕΙΩΣΗ:** Ανάψτε τον προβολέα πριν ενεργοποιήσετε την πηγή (ηλ. υπολογιστής, συσκευή αναπαραγωγής DVD, κ.λπ). Το φωτάκι του κουμπιού **Τροφοδοσία** θα αναβοσβήσει μπλε μέχρι να πατηθεί.
- **1** Αφαιρέστε το καπάκι του φακού.
- **2** Συνδέστε το καλώδιο τροφοδοσίας και τα κατάλληλα καλώδια σήματος στον προβολέα. Για πληροφορίες σχετικά με τις συνδέσεις του προβολέα, δείτε "[Σύνδεση](#page-12-1) του [Προβολέα](#page-12-1) σας" στη σελίδα 13.
- **3** Πατήστε το κουμπί **Τροφοδοσία** (ανατρέξτε στην ενότητα "Χρήση του [Πίνακα](#page-34-0) [Ελέγχου](#page-34-0)" στη σελίδα 35 για να εντοπίσετε το κουμπί **Τροφοδοσία**).
- **4** Ανάψτε την πηγή σας (ηλ. υπολογιστής, συσκευή αναπαραγωγής DVD, κλπ)
- **5** Συνδέστε την πηγή σας με τον προβολέα χρησιμοποιώντας το κατάλληλο καλώδιο. Βλέπε "Σύνδεση του [Προβολέα](#page-12-1) σας" στη σελίδα 13 για οδηγίες σχετικά με το πώς να συνδέσετε την πηγή σας με τον προβολέα.
- **6** Εξ ορισμού, η πηγή εισόδου του προβολέα ορίζεται στο VGA-A. Αλλάξτε την πηγή εισόδου του προβολέα, εάν χρειαστεί.
- **7** Αν συνδέετε ταυτόχρονα στον προβολέα πολλαπλές πηγές, πατήστε το κουμπί **Source** στο τηλεχειριστήριο ή στον πίνακα ελέγχου για να επιλέξετε την πηγή που επιθυμείτε. Βλέπε το "Χρήση του Πίνακα [Ελέγχου](#page-34-0)" στη σελίδα 35 και το "[Χρήση](#page-36-0) του [τηλεχειριστηρίου](#page-36-0)" στη σελίδα 37 για να εντοπίσετε το πλήκτρο **Source**.

## <span id="page-29-2"></span>**Σβήσιμο του Προβολέα σας**

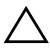

**ΠΡΟΣΟΧΗ:** Βγάλτε τον προβολέα από την πρίζα αφού έχετε τερματίσει σωστά τη λειτουργία του σύμφωνα με την παρακάτω διαδικασία.

**1** Πατήστε το κουμπί **Τροφοδοσία**. Ακολουθήστε τις οδηγίες που προβάλλονται επί της οθόνης για να απενεργοποιηθεί σωστά ο προβολέας.

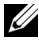

**ΣΗΜΕΙΩΣΗ:** Το μήνυμα "**Press Power Button to Turn off Projector (Πιέστε το πλήκτρο τροφοδοσίας για να απενεργοποιηθεί ο προβολέας)**" θα εμφανιστεί στην οθόνη. Το μήνυμα εξαφανίζεται μετά από 5 δευτερόλεπτα ή μπορείτε να πατήσετε το πλήκτρο **Menu** για να το διαγράψετε.

- **2** Πατήστε ξανά το κουμπί **Τροφοδοσία**. Οι ανεμιστήρες ψύξης συνεχίζουν να λειτουργούν για 120 δευτερόλεπτα.
- **3** Για να σβήσετε γρήγορα τον προβολέα, πατήστε το κουμπί Power (Τροφοδοσία) και κρατήστε το πατημένο για 1 δευτερόλεπτο, ενώ ακόμη λειτουργούν οι ανεμιστήρες ψύξης.

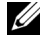

**ΣΗΜΕΙΩΣΗ:** Πριν ανάψετε πάλι τον προβολέα, περιμένετε 60 δευτερόλεπτα για να επιτρέψετε την εξισορρόπηση της εσωτερικής θερμοκρασίας.

**4** Αποσυνδέστε το καλώδιο τροφοδοσίας από την πρίζα και από τον ακροδέκτη του προβολέα.

## <span id="page-30-0"></span>**Ρύθμιση της Προβαλλόμενης Εικόνας**

## <span id="page-30-1"></span>**Αύξηση του Ύψους του Προβολέα**

- **1** Ανυψώστε τον προβολέα στην επιθυμητή γωνία προβολής και χρησιμοποιήστε τον μπροστινό τροχό ρύθμισης της κλίσης για να μικρορυθμιστεί η γωνία προβολής.
- **2** Χρησιμοποιήστε τους δύο τροχούς ρύθμισης της κλίσης για μικρορύθμιση της γωνίας προβολής.

## <span id="page-30-2"></span>**Μείωση του Ύψους του Προβολέα**

**1** Χαμηλώστε τον προβολέα και χρησιμοποιήστε τους μπροστινούς τροχούς ρύθμισης της κλίσης για μικρορύθμιση της γωνίας προβολής.

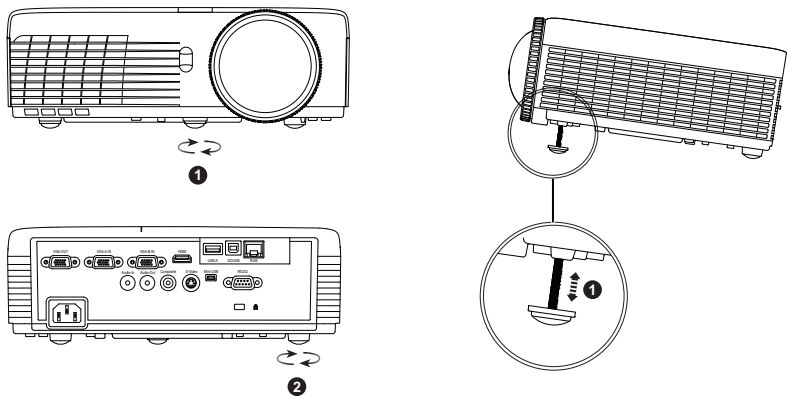

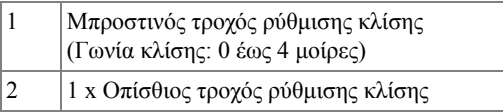

## <span id="page-31-0"></span>**Ρύθμιση του της Εστίασης του Προβολέα**

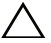

**ΠΡΟΣΟΧΗ:** Για να αποφύγετε να προκαλέσετε ζημιά στον προβολέα, σιγουρευτείτε πως ο μπροστινός τροχός ρύθμισης της κλίσης έχει μαζευτεί πλήρως πριν μετακινήσετε τον προβολέα ή τον τοποθετήσετε στη θήκη μεταφοράς του.

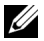

**ΣΗΜΕΙΩΣΗ:** Η θήκη μεταφοράς δεν [αποστέλλεται](www.dell.com) μαζί με τον προβολέα σας. Μπορείτε να αγοράσετε τη θήκη μεταφοράς (P/N: 8R3VM) στη [διαδικτυακή](www.dell.com) τοποθεσία της Dell στη διεύθυνση **www.dell.com**.

**1** [Περ](www.dell.com)ιστρέψτε την καρτέλα εστίασης μέχρι να είναι καθαρή η εικόνα. Ο προβολέας εστιάζει σε αποστάσεις από 1,31 πόδια έως 12,5 πόδια (0,4 μ έως 3,82 μ).

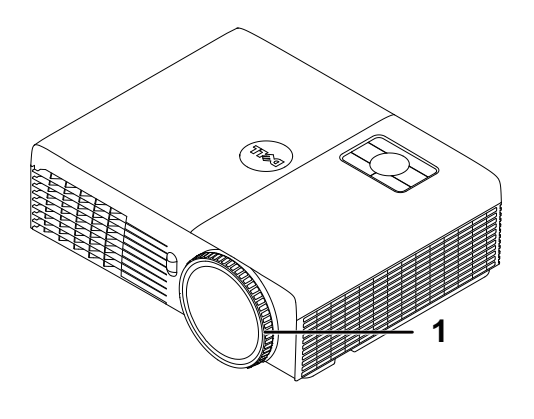

1 Δαχτυλίδι εστίασης

## <span id="page-32-0"></span>**Ρύθμιση Μεγέθους της Προβαλλόμενης Εικόνας**

**S320/S320wi**

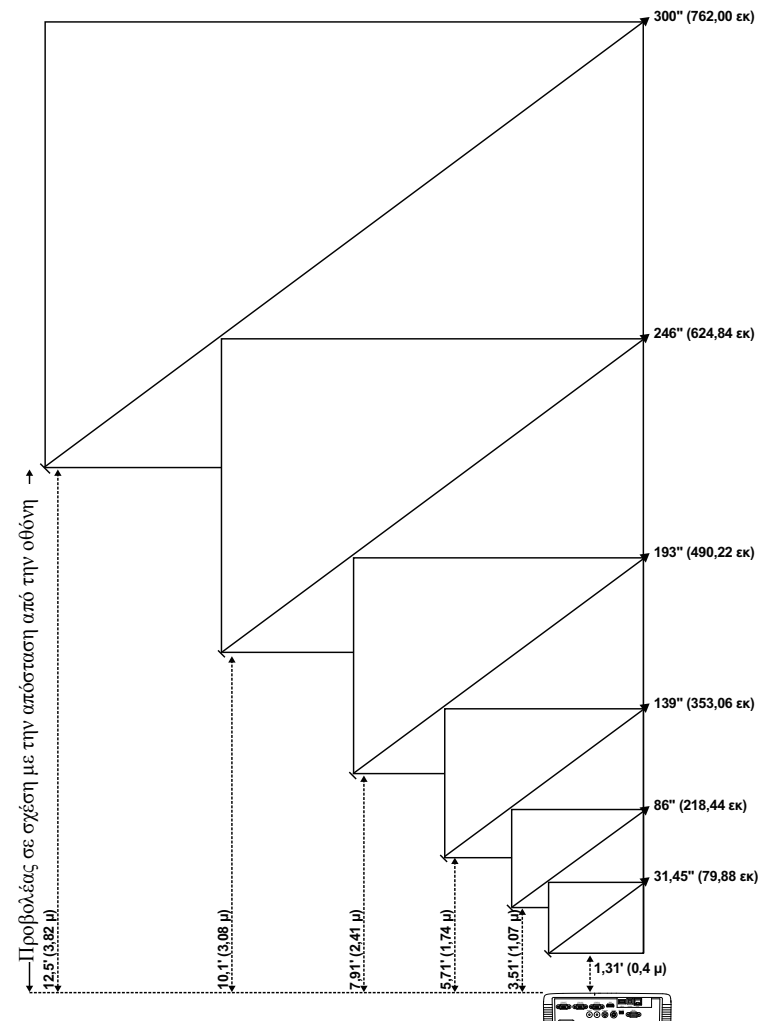

#### **S320/S320wi**

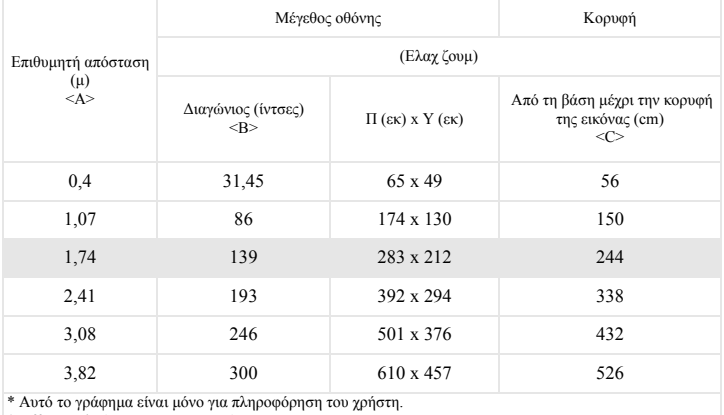

\* Offset Ratio (Λόγος μετατόπισης) 115±5%

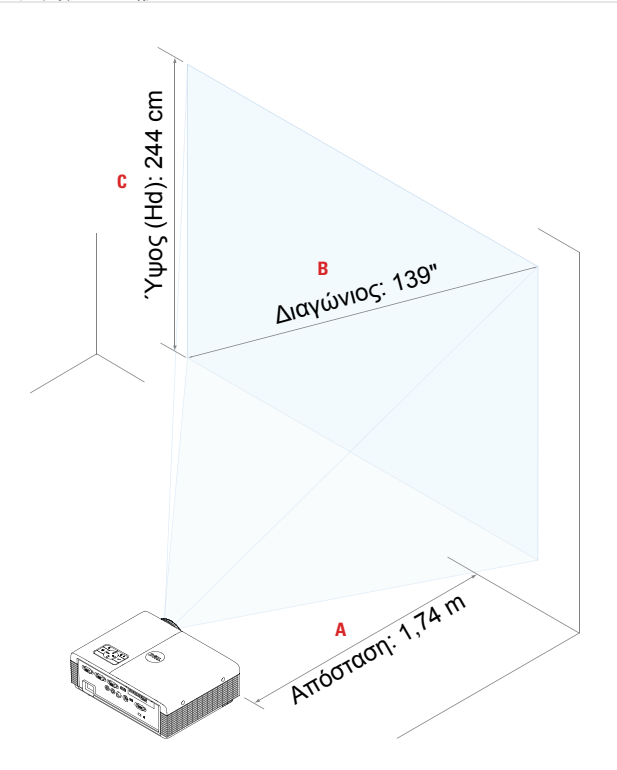

## <span id="page-34-0"></span>**Χρήση του Πίνακα Ελέγχου**

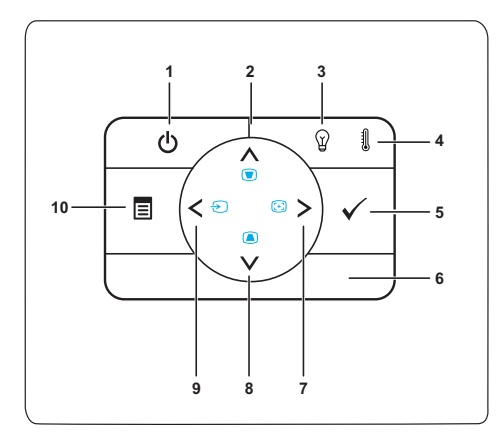

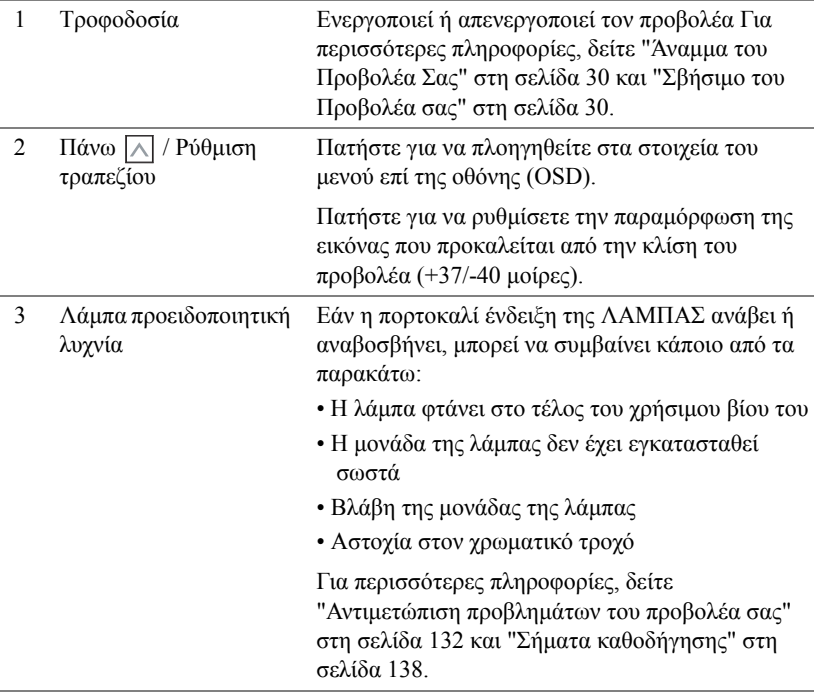

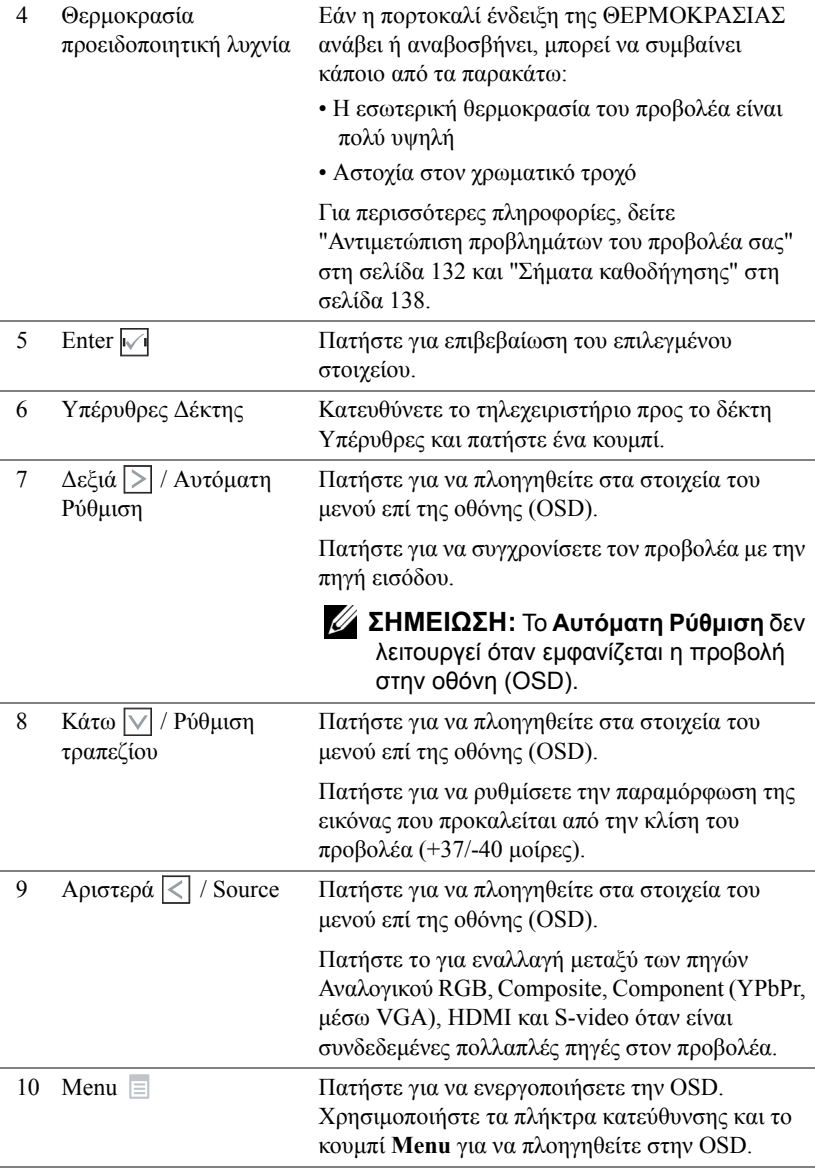
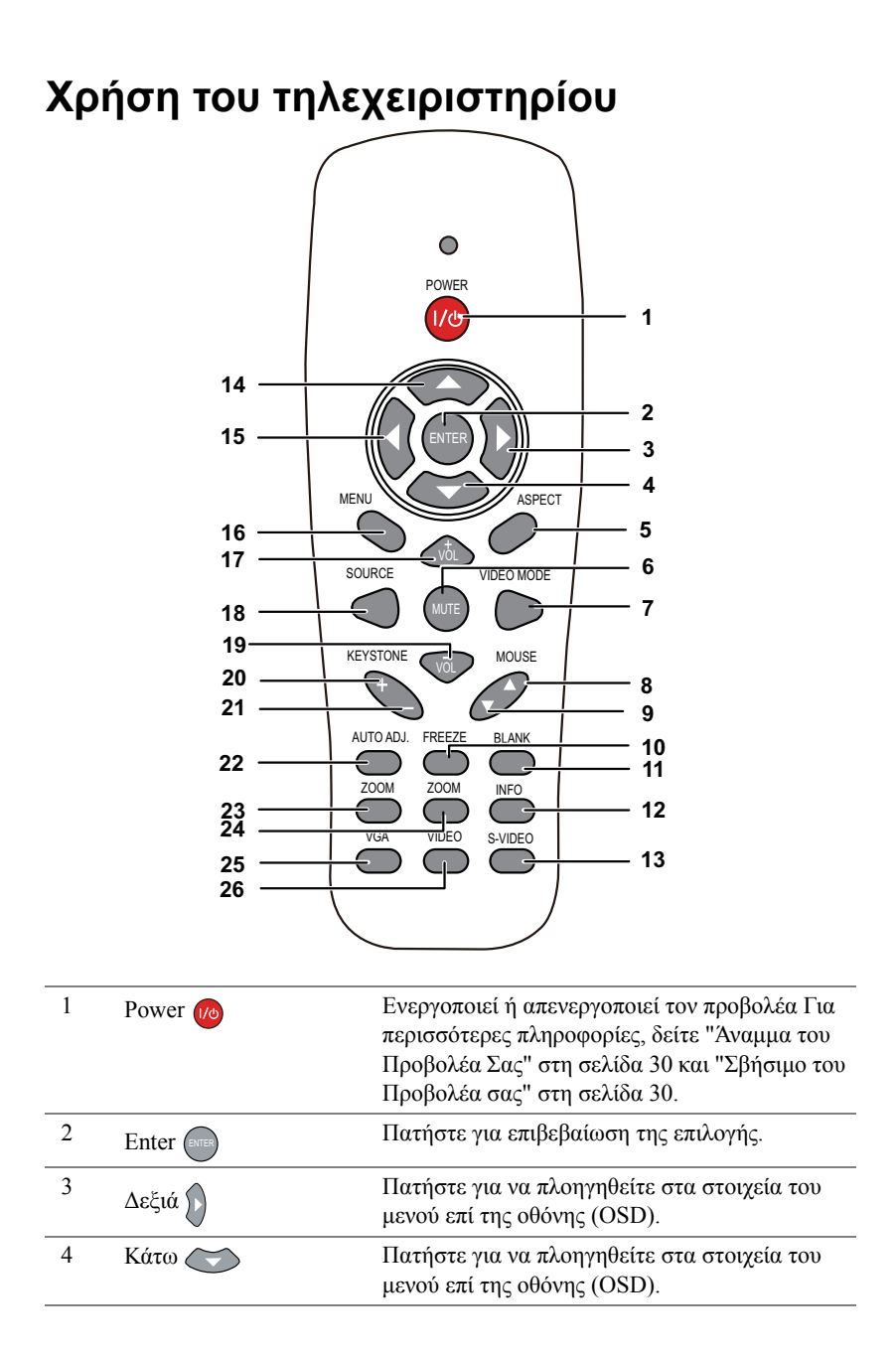

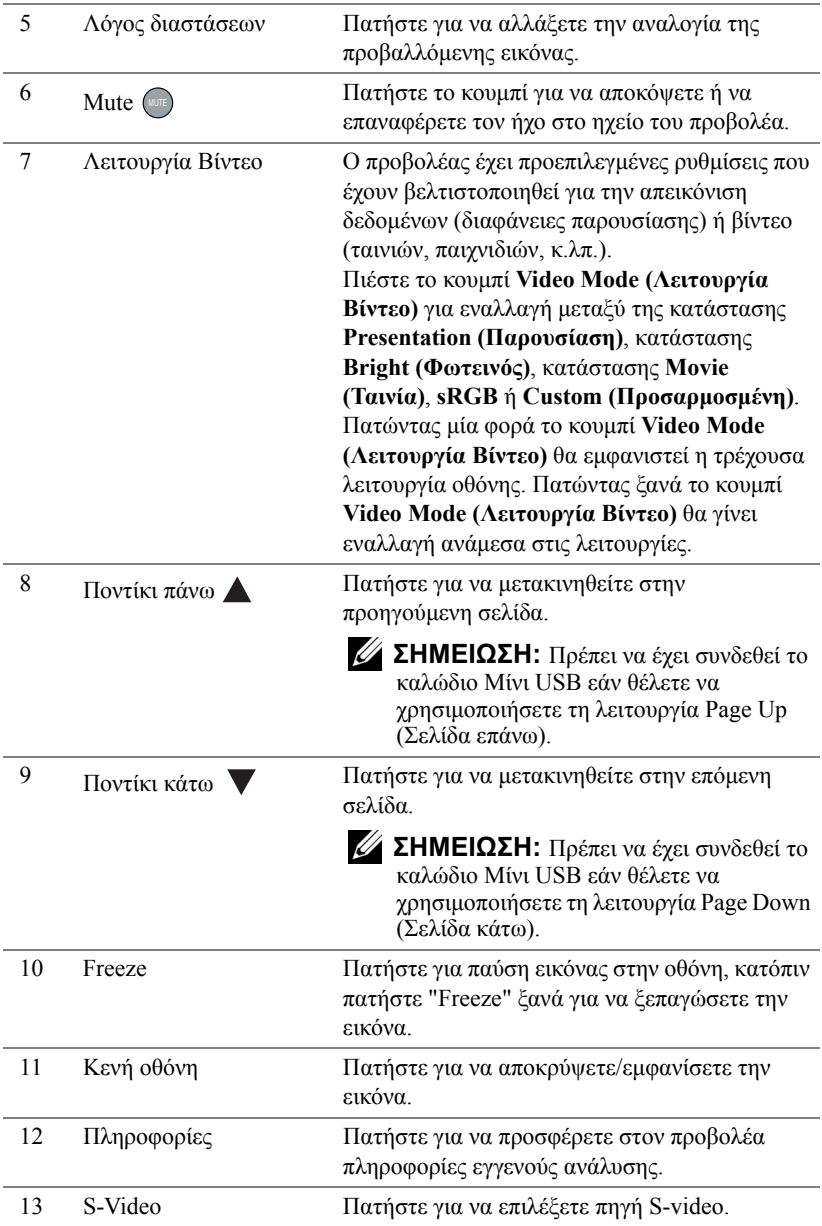

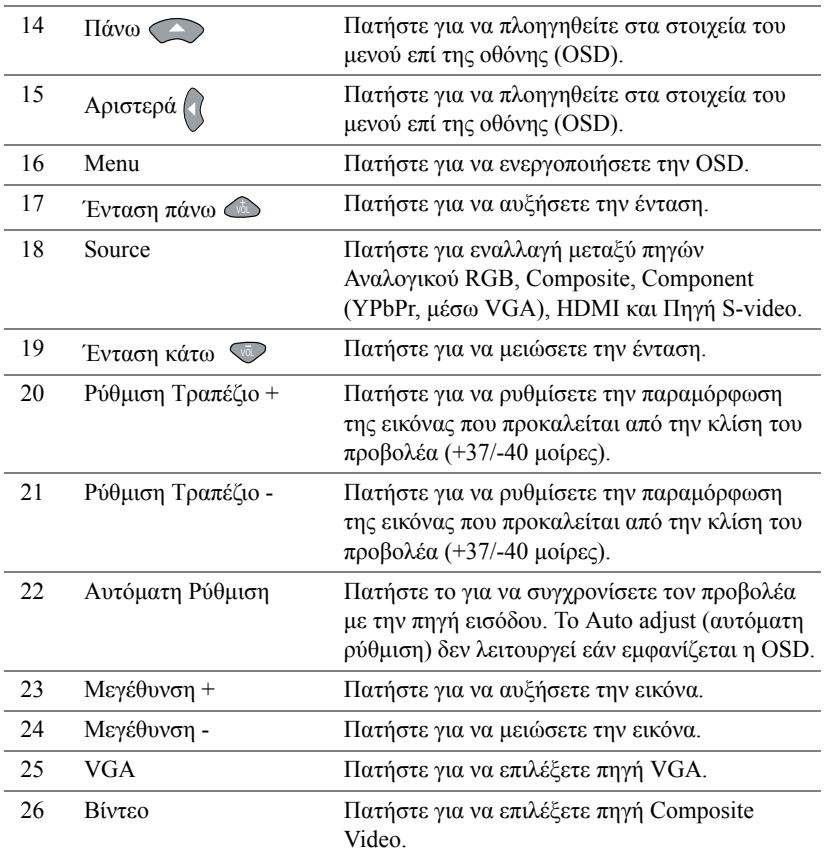

# **Χρήση της Αλληλεπιδραστική πένα**

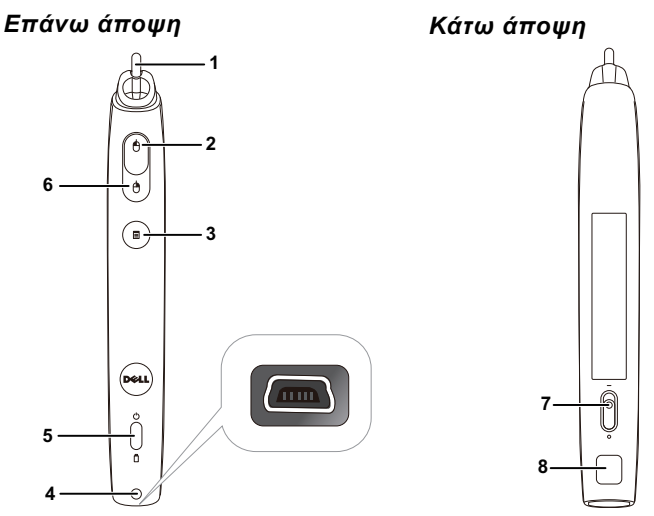

1 Αντικαθιστάμενη μύτη Πιέστε τη μύτη για να ζωγραφίσετε ή να γράψετε. Όταν δεσμευτεί η μύτη, λειτουργεί σαν το αριστερό κλικ του ποντικιού σας για να ζωγραφίσετε ή να γράψετε.

# **ΣΗΜΕΙΩΣΗ:**

- Εάν δεσμευτεί η μύτη, η Πένα θα μεταβεί στη λειτουργία Draw (Ζωγραφική) και θα απενεργοποιηθεί προσωρινά η λειτουργία του πλήκτρου.
- Όταν φθαρεί η μύτη, αλλάξτε την κεφαλή της μύτης όπως φαίνεται παρακάτω.

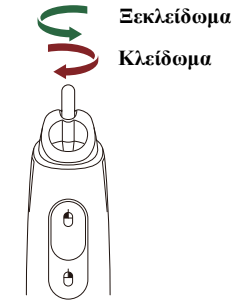

2 Αριστερά Αυτό το πλήκτρο λειτουργεί ως το πλήκτρο αριστερού κλικ του ποντικιού.

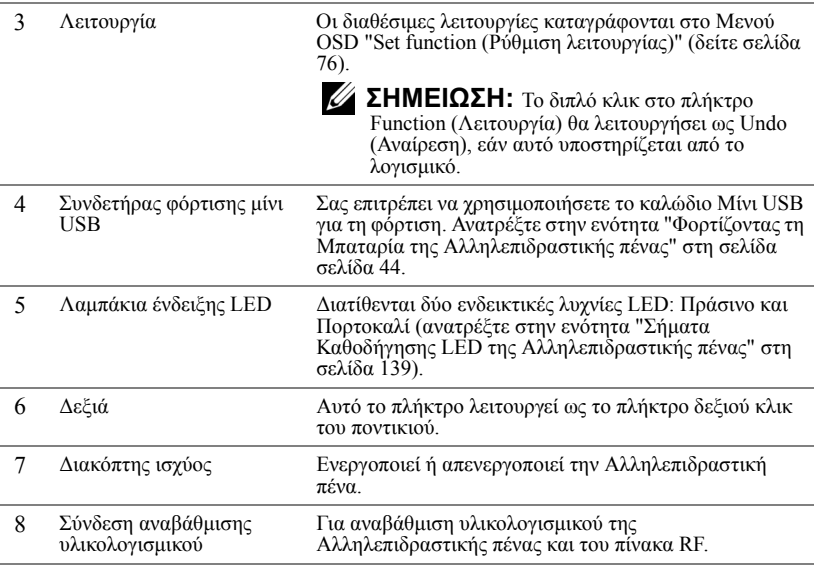

#### **Προειδοποιητικά μηνύματα OSD - low battery (χαμηλή μπαταρία)**

- Το προειδοποιητικό μήνυμα Low Battery (Χαμηλή μπαταρία) αναδύεται όταν η τάση της μπαταρίας είναι μικρότερη από 2 V. Σε αυτή την κατάσταση, η πένα μπορεί να λειτουργήσει για περίπου 1~2 ώρες.
- Η πένα θα απενεργοποιηθεί όταν η τάση της μπαταρίας είναι χαμηλότερη από 1,8 V.

## **Συνδυασμός πλήκτρων**

- **Αριστερά + Λειτουργία:** Εμφανίζεται το μενού Pen Information (Πληροφορίες πένας) στην οθόνη.
- **Λειτουργία Hold (Συγκράτηση):** Κρατήστε πατημένο το πλήκτρο Function (Λειτουργία) για 2 δευτερόλεπτα και θα εμφανιστεί το μέσο Function (Λειτουργία) στην οθόνη. Χρησιμοποιήστε το Αριστερά/Δεξιά για μετακίνηση προς τα επάνω/κάτω και χρησιμοποιήστε το Function (Λειτουργία) για είσοδο/εφαρμογή.
- Όταν επιλεγεί η Toggle (Εναλλαγή) στο μενού Set Function (Ρύθμιση λειτουργίας), πατήστε το πλήκτρο Function (Λειτουργία) για να επιλέξετε τη λειτουργία Normal (Κανονική)/Draw (Ζωγραφική)/Stable (Σταθερή).

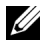

**ΣΗΜΕΙΩΣΗ:** Η Αλληλεπιδραστική πένα δεν μπορεί να υποστηρίξει την λειτουργία "Switch primary and secondary buttons (Εναλλαγή αρχικού και δευτερεύοντος πλήκτρου)" του Ποντικιού των Windows.

# **Χρήση του Ιμάντα καρπού**

Χρησιμοποιήστε τον ιμάντα καρπού ως προληπτικό μέτρο ασφαλείας σε περίπτωση απώλειας της λαβής στην Αλληλεπιδραστική πένα και αποτρέψτε ζημία στην Αλληλεπιδραστική πένα, στα περιβάλλοντα αντικείμενα, ή τραυματισμό σε άλλα άτομα.

**1** Τροφοδοτήστε το καλώδιο στον ιμάντα καρπού μέσω του συγκρατητήρα του συνδετήρα.

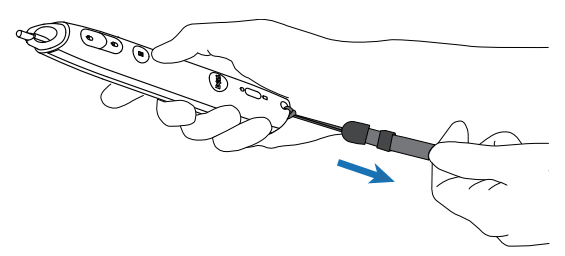

**2** Φοράτε τον ιμάντα καρπού στον καρπό σας.

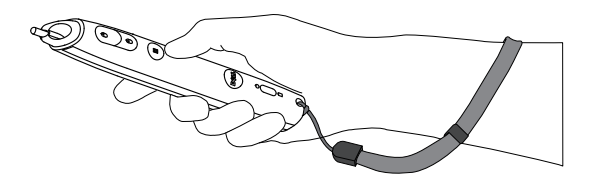

# **Εγκατάσταση των Μπαταριών του Τηλεχειριστηρίου**

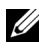

**ΣΗΜΕΙΩΣΗ:** Βγάλτε τις μπαταρίες από το τηλεχειριστήριο όταν δεν το χρησιμοποιείται.

**1** Πιέστε την καρτέλα για να σηκώσετε το κάλυμμα του διαμερίσματος της μπαταρίας.

**2** Ελέγξτε την ένδειξη πολικότητας (+/-) της μπαταρίας.

**3** Εισάγετε τις μπαταρίες και ευθυγραμμίστε την πολικότητα σωστά σύμφωνα με την ένδειξη στο διαμέρισμα των μπαταριών.

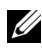

**ΣΗΜΕΙΩΣΗ:** Αποφύγετε την ανάμειξη διαφορετικών τύπων των μπαταριών ή τη χρήση νέων και παλιών μπαταριών συγχρόνως.

**4** Σύρετε το κάλυμμα της μπαταρίας στη θέση του.

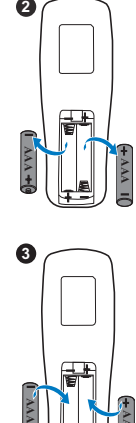

**1**

0

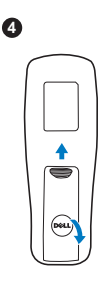

**AAA**

# <span id="page-43-0"></span>**Φόρτιση μπαταρίας Αλληλεπιδραστική πένα**

Όταν η πορτοκαλί λυχνία μπαταρίας της Αλληλεπιδραστικής πένας αρχίσει να αναβοσβήνει, η εσωτερική μπαταρία είναι χαμηλή (Εάν η μπαταρία είναι εντελώς αποφορτισμένη, δεν θα μπορέσετε να ενεργοποιήσετε την Αλληλεπιδραστική πένα, πατώντας τη μύτη της, το αριστερό, το δεξί πλήκτρο ή το πλήκτρο της λειτουργίας ρύθμισης).

Για να φορτιστεί η μπαταρία, συνδέστε ένα καλώδιο μίνι USB ανάμεσα στην Αλληλεπιδραστική πένα και τον υπολογιστή ή τον φορητό υπολογιστή σας (Εάν η σύνδεση γίνεται με υπολογιστή ή φορητό υπολογιστή, βεβαιωθείτε ότι ο υπολογιστής ή ο φορητός υπολογιστής είναι ενεργοποιημένοι). Η λυχνία της μπαταρίας θα παραμείνει αναμμένη ενώ η μπαταρία φορτίζεται και θα σβήσει όταν η μπαταρία φορτιστεί πλήρως.

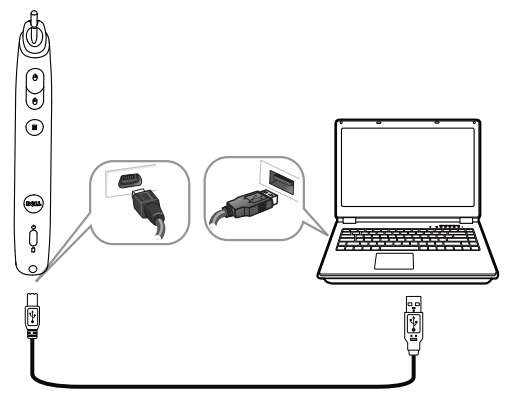

Όταν ολοκληρωθεί η φόρτιση, μπορείτε να βγάλετε το καλώδιο με το μίνι USB (ή κρατήστε το καλώδιο συνδεδεμένο και χρησιμοποιήστε την Αλληλεπιδραστική πένα ενώ φορτίζει).

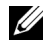

**ΣΗΜΕΙΩΣΗ:** Την πρώτη φορά χρήσης, χρειάζονται περίπου 4-5 ώρες για την πλήρη φόρτιση της μπαταρίας. Μία πλήρως φορτισμένη μπαταρία θα δώσει τη δυνατότητα αδιάλειπτης χρήσης 25 ωρών ή μέχρι και 4 εβδομάδων σε κατάσταση αναμονής.

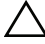

**ΠΡΟΣΟΧΗ:** Η μπαταρία λιθίου είναι μόνον επαναφορτιζόμενη και δεν μπορεί να επισκευαστεί ή να αντικατασταθεί από τον χρήστη. Αν η Αλληλεπιδραστική σας πένα δεν μπορεί να φορτιστεί, επικοινωνήστε με την Dell (Ανατρέξτε στην ενότητα "[Επικοινωνία](#page-148-0) με τη Dell" στη [σελίδα](#page-148-0) 149).

**ΠΡΟΣΟΧΗ:** Πάντα να χρησιμοποιείτε το καλώδιο με μίνι USB που περιλαμβάνεται στη συσκευασία και τον υπολογιστή σας (ή χρησιμοποιήστε τον Φορτιστή βάσης) για να φορτίσετε την

Αλληλεπιδραστική πένα. Ο Φορτιστής βάσης δεν αποστέλλεται μαζί με τον προβολέα σας. Μπορείτε να τον αγοράσετε από τη διαδικτυακή τοποθεσία της Dell στη διεύθυνση www.dell.com.

# **Εισαγωγή φορτιστή βάσης (Προαιρετικό)**

*Πρόσοψη Πίσω όψη*

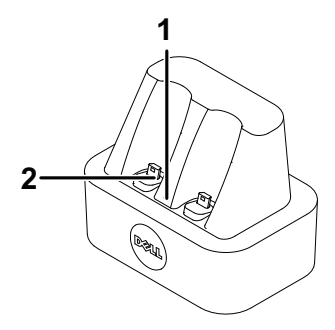

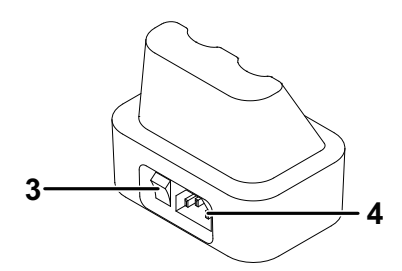

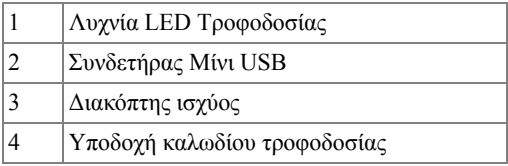

**ΣΗΜΕΙΩΣΗ:** Ο Φορτιστής βάσης δεν [αποστέλλεται](www.dell.com) με τους προβολείς S320 ή S320wi. Μπορείτε να [αγοράσετε](www.dell.com) τον Φορτιστή βάσης από τη [διαδικτυακή](www.dell.com) τοποθεσία της Dell στη διεύθυνση **www.dell.com**.

# **Ένδειξη LED στον Φορτιστή βάσης**

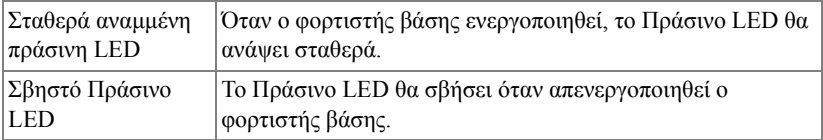

## **Ένδειξη LED στην Αλληλεπιδραστική πένα**

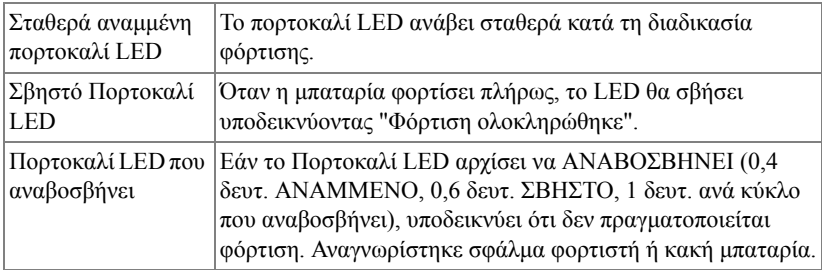

# **Προδιαγραφές φορτιστή βάσης (Παροχή ρεύματος)**

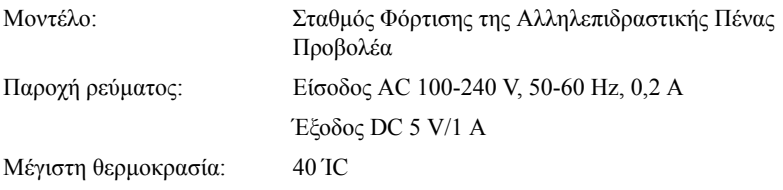

# **Φορτίζοντας τη Μπαταρία της Αλληλεπιδραστικής πένας με Φορτιστή βάσης**

Όταν η πορτοκαλί λυχνία μπαταρίας της Αλληλεπιδραστικής πένας αρχίσει να αναβοσβήνει, η εσωτερική μπαταρία είναι χαμηλή (Εάν η μπαταρία είναι εντελώς αποφορτισμένη, δεν θα μπορέσετε να ενεργοποιήσετε την Αλληλεπιδραστική πένα, πατώντας τη μύτη της, το αριστερό, το δεξί πλήκτρο ή το πλήκτρο της λειτουργίας ρύθμισης).

Για να φορτιστεί η μπαταρία, μπορείτε να ακολουθήσετε τα παρακάτω βήματα:

**1** Συνδέστε το καλώδιο τροφοδοσίας στην επιτοίχια πρίζα.

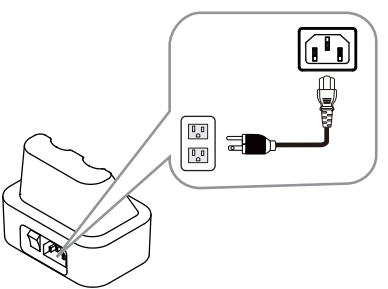

**2** Συνδέστε την Αλληλεπιδραστική πένα στη θύρα Μίνι USB του φορτιστή βάσης.

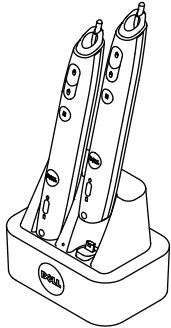

**3** Ενεργοποιήστε τον διακόπτη τροφοδοσίας στον φορτιστή βάσης.

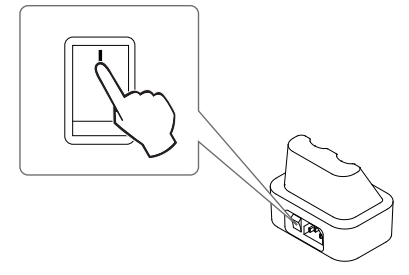

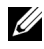

**ΣΗΜΕΙΩΣΗ:** Κατά τη διαδικασία φόρτισης, η πορτοκαλί λυχνία μπαταρίας της Αλληλεπιδραστικής πένας θα ανάβει συνεχώς μέχρι να ολοκληρωθεί η διαδικασία φόρτισης.

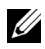

**ΣΗΜΕΙΩΣΗ:** Την πρώτη φορά χρήσης, χρειάζονται περίπου 4-5 ώρες για την πλήρη φόρτιση της μπαταρίας. Μία πλήρως φορτισμένη μπαταρία θα δώσει τη δυνατότητα αδιάλειπτης χρήσης μέχρι 25 ωρών ή μέχρι και 4 εβδομάδων σε κατάσταση αναμονής.

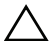

**ΠΡΟΣΟΧΗ:** Αν ο φορτιστής βάσης σας δεν μπορεί να φορτίσει, επικοινωνήστε με την DELL.

# **Εμβέλεια Λειτουργίας με το Τηλεχειριστήριο**

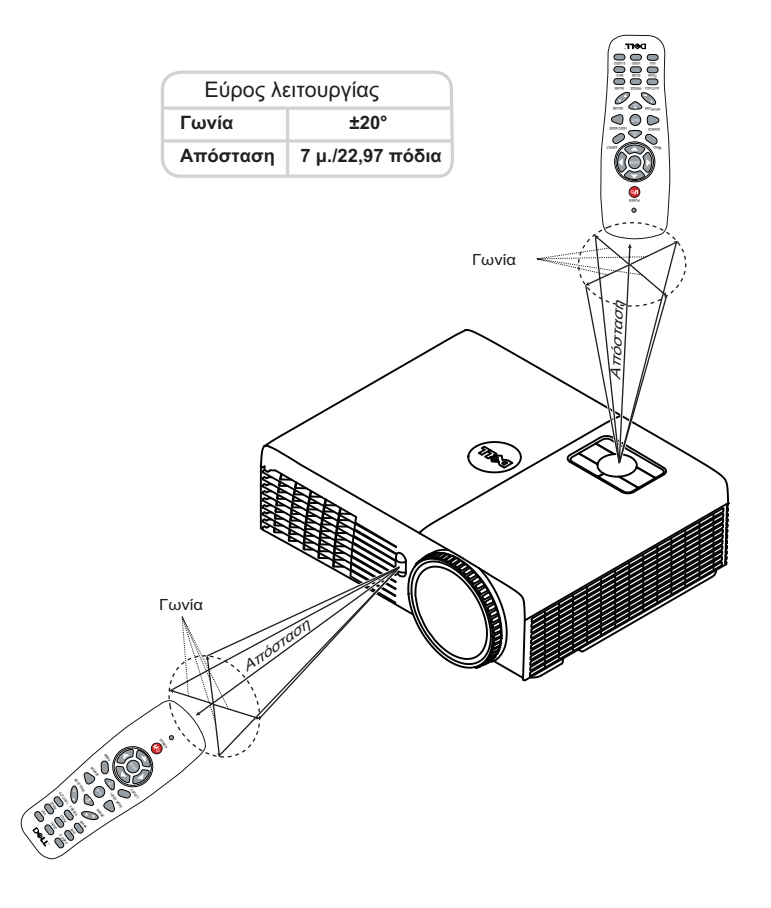

**ΣΗΜΕΙΩΣΗ:** Το πραγματικό εύρος λειτουργίας μπορεί να διαφέρει ελαφρώς από το διάγραμμα. Οι αδύναμες μπαταρίες θα αποτρέπουν και το τηλεχειριστήριο από την κατάλληλη λειτουργία του προβολέα.

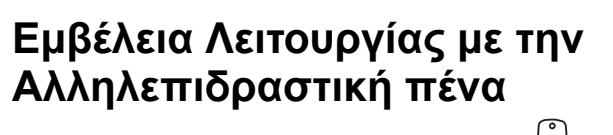

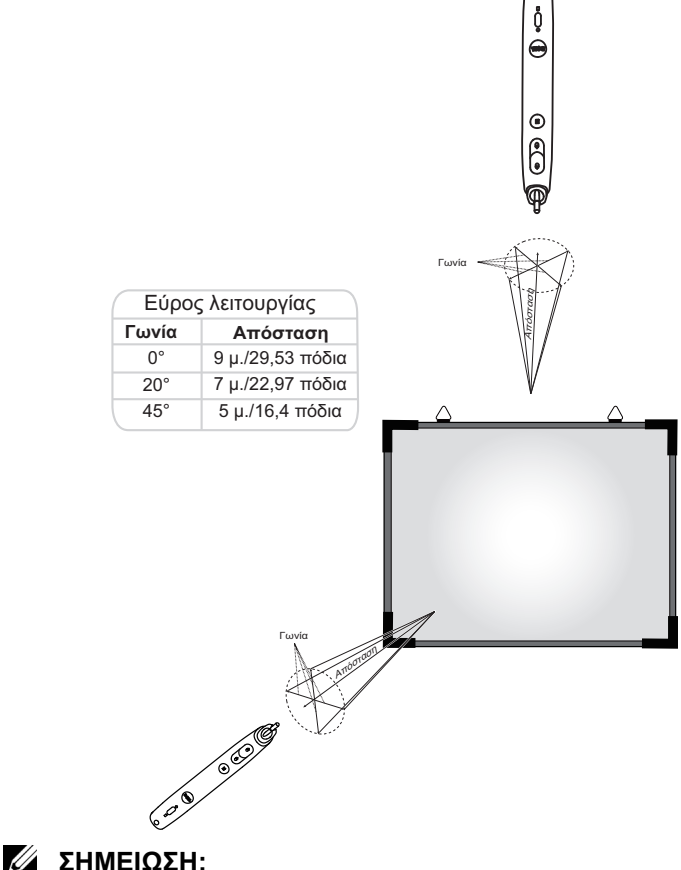

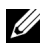

- Ο Προβολέας βρίσκεται σε φωτεινότητα 2000 lm, με μέγεθος εικόνας 100 ίντσες και σε Bright mode (Λειτουργία φωτεινότητας).
- Είναι δυνατή η υποστήριξη πολλαπλών πενών (μέχρι και 10 πένες) που συνδέονται σε έναν προβολέα αλλά οι πένες δεν μπορούν να χρησιμοποιηθούν ταυτόχρονα.
- Το πραγματικό εύρος λειτουργίας μπορεί να διαφέρει ελαφρώς από το διάγραμμα.
- Η μείωση της φωτεινότητας του προβολέα θα επηρεάσει την εμβέλεια λειτουργίας της πένας.

# **Χρήση της Προβολής στην Οθόνη (OSD)**

- Ο προβολέας διαθέτει ένα μενού επί της οθόνης (OSD) σε πολλές γλώσσες η οποία μπορεί να προβληθεί είτε υπάρχει πηγή εισόδου είτε όχι.
- Πατήστε το πλήκτρο Menu (Μενού) στον πίνακα ελέγχου ή το τηλεχειριστήριο για να μπείτε στο Main Menu (Βασικό Μενού).
- Για πλοήγηση στις επιλογές του Main Menu (Βασικό Μενού), πατήστε το κουμπί  $\boxed{\wedge}$  ή  $\boxed{\vee}$  στον πίνακα ελέγχου του προβολέα ή στο τηλεχειριστήριο.
- Για να επιλέξετε ένα υπομενού, πατήστε το κουμπί  $\sqrt{1 + \sqrt{2}}$  στον πίνακα ελέγχου του προβολέα σας ή στο τηλεχειριστήριο.
- Για να κάνετε μια επιλογή, πατήστε τα κουμπιά  $\Box$  ή  $\triangledown$  στον πίνακα ελέγχου του προβολέα σας ή στο τηλεχειριστήριο. Όταν είναι επιλεγμένο ένα στοιχείο, το χρώμα του αλλάζει σε σκούρο μπλε.
- Χρησιμοποιήστε τα πλήκτρα  $\boxed{\wedge}$  ή  $\boxed{\vee}$  στον πίνακα ελέγχου του προβολέα σας ή στο τηλεχειριστήριο για να κάνετε ρυθμίσεις.
- Για να επιστρέψετε στο Main Menu (Βασικό Μενού), πατήστε το πλήκτρο  $\leq$ στον πίνακα ελέγχου ή στο τηλεχειριστήριο.
- Για να βγείτε από το OSD, πατήστε το κουμπί **Menu** απευθείας στον πίνακα ελέγχου ή στο τηλεχειριστήριο.

**ΣΗΜΕΙΩΣΗ:** Η δομή και η ρύθμιση του OSD είναι η ίδια για τα μοντέλα S320 και S320wi.

# **INPUT SOURCE (ΠΗΓΗ ΕΙΣΟΔΟΥ)**

Το μενού Input Source (Πηγή Εισόδου) σας επιτρέπει να επιλέξετε την πηγή εισόδου του προβολέα.

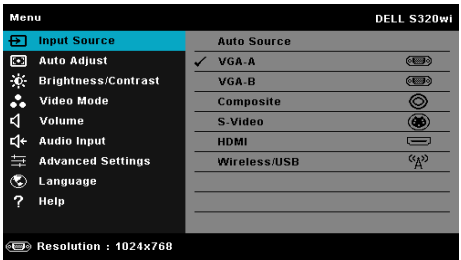

**VGA-Α—**Πατήστε <sub>Μ</sub>ή για εντοπισμό σήματος VGA-A.

**VGA-B—**Πατήστε <sub>Μ</sub>για εντοπισμό σήματος VGA-B.

**COMPOSITE—Πατήστε**  $\sqrt{ }$  **για εντοπισμό σήματος Composite Video.** 

**S-VIDEO—**Πατήστε <sub>Μ</sub>για εντοπισμό σήματος S-Video.

**HDMI—**Πατήστε Μγια εντοπισμό σήματος HDMI.

**WIRELESS/USB (ΑΣΎΡΜΑΤΟ/USB)—Πατήστε Μειρικά το ενεργοποιήσετε το μενού** Input Source WIRELESS/USB (Ασύρματη πηγή εισόδου/USB).

**ΣΗΜΕΙΩΣΗ:** Το WIRELESS/USB μπορεί να χρησιμοποιηθεί αφού ενεργοποιηθεί η επιλογή "Wireless and LAN" (Ασύρματο και LAN).

## **INPUT SOURCE WIRELESS/USB (ΑΣΥΡΜΑΤΗ ΠΗΓΗ ΕΙΣΟΔΟΥ/USB)**

Το μενού Input Source Wireless/USB (Πηγή Εισόδου Ασύρματο/USB) σας δίνει τη δυνατότητα να ενεργοποιήσετε τα Wireless Display (Ασύρματη οθόνη), USB Display (Οθόνη USB) και USB Viewer (Πρόγραμμα προβολής USB).

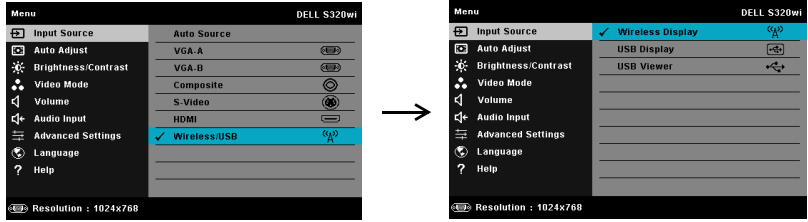

**WIRELESS DISPLAY (ΑΣΎΡΜΑΤΗ ΟΘΌΝΗ)—**Πατήστε για να μπείτε στην Wireless Guide Screen (Οθόνη Ασύρματου οδηγού) του προβολέα. Ανατρέξτε στην ενότητα "Οθόνη Ασύρματου οδηγού" στη σελίδα [σελίδα](#page-81-0) 82.

**USB DISPLAY (ΟΘΌΝΗ USB)—**Σας δίνει τη δυνατότητα μέσω του καλωδίου USB, προβάλλετε την οθόνη του υπολογιστή/φορητού υπολογιστή στον προβολέα σας.

**USB VIEWER (ΠΡΌΓΡΑΜΜΑ ΠΡΟΒΟΛΉΣ USB)—**Σας δίνει τη δυνατότητα να προβάλλετε φωτογραφίες και αρχεία PPT από το USB flash σας. Δείτε "Εγκατάσταση του [Presentation to Go \(PtG\)"](#page-88-0) στη σελίδα 89.

# **AUTO ADJUST (Αυτόματη Ρύθμιση)**

Η Auto Adjust (Αυτόματη ρύθμιση) ρυθμίζει αυτόματα την Horizontal (Οριζόντια), Vertical (Κάθετη), Frequency (Συχνότητα) και την Tracking (Ευθυγράμμιση) του προβολέα σε λειτουργία PC (Η/Υ).

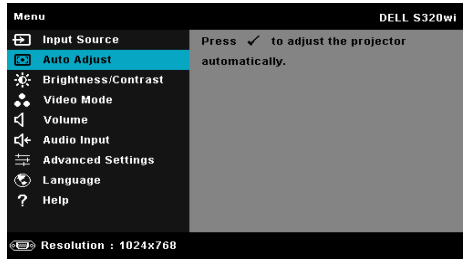

# **BRIGHTNESS/CONTRAST (ΦΩΤΕΙΝΟΤΗΤΑ/ΑΝΤΙΘΕΣΗ)**

Το μενού Brightness/Contrast (Φωτεινότητα/Αντίθεση) σας δίνει τη δυνατότητα να προσαρμόσετε τις ρυθμίσεις φωτεινότητας/αντίθεσης του προβολέα σας.

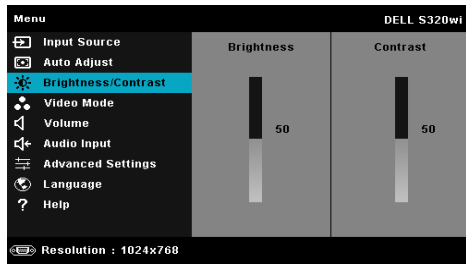

**BRIGHTNESS (ΦΩΤΕΙΝΌΤΗΤΑ)—**Χρησιμοποιήστε τα |∧| και |√| για να ρυθμίσετε τη φωτεινότητα της εικόνας.

**CONTRAST (ΑΝΤΊΘΕΣΗ)—**Χρησιμοποιήστε τα  $\Box$  και  $\lor$  για να ρυθμίσετε την αντίθεση της οθόνης.

**ΣΗΜΕΙΩΣΗ:** Αν αλλάξετε τις ρυθμίσεις **Brightness (Φωτεινότητα)** και **Contrast (Αντίθεση)** ο προβολέας αυτόματα μεταβαίνει σε Custom mode (Προσαρμοσμένη λειτουργία).

# **VIDEO MODE (ΛΕΙΤΟΥΡΓΙΑ ΒΙΝΤΕΟΣΚΟΠΗΣΗΣ)**

Το μενού Video Mode (Λειτουργία Βίντεο) σας επιτρέπει να βελτιστοποιείτε την εικόνα προβολής: **Presentation (Παρουσίαση)**, **Bright (Φωτεινός)**, **Movie (Ταινία)**, **sRGB** (προσφέρει πιο ακριβή προβολή των χρωμάτων), και **Custom (Προσαρμογή)** (κάντε τις ρυθμίσεις που προτιμάτε).

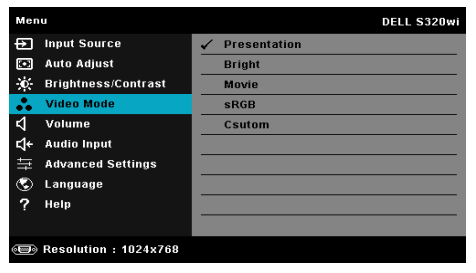

# **VOLUME (ΕΝΤΑΣΗ)**

Το μενού Volume (Ένταση) σας δίνει τη δυνατότητα να προσαρμόσετε τις ρυθμίσεις έντασης του προβολέα σας.

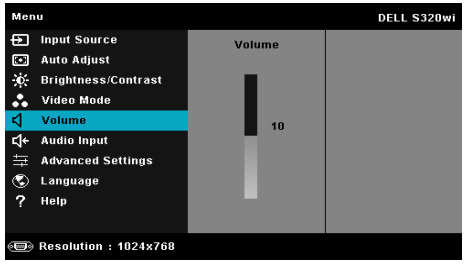

**VOLUME (ΈΝΤΑΣΗ)—Πατήστε το |∧ για να αυξήσετε την ένταση και το |√ για να** μειώσετε την ένταση του ήχου.

# **AUDIO INPUT (Είσοδος ήχου)**

Το μενού Audio Input (Είσοδος Ήχου) σας επιτρέπει να επιλέξετε την πηγή εισόδου του ήχου. Οι επιλογές είναι: **Analog In (Αναλογική είσοδος)**, **HDMI** και **Wireless/LAN (Ασύρματο/LAN)**.

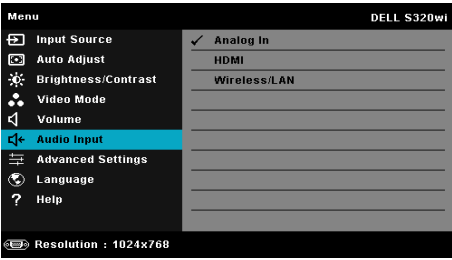

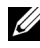

**ΣΗΜΕΙΩΣΗ:** Αποτρέψτε την είσοδο του σήματος εισαγωγή γραμμής σε θύρα μικροφώνου. Διαφορετικά, ο χρήστης μπορεί να ακούει θορύβους λόγω μπερδέματος και παραμόρφωσης του ηχητικού σήματος.

#### **ADVANCED SETTINGS (ΡΥΘΜΙΣΕΙΣ ΓΙΑ ΠΡΟΧΩΡΗΜΕΝΟΥΣ)**

Το μενού Advanced Settings (Ρυθμίσεις για προχωρημένου) επιτρέπει την αλλαγή ρυθμίσεων για **Image (Εικόνα)**, **Display (Οθόνη)**, **Projector (Προβολέας)**, **LAN**, **Wireless (Ασύρματο)**, **Menu (Μενού)**, **Power (Τροφοδοσία)**, **Interactive (Αλληλεπιδραστικό)** και **Information (Πληροφορίες)**.

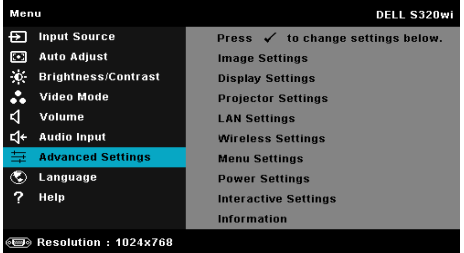

**IMAGE SETTINGS (ΡΥΘΜΊΣΕΙΣ ΕΙΚΌΝΑΣ) (ΣΕ ΛΕΙΤΟΥΡΓΊΑ Η/Υ)—**Επιλέξτε και πατήστε ∏για να ενεργοποιήσετε τις ρυθμίσεις εικόνας. Το μενού ρυθμίσεων εικόνας παρέχει τις ακόλουθες επιλογές:

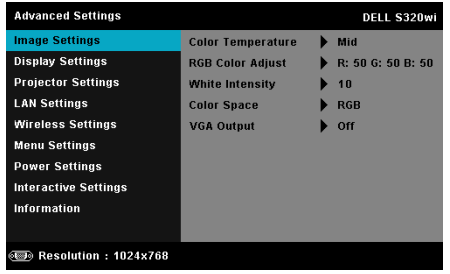

**COLOR TEMPERATURE (ΘΕΡΜΟΚΡΑΣΊΑ ΧΡΏΜΑΤΟΣ)—**Σας επιτρέπει να ρυθμίσετε τη θερμοκρασία χρώματος. Η οθόνη εμφανίζεται ψυχρότερη σε υψηλότερες θερμοκρασίες χρώματος και θερμότερη σε χαμηλότερες θερμοκρασίες χρώματος. Όταν ρυθμίζετε τις τιμές στο μενού **Color Adjust (Ρύθμιση Χρώματος)**, ενεργοποιείται η Προσαρμοσμένη λειτουργία. Οι τιμές αποθηκεύονται στην Custom mode (Προσαρμοσμένη λειτουργία).

**RGB COLOR ADJUST (ΡΎΘΜΙΣΗ ΧΡΩΜΆΤΩΝ RGB)—**Σας επιτρέπει να ρυθμίσετε με μη αυτόματο τρόπο τα χρώματα κόκκινο, πράσινο και μπλε.

**WHITE INTENSITY (ΈΝΤΑΣΗ ΛΕΥΚΟΎ ΦΩΤΌΣ)—**Πατήστε το και χρησιμοποιήστε το  $\boxed{\wedge}$  και το  $\boxed{\vee}$  για να εμφανίσετε την ένταση λευκού.

**COLOR SPACE (ΧΡΩΜΑΤΙΚΌΣ ΧΏΡΟΣ)—**Σας επιτρέπει να επιλέξετε τον χρωματικό χώρο. Οι επιλογές είναι: RGB, YCbCr και YPbPr.

**VGA OUTPUT (ΈΞΟΔΟΣ VGA)—**Επιλέξτε On (Ενεργό) ή Off (Ανενεργό) για τη λειτουργία εξόδου VGA στην κατάσταση αναμονής του προβολέα. Η προεπιλογή είναι Off (Ανενεργό).

**ΣΗΜΕΙΩΣΗ:** Αν αλλάξετε τις ρυθμίσεις **Color Temperature (Θερμοκρασία Χρώματος)**, **RGB Color Adjust (Ρύθμιση Χρωμάτων RGB)** και **White Intensity (Ένταση Λευκού Φωτός)**, ο προβολέας αυτόματα μεταβαίνει σε **Custom mode (Προσαρμοσμένη λειτουργία)**.

**IMAGE SETTINGS (ΡΥΘΜΊΣΕΙΣ ΕΙΚΌΝΑΣ) (ΣΕ ΛΕΙΤΟΥΡΓΊΑ ΒΊΝΤΕΟ)—**Επιλέξτε και πατήστε Μηγια να ενεργοποιήσετε τις ρυθμίσεις εικόνας. Το μενού ρυθμίσεων εικόνας παρέχει τις ακόλουθες επιλογές:

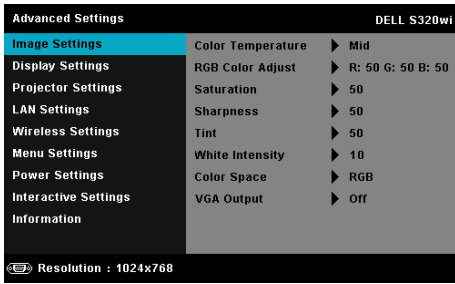

**COLOR TEMPERATURE (ΘΕΡΜΟΚΡΑΣΊΑ ΧΡΏΜΑΤΟΣ)—**Σας επιτρέπει να ρυθμίσετε τη θερμοκρασία χρώματος. Η οθόνη εμφανίζεται ψυχρότερη σε υψηλότερες θερμοκρασίες χρώματος και θερμότερη σε χαμηλότερες θερμοκρασίες χρώματος. Όταν ρυθμίζετε τις τιμές στο μενού **Color Adjust (Ρύθμιση Χρώματος)**, ενεργοποιείται η Custom mode (Προσαρμοσμένη λειτουργία). Οι τιμές αποθηκεύονται στην Custom mode (Προσαρμοσμένη λειτουργία).

**RGB COLOR ADJUST (ΡΎΘΜΙΣΗ ΧΡΩΜΆΤΩΝ RGB)—**Σας επιτρέπει να ρυθμίσετε με μη αυτόματο τρόπο τα χρώματα κόκκινο, πράσινο και μπλε.

**SATURATION (ΚΟΡΕΣΜΌΣ)—**Σας επιτρέπει να ρυθμίσετε την πηγή βίντεο από ασπρόμαυρη σε πλήρως κορεσμένο γρώμα. Πατήστε  $\boxed{\wedge}$  για να αυξήσετε την ποσότητα του χρώματος στην εικόνα και  $\nabla$  για να μειώσετε την ποσότητα του χρώματος στην εικόνα.

**SHARPNESS (ΟΞΎΤΗΤΑ)—Πατήστε**  $\boxed{\wedge}$  **για να αυξήσετε την ευκρίνεια και** για να μειώσετε την ευκρίνεια της εικόνας.

**TINT (ΑΠΌΧΡΩΣΗ)—Πατήστε Α για να αυξήσετε την ποσότητα του** πράσινου χρώματος στην εικόνα και  $\nabla$  για να μειώσετε την ποσότητα του πράσινου χρώματος στην εικόνα (Διατίθεται μόνο για το NTSC).

**WHITE INTENSITY (ΈΝΤΑΣΗ ΛΕΥΚΟΎ ΦΩΤΌΣ)—**Πατήστε το και χρησιμοποιήστε το  $\boxed{\wedge}$  και το  $\boxed{\vee}$  για να εμφανίσετε την ένταση λευκού.

**COLOR SPACE (ΧΡΩΜΑΤΙΚΌΣ ΧΏΡΟΣ)—**Σας επιτρέπει να επιλέξετε τον χρωματικό χώρο. Οι επιλογές είναι: RGB, YCbCr και YPbPr.

**VGA OUTPUT (ΈΞΟΔΟΣ VGA)—**Επιλέξτε On (Ενεργό) ή Off (Ανενεργό) για τη λειτουργία εξόδου VGA στην κατάσταση αναμονής του προβολέα. Η προεπιλογή είναι Off (Ανενεργό).

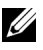

## **ΣΗΜΕΙΩΣΗ:**

- **1** Αν αλλάξετε τις ρυθμίσεις **Color Temperature (Θερμοκρασία Χρώματος)**, **RGB Color Adjust (Ρύθμιση Χρωμάτων RGB)**, **Saturation (Κορεσμός)**, **Sharpness (Οξύτητα)**, **Tint (Απόχρωση)** και **White Intensity (Ένταση Λευκού Φωτός)**, ο προβολέας αυτόματα μεταβαίνει σε Custom mode (Προσαρμοσμένη λειτουργία).
- **2** Ο **Saturation (Κορεσμός)**, η **Sharpness (Οξύτητα)** και η **Tint (Απόχρωση)** διατίθενται μόνον όταν η πηγή εισόδου προέρχεται από Composite ή S-Video.

**IMAGE SETTINGS (ΡΥΘΜΊΣΕΙΣ ΕΙΚΌΝΑΣ) (ΧΩΡΊΣ ΠΗΓΉ ΕΙΣΌΔΟΥ)—**Επιλέξτε και πατήστε για να ενεργοποιήσετε τις ρυθμίσεις εικόνας. Το μενού ρυθμίσεων εικόνας παρέχει τις ακόλουθες επιλογές:

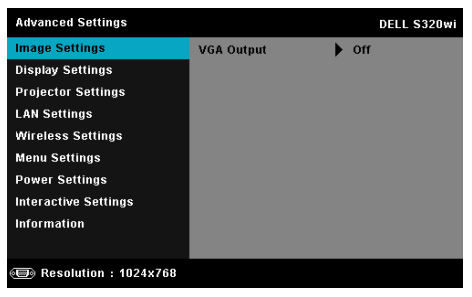

**VGA OUTPUT (ΈΞΟΔΟΣ VGA)—**Επιλέξτε On (Ενεργό) ή Off (Ανενεργό) για τη λειτουργία εξόδου VGA στην κατάσταση αναμονής του προβολέα. Η προεπιλογή είναι Off (Ανενεργό).

**DISPLAY SETTINGS (ΡΥΘΜΊΣΕΙΣ ΟΘΌΝΗΣ) (ΣΕ ΛΕΙΤΟΥΡΓΊΑ Η/Υ)—**Επιλέξτε και

πατήστε Μηνια να ενεργοποιήσετε τις ρυθμίσεις απεικόνισης. Το μενού ρυθμίσεων οθόνης παρέχει τις ακόλουθες επιλογές:

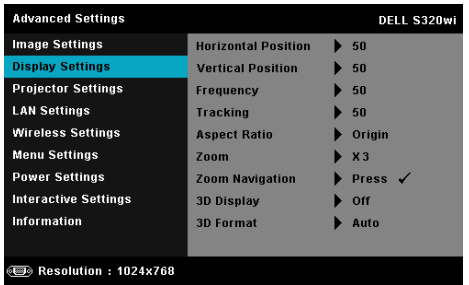

**HORIZONTAL POSITION (ΟΡΙΖΌΝΤΙΑ ΘΈΣΗ)—Πατήστε**  $\boxed{\wedge}$  **για να** μετακινήσετε την εικόνα προς τα δεξιά και  $\boxed{\vee}$  για να μετακινήσετε την εικόνα προς τα αριστερά.

**VERTICAL POSITION (ΚΆΘΕΤΗ ΘΈΣΗ)—Πατήστε**  $\boxed{\wedge}$  **για να μετακινήσετε** την εικόνα προς τα επάνω και  $\nabla$  για να μετακινήσετε την εικόνα προς τα κάτω.

**FREQUENCY (ΣΥΧΝΌΤΗΤΑ)—**Σας επιτρέπει να αλλάξετε την ταχύτητα του ρολογιού προβολής δεδομένων στην οθόνη για να ταιριάζει με την κάρτα γραφικών του υπολογιστή σας. Εάν δείτε μια κάθετη γραμμή που τρεμοπαίζει, χρησιμοποιήστε το χειριστήριο Frequency (Συχνότητα) για να ελαχιστοποιήσετε τις γραμμές. Αυτή είναι μια ρύθμιση κατά προσέγγιση.

**TRACKING (ΕΥΘΥΓΡΆΜΜΙΣΗ)—**Συγχρονίστε τη φάση του σήματος προβολής με την κάρτα γραφικών. Εάν εμφανίζεται μια ασταθής εικόνα ή εικόνα που τρεμοπαίζει, χρησιμοποιήστε Tracking (Ευθυγράμμιση) για να τη διορθώσετε. Αυτή είναι μια μικρορύθμιση.

**ASPECT RATIO (ΛΌΓΟΣ ΔΙΑΣΤΆΣΕΩΝ)—**Επιλέξτε μια αναλογία εικόνας για να αλλάξετε την εμφάνιση της εικόνας. Οι επιλογές είναι: Origin (Προέλευση), 16:9 και 4:3.

•Origin (Προέλευση) — Επιλέξτε Origin (Προέλευση) για να διατηρήσετε την αναλογία εικόνας του προβολέα της εικόνας σύμφωνα με την πηγή εισόδου.

•16:9 — Η πηγή εισόδου κλιμακώνεται για να χωρέσει στο πλάτος της οθόνης και να προβάλλει 16:9 εικόνα.

•4:3 — Η πηγή εισόδου κλιμακώνεται για να χωρέσει στην οθόνη και προβάλλει μια εικόνα 4:3.

**ZOOM (ΜΕΓΈΘΥΝΣΗ)—Πατήστε το**  $\boxed{\wedge}$  **και το**  $\boxed{\vee}$  **για να μεγεθύνετε και να** προβάλλετε την εικόνα.

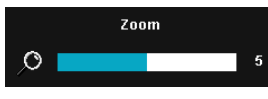

Προσαρμόστε την κλίμακα της εικόνας πατώντας το  $\overline{\left| \cdot \right|}$  ή  $\overline{\left| \cdot \right|}$  και πιέστε το  $\overline{\left| \cdot \right|}$  για προβολή μόνον στο τηλεχειριστήριό σας.

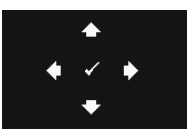

**ZOOM NAVIGATION (ΠΛΟΉΓΗΣΗ ΖΟΥΜ)—**Πατήστε για να ενεργοποιήσετε ένα μενού **Zoom Navigation (Πλοήγηση Ζουμ)**.

Χρησιμοποιήστε τα  $\lvert \leq \rvert \rvert \rvert \rvert \rvert \rvert \rvert \rvert \gamma$ ια πλοήγηση στην οθόνη προβολής.

**3D DISPLAY (ΠΡΟΒΟΛΉ 3Δ)—**Επιλέξτε το On (Ενεργό) για να ξεκινήσει η λειτουργία της 3D display (Προβολής 3Δ) (η προεπιλογή είναι Off (Ανενεργό)).

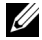

#### **ΣΗΜΕΙΩΣΗ:**

- 1. Όταν θέλετε να δημιουργήσετε 3Δ εμπειρία, θα βρείτε μερικά άλλα στοιχεία συμπεριλαμβανομένων:
	- a Υπολογιστής/Φορητός υπολογιστής με μία κάρτα γραφικών αποσβεστήρα τετράδας εξόδου σήματος 120 Hz.
	- b "Active (Ενεργά)" γυαλιά 3D με DLP Link™.
	- c 3D content (3Δ περιεχόμενο). Βλέπε "Σημείωση 4".
	- d 3D Player (Πρόγραμμα αναπαραγωγής 3Δ) (Παράδειγμα: Stereoscopic Player...)
- 2. Ενεργοποιήστε την 3Δ λειτουργία όταν ικανοποιεί κάποια από τις περιπτώσεις που αναφέρονται παρακάτω:
	- a Υπολογιστής/Φορητός υπολογιστής με κάρτα γραφικών, δυνατότητα εξόδου σε καλώδιο 120 Hz μέσω VGA ή HDMI.
	- b Είσοδος σουίτας περιεχομένου 3D μέσω Video και Svideo.
- 3. Η επιλογή "3D Display (Προβολή 3Δ)" θα είναι ενεργοποιημένη μόνον στο "Display Settings (Ρυθμίσεις οθόνης) του μενού Advanced Settings (Ρυθμίσεις για προχωρημένους)", όταν ο προβολέας εντοπίσει κάποια από τις εισόδους που αναφέρονται παραπάνω.
- 4. Η υποστήριξη 3Δ και ο ρυθμός ανανέωσης είναι οι εξής:
- a VGA/HDMI 1280 x 720, 1024 x 768, και 800 x 600 στα 120 Hz
- b Composite/S-Video στα 60 Hz
- c Component 480i και 576i
- 5. Το συνιστώμενο σήμα VGA για τον φορητό υπολογιστή είναι έξοδος Single (Μονή) λειτουργίας (Η Dual (Διπλή) λειτουργία δεν συνιστάται).

**3D FORMAT (ΜΟΡΦΉ 3D)—**Σας επιτρέπει να επιλέξετε τη μορφή 3D. Οι επιλογές είναι: Side By Side (Παράθεση), Side By Side Full (Πλήρης παράθεση), Frame Sequential (Διαδοχικά πλαίσια), Field Sequential (Διαδοχικά πεδία), Top/Bottom (Πάνω/κάτω) και Top/Bottom Full (Πλήρως πάνω/κάτω).

**3D SYNC INVERT (ΑΝΤΕΣΤΡΑΜΜΈΝΗ 3D SYNC)—**Εάν δείτε μία διακριτή ή επικαλυπτόμενη εικόνα ενώ φοράτε τα γυαλιά DLP 3D, μπορεί να χρειαστεί να εκτελέσετε 'Invert (Αναστροφή)' για να λάβετε την καλύτερη δυνατή αντιστοίχιση αλληλουχίας αριστερής/δεξιάς εικόνας για να προκύψει η σωστή εικόνα. (Για γυαλιά 3Δ DLP)

**DISPLAY SETTINGS (ΡΥΘΜΊΣΕΙΣ ΟΘΌΝΗΣ) (ΣΕ ΛΕΙΤΟΥΡΓΊΑ ΒΊΝΤΕΟ)—**Επιλέξτε και πατήστε για να ενεργοποιήσετε τις ρυθμίσεις απεικόνισης. Το μενού ρυθμίσεων οθόνης παρέχει τις ακόλουθες επιλογές:

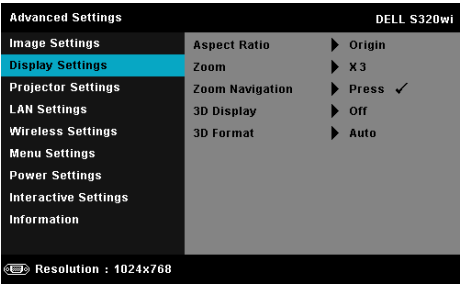

**ASPECT RATIO (ΛΌΓΟΣ ΔΙΑΣΤΆΣΕΩΝ)—**Επιλέξτε μια αναλογία εικόνας για να αλλάξετε την εμφάνιση της εικόνας. Οι επιλογές είναι: Origin (Προέλευση), 16:9 και 4:3.

•Origin (Προέλευση) — Επιλέξτε Origin (Προέλευση) για να διατηρήσετε την αναλογία εικόνας του προβολέα της εικόνας σύμφωνα με την πηγή εισόδου.

•16:9 — Η πηγή εισόδου κλιμακώνεται για να χωρέσει στο πλάτος της οθόνης και να προβάλλει 16:9 εικόνα.

•4:3 — Η πηγή εισόδου κλιμακώνεται για να χωρέσει στην οθόνη και προβάλλει μια εικόνα 4:3.

**ZOOM (ΜΕΓΈΘΥΝΣΗ)—Πατήστε το**  $\boxed{\wedge}$  **και το**  $\boxed{\vee}$  **για να μεγεθύνετε και να** προβάλλετε την εικόνα.

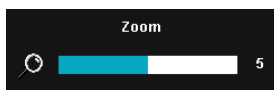

Προσαρμόστε την κλίμακα της εικόνας πατώντας το  $\leq$  ή  $\geq$  και πιέστε το  $\sim$  για προβολή μόνον στο τηλεχειριστήριό σας.

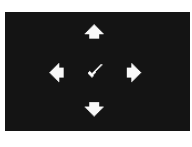

**ZOOM NAVIGATION (ΠΛΟΉΓΗΣΗ ΖΟΥΜ)—**Πατήστε για να ενεργοποιήσετε ένα μενού **Zoom Navigation (Πλοήγηση Ζουμ)**.

Xρησιμοποιήστε τα  $\lvert \leq \rvert$   $\lvert \geq \rvert$   $\lvert \wedge \rvert$  για πλοήγηση στην οθόνη προβολής.

**3D DISPLAY (ΠΡΟΒΟΛΉ 3Δ)—**Επιλέξτε το On (Ενεργό) για να ξεκινήσει η λειτουργία της 3D display (Προβολής 3Δ) (η προεπιλογή είναι Off (Ανενεργό)).

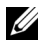

## **ΣΗΜΕΙΩΣΗ:**

- 1. Όταν θέλετε να δημιουργήσετε 3Δ εμπειρία, θα βρείτε μερικά άλλα στοιχεία συμπεριλαμβανομένων:
	- a Υπολογιστής/Φορητός υπολογιστής με μία κάρτα γραφικών αποσβεστήρα τετράδας εξόδου σήματος 120 Hz.
	- b "Active (Ενεργά)" γυαλιά 3D με DLP Link™.
	- c 3D content (3Δ περιεχόμενο). Βλέπε "Σημείωση 4".
	- d 3D Player (Πρόγραμμα αναπαραγωγής 3Δ) (Παράδειγμα: Stereoscopic Player...)
- 2. Ενεργοποιήστε την 3Δ λειτουργία όταν ικανοποιεί κάποια από τις περιπτώσεις που αναφέρονται παρακάτω:
	- a Υπολογιστής/Φορητός υπολογιστής με κάρτα γραφικών, δυνατότητα εξόδου σε καλώδιο 120 Hz μέσω VGA ή HDMI.
	- b Είσοδος σουίτας περιεχομένου 3D μέσω Video και Svideo.
- 3. Η επιλογή "3D Display (Προβολή 3Δ)" θα είναι ενεργοποιημένη μόνον στο "Display Settings (Ρυθμίσεις οθόνης) του μενού Advanced Settings (Ρυθμίσεις για προχωρημένους)", όταν ο προβολέας εντοπίσει κάποια από τις εισόδους που αναφέρονται παραπάνω.
- 4. Η υποστήριξη 3Δ και ο ρυθμός ανανέωσης είναι οι εξής:
	- a VGA/HDMI 1280 x 720, 1024 x 768, και 800 x 600 στα 120 Hz
	- b Composite/S-Video στα 60 Hz
	- c Component 480i και 576i
- 5. Το συνιστώμενο σήμα VGA για τον φορητό υπολογιστή είναι έξοδος Single (Μονή) λειτουργίας (Η Dual (Διπλή) λειτουργία δεν συνιστάται).

**3D FORMAT (ΜΟΡΦΉ 3D)—**Σας επιτρέπει να επιλέξετε τη μορφή 3D. Οι επιλογές είναι: Side By Side (Παράθεση), Side By Side Full (Πλήρης παράθεση), Frame Sequential (Διαδοχικά πλαίσια), Field Sequential (Διαδοχικά πεδία), Top/Bottom (Πάνω/κάτω) και Top/Bottom Full (Πλήρως πάνω/κάτω).

**3D SYNC INVERT (ΑΝΤΕΣΤΡΑΜΜΈΝΗ 3D SYNC)—**Εάν δείτε μία διακριτή ή επικαλυπτόμενη εικόνα ενώ φοράτε τα γυαλιά DLP 3D, μπορεί να χρειαστεί να εκτελέσετε 'Invert (Αναστροφή)' για να λάβετε την καλύτερη δυνατή αντιστοίχιση αλληλουχίας αριστερής/δεξιάς εικόνας για να προκύψει η σωστή εικόνα. (Για γυαλιά 3Δ DLP)

**PROJECTOR SETTINGS (ΡΥΘΜΊΣΕΙΣ ΠΡΟΒΟΛΈΑ)—Επιλέξτε και πατήστε**  $\sqrt{v}$ **για να** ενεργοποιήσετε τις ρυθμίσεις του προβολέα. Το μενού ρυθμίσεων προβολέα παρέχει τις ακόλουθες επιλογές:

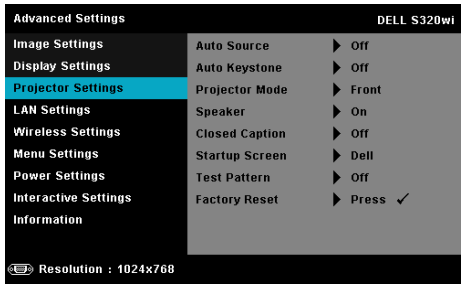

#### **AUTO SOURCE (ΑΥΤΌΜΑΤΗ ΠΗΓΉ)—**Επιλέξτε το **Off (Ανενεργό)**

(προεπιλογή) για να κλειδώσει στο τρέχον σήμα εισόδου. Εάν πατήσετε το κουμπί Source (Πηγή) όταν η λειτουργία **Auto Source (Αυτόματη Πηγή)** έχει καθοριστεί σε **Off (Ανενεργό)**, μπορείτε να επιλέξετε το σήμα εισόδου με μη αυτόματο τρόπο. Επιλέξτε το **On (Ενεργό)** για αυτόματο εντοπισμό των διαθέσιμων σημάτων εισόδου. Εάν πατήσετε το κουμπί **Source** όταν ο προβολέας είναι αναμμένος, βρίσκει αυτόματα το επόμενο διαθέσιμο σήμα εισόδου.

**AUTO KEYSTONE (ΑΥΤΌΜΑΤΟ ΤΡΑΠΈΖΙΟ)—**Επιλέξτε **On (Ενεργό)** για να προσαρμόσετε την παραμόρφωση της εικόνας που προκαλείται από την κλίση του προβολέα.

**PROJECTOR MODE (ΛΕΙΤΟΥΡΓΊΑ ΠΡΟΒΟΛΈΑ)—**Σας επιτρέπει να επιλέξετε τη λειτουργία του προβολέα, ανάλογα με τον τρόπο με τον οποίο είναι τοποθετημένος ο προβολέας.

•Rear Projection-Desktop (Οπίσθια Προβολή- Επιφάνεια Εργασίας) — Ο προβολέας αντιστρέφει την εικόνα ώστε να μπορείτε να προβάλλετε πίσω από μια διαφανή οθόνη.

•Rear Projection-Wall Mount (Οπίσθια Προβολή-Προσάρτηση σε τοίχο) — Ο προβολέας αντιστρέφει και γυρίζει ανάποδα την εικόνα. Μπορείτε να κάνετε την προβολή πίσω από μια διαφανή οθόνη με τον προβολέα κρεμασμένο στον τοίχο.

•Front Projection-Desktop (Μπροστά Προβολή-Επιφάνεια Εργασίας) — Πρόκειται για την προεπιλεγμένη ρύθμιση.

•Front Projection-Wall Mount (Μπροστά Προβολή-Προσάρτηση σε τοίχο) — Ο προβολέας γυρίζει την εικόνα ανάποδα για προβολή προσαρτημένη στον τοίχο.

**SPEAKER (ΗΧΕΊΟ)—**Επιλέξτε **On (Ενεργό)** για να ενεργοποιήσετε το ηχείο. Επιλέξτε **Off (Ανενεργό)** για να απενεργοποιήσετε το ηχείο.

**CLOSED CAPTION (ΥΠΌΤΙΤΛΟΙ)—**Επιλέξτε το **On (Ενεργό)** για να ενεργοποιηθούν οι υπότιτλοι και το μενού υποτίτλων. Διαλέξτε τις κατάλληλες επιλογές υποτίτλων: CC1, CC2, CC3 και CC4.

## **ΣΗΜΕΙΩΣΗ:**

- 1. Η επιλογή υποτίτλων διατίθεται μόνον για το NTSC.
- 2. Οι υπότιτλοι μπορούν να ενεργοποιηθούν μόνο μέσω των εισόδων S-Video και Composite Video.

**STARTUP SCREEN (ΕΙΣΑΓΩΓΙΚΉ ΟΘΌΝΗ)—**Η προεπιλογή είναι το λογότυπο της Dell ως ταπετσαρία. Μπορείτε επίσης να επιλέξετε **Capture Screen (Καταγραφή οθόνης)** για να καταγράψετε την οθόνη. Το ακόλουθο μήνυμα εμφανίζεται στην οθόνη.

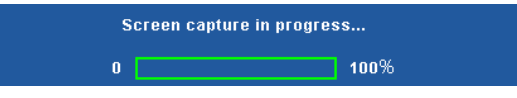

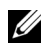

**ΣΗΜΕΙΩΣΗ:** Για να κάνετε λήψη μιας πλήρους εικόνας, σιγουρευτείτε ότι το σήμα εισόδου που είναι συνδεδεμένο στον προβολέα έχει ανάλυση 1024 x 768.

**TEST PATTERN (ΜΟΤΊΒΟ ΔΟΚΙΜΉΣ)—**Το Μοτίβο δοκιμής χρησιμοποιείται για τη δοκιμή της εστίασης και της ανάλυσης.

Μπορείτε να ενεργοποιήσετε ή να απενεργοποιήσετε το **Test Pattern (Μοτίβο Δοκιμής)** επιλέγοντας **Off (Ανενεργό)**, **1,** ή **2**. Μπορείτε επίσης να προκαλέσετε το Test Pattern 1 (Μοτίβο δοκιμής 1) πιέζοντας και κρατώντας πατημένα συγχρόνως τα πλήκτρα  $\boxed{\equiv}$  και  $\boxed{\gt}$  στον πίνακα ελέγχου για 2 δευτερόλεπτα. Μπορείτε επίσης να προκαλέσετε το Test Pattern 2 (μοτίβο δοκιμής 2) πιέζοντας και κρατώντας πατημένα συγχρόνως τα πλήκτρα με | και στον πίνακα ελέγχου για 2 δευτερόλεπτα.

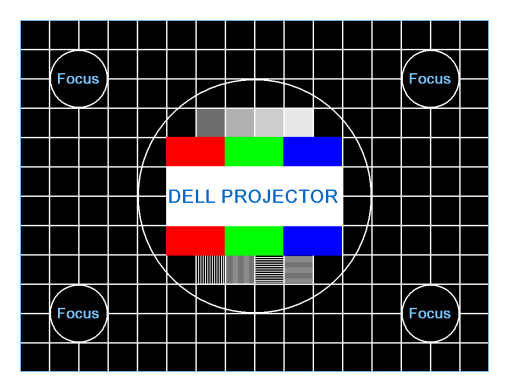

Test Pattern 1 (Μοτίβο Δοκιμής 1):

Test Pattern 2 (Μοτίβο Δοκιμής 2):

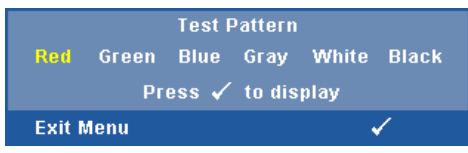

**FACTORY RESET (ΕΡΓΟΣΤΑΣΙΑΚΉ ΕΠΑΝΑΦΟΡΆ)—**Επιλέξτε και πατήστε το για να επαναφέρετε όλες τις ρυθμίσεις στις εργοστασιακές προεπιλογές του. Εμφανίζεται το παρακάτω προειδοποιητικό μήνυμα:

```
Resetting to factory default
```
Τα στοιχεία επαναφοράς περιλαμβάνουν τόσο τις ρυθμίσεις πηγών ηλ. υπολογιστή όσο και τις ρυθμίσεις πηγών Βίντεο.

**LAN SETTINGS (ΡΥΘΜΊΣΕΙΣ LAN)—Επιλέξτε και πατήστε Μγια να** ενεργοποιήσετε τις ρυθμίσεις LAN. Το μενού ρυθμίσεων LAN παρέχει τις ακόλουθες επιλογές:

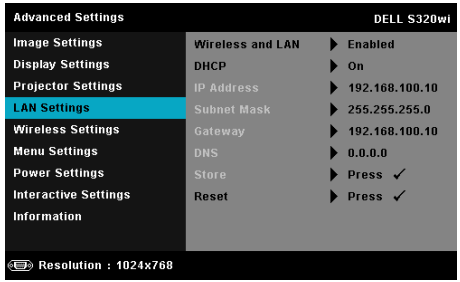

**WIRELESS AND LAN (ΑΣΎΡΜΑΤΟ ΚΑΙ LAN)—**Επιλέξτε **Enabled** 

**(Ενεργοποιήθηκε)** για να ενεργοποιήσετε τη λειτουργία Wireless and LAN (Ασύρματο και LAN).

**DHCP—**Εάν υπάρχει ένας διακομιστής DHCP στο δίκτυο με το οποίο έχει συνδεθεί ο προβολέας, η διεύθυνση IP θα αποκτηθεί αυτόματα όταν επιλέξετε DHCP On (Ενεργ. DHCP). Εάν το DHCP είναι Off (Απενεργ), ορίστε χειροκίνητα τη IP Address (Διεύθυνση ΙΡ), τη Subnet Mask (Μάσκα υποδικτύου) και την Gateway (Πύλη δικτύου). Χρησιμοποιήστε τα  $\Box$  και για να επιλέξετε τον αριθμό της IP Address (Διεύθυνσης ΙΡ), τη Subnet Mask (Μάσκα υποδικτύου) και την Gateway (Πύλη δικτύου). Πληκτρολογήστε enter για να επιβεβαιώσετε κάθε αριθμό και κατόπιν

χρησιμοποιήστε τα  $\leq$  και  $\geq$  για να ρυθμίσετε το επόμενο στοιχείο.

**IP ADDRESS (ΔΙΕΎΘΥΝΣΗ IP)—**Αναθέτει αυτόματα ή χειροκίνητα τη διεύθυνση IP στον προβολέα που έχει συνδεθεί με το δίκτυο.

**SUBNET MASK (ΜΆΣΚΑ ΥΠΟΔΙΚΤΎΟΥ)—**Διαμορφώνει τη Subnet Mask (Μάσκα υποδικτύου) της σύνδεσης δικτύου.

**GATEWAY (ΠΎΛΗ)—**Ελέγξτε τη Gateway Address (διεύθυνση πύλης) δικτύου με τον διαχειριστή δικτύου/συστήματος, εάν το διαμορφώνετε χειροκίνητα.

**DNS—**Ελέγξτε τη DNS Server IP Address (διεύθυνση ΙΡ του διακομιστή DNS) με τον διαχειριστή δικτύου/συστήματος, εάν το διαμορφώνετε χειροκίνητα.

**STORE (ΚΑΤΆΣΤΗΜΑ)—**Πατήστε για να σώσετε τις αλλαγές που έγιναν στις ρυθμίσεις δικτύου.

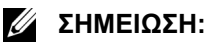

- 1. Χρησιμοποιήστε το πλήκτρο  $\boxed{\wedge}$  και  $\boxed{\vee}$  για να επιλέξετε IP Address (Διεύθυνση IP), Subnet Mask (Μάσκα υποδικτύου), Gateway (Πύλη), DNS και Store (Κατάστημα).
- 2. Πατήστε το πλήκτρο <sub>Μ</sub>ή για να εισάγετε την IP Address (Διεύθυνση IP), τη Subnet Mask (Μάσκα υποδικτύου), την Gateway (Πύλη) ή το DNS για να ορίσετε την τιμή. (Η επιλεγμένη επιλογή τονίζεται σε μπλε)
	- a Xρησιμοποιήστε το πλήκτρο  $\leq$  και  $\geq$  για να κάνετε την επιλογή.
	- b Χρησιμοποιήστε το πλήκτρο  $\boxed{\wedge}$  και  $\boxed{\vee}$  για να ορίσετε την τιμή.
	- c Αφού ολοκληρωθεί η ρύθμιση, πατήστε το πλήκτρο <sub>Μ</sub>για έξοδο.
- 3. Αφού οριστεί η IP Address (Διεύθυνση IP), η Subnet Mask (Μάσκα υποδικτύου), η Gateway (Πύλη) και το DNS, επιλέξτε **Store (Κατάστημα)** και πατήστε το πλήκτρο Μνια να αποθηκεύσετε τις ρυθμίσεις.
- 4. Εάν επιλέξετε **Store (Κατάστημα)** χωρίς να πατήσετε το πλήκτρο **Enter**, το σύστημα θα συνεχίσει με τις αρχικές ρυθμίσεις.

**RESET (ΕΠΑΝΑΦΟΡΆ)—Πατήστε Μηνια να επαναφέρετε τις διαμορφώσεις** του δικτύου.

**WIRELESS SETTINGS (ΡΥΘΜΊΣΕΙΣ ΑΣΎΡΜΑΤΟΥ)—**Επιλέξτε και πατήστε για να ενεργοποιήσετε τις ρυθμίσεις για ασύρματο. Το μενού ασύρματων ρυθμίσεων παρέχει τις ακόλουθες επιλογές:

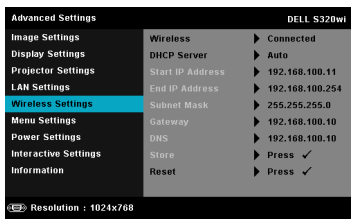

**WIRELESS (ΑΣΎΡΜΑΤΟ)—**Εάν ο προβολέας σας έχει εγκατεστημένο το ασύρματο dongle, αυτή η επιλογή είναι η **Connected (Συνδεδεμένο)**.

**DHCP SERVER (ΔΙΑΚΟΜΙΣΤΉΣ DHCP)—**Σας δίνει τη δυνατότητα να ενεργοποιήσετε τον DHCP Server (διακομιστή DHCP) της ασύρματης σύνδεσης.

**START IP ADDRESS (ΔΙΕΎΘΥΝΣΗ IP ΈΝΑΡΞΗΣ)—**Αναθέτει αυτόματα ή χειροκίνητα τη Start IP Address (Διεύθυνση IP Έναρξης) του διακομιστή DHCP στον προβολέα που έχει συνδεθεί ασύρματα.

**END IP ADDRESS (ΔΙΕΎΘΥΝΣΗ IP ΛΉΞΗΣ)—**Αναθέτει αυτόματα ή χειροκίνητα τη End IP address (Διεύθυνση IP Λήξης) του διακομιστή DHCP στον προβολέα που έχει συνδεθεί ασύρματα.

**SUBNET MASK (ΜΆΣΚΑ ΥΠΟΔΙΚΤΎΟΥ)—**Διαμορφώνει τη Subnet Mask (Μάσκα υποδικτύου) της ασύρματης σύνδεσης.

**GATEWAY (ΠΎΛΗ)—**Ελέγξτε τη Gateway Address (διεύθυνση πύλης) δικτύου με τον διαχειριστή δικτύου/συστήματος, εάν το διαμορφώνετε χειροκίνητα.

**DNS—**Ελέγξτε τη DNS Server IP Address (διεύθυνση ΙΡ του διακομιστή DNS) με τον διαχειριστή δικτύου/συστήματος, εάν το διαμορφώνετε χειροκίνητα.

**STORE (ΚΑΤΆΣΤΗΜΑ)—Πατήστε Μηνια να σώσετε τις αλλαγές που έγιναν** στις ρυθμίσεις ασύρματης διαμόρφωσης.

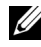

#### **ΣΗΜΕΙΩΣΗ:**

- 1. Χρησιμοποιήστε το πλήκτρο  $\boxed{\wedge}$  και  $\boxed{\vee}$  για να επιλέξετε IP Address (Διεύθυνση IP), Subnet Mask (Μάσκα υποδικτύου), Gateway (Πύλη), DNS και Store (Κατάστημα).
- 2. Πατήστε το πλήκτρο <sub>Μ</sub>για να εισάγετε την IP Address (Διεύθυνση IP), τη Subnet Mask (Μάσκα υποδικτύου), την Gateway (Πύλη) ή το DNS για να ορίσετε την τιμή. (Η επιλεγμένη επιλογή τονίζεται σε μπλε)
	- a Χρησιμοποιήστε τα πλήκτρα  $\leq$  και  $\geq$  για να κάνετε την επιλογή.
	- b Χρησιμοποιήστε το πλήκτρο  $\boxed{\wedge}$  και  $\boxed{\vee}$  για να ορίσετε την τιμή.
	- c Αφού ολοκληρωθεί η ρύθμιση, πατήστε το πλήκτρο <sub>Μ</sub>ηνια έξοδο.
- 3. Αφού οριστεί η IP Address (Διεύθυνση IP), η Subnet Mask (Μάσκα υποδικτύου), η Gateway (Πύλη) και το DNS, επιλέξτε **Store (Κατάστημα)** και πατήστε το πλήκτρο Μνια να αποθηκεύσετε τις ρυθμίσεις.
- 4. Εάν επιλέξετε **Store (Κατάστημα)** χωρίς να πατήσετε το πλήκτρο **Enter**, το σύστημα θα συνεχίσει με τις αρχικές ρυθμίσεις.

**RESET (ΕΠΑΝΑΦΟΡΆ)—Πατήστε <sub>Μ</sub>ηνια να επαναφέρετε την ασύρματη** διαμόρφωση.

**MENU SETTINGS (ΡΥΘΜΊΣΕΙΣ ΜΕΝΟΎ)—**Επιλέξτε και πατήστε για να ενεργοποιήσετε τις ρυθμίσεις του μενού. Οι ρυθμίσεις του μενού αποτελούνται από τις ακόλουθες επιλογές:

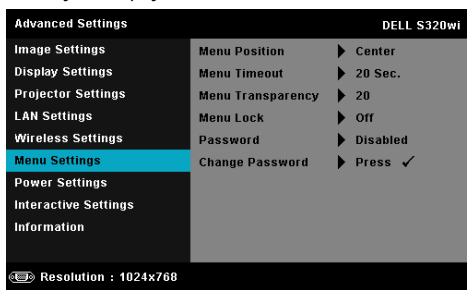

**MENU POSITION (ΘΈΣΗ ΜΕΝΟΎ)—**Σας επιτρέπει να αλλάξετε τη θέση του μενού OSD στην οθόνη.

**MENU TIMEOUT (ΧΡΌΝΟΣ ΕΜΦΆΝΙΣΗΣ ΜΕΝΟΎ)—**Σας επιτρέπει να ρυθμίζετε το χρόνο για το OSD Timeout (Χρόνο εμφάνισης OSD). Από προεπιλογή, η OSD εξαφανίζεται μετά από 20 δευτερόλεπτα αδράνειας.

**MENU TRANSPARENCY (ΔΙΑΦΆΝΕΙΑ ΜΕΝΟΎ)—**Επιλέξτε για να αλλάξετε το επίπεδο διαφάνειας του φόντου της OSD.

**MENU LOCK (ΚΛΕΊΔΩΜΑ ΜΕΝΟΎ)—**Επιλέξτε **On (Ενεργό)** για να ενεργοποιήσετε το κλείδωμα του μενού και να κρύψετε το μενού OSD. Επιλέξτε το **Off (Ανενεργό)** για να απενεργοποιήσετε το Menu Lock (κλείδωμα μενού). Αν θέλετε να απενεργοποιήσετε τη λειτουργία Menu Lock (Κλείδωμα Μενού) και η OSD εξαφανιστεί, πατήστε το κουμπί **Menu** στον πίνακα για 15 δευτερόλεπτα και στη συνέχεια απενεργοποιήστε τη λειτουργία.

**PASSWORD (ΚΩΔΙΚΌΣ ΠΡΌΣΒΑΣΗΣ)—**Όταν είναι ενεργοποιημένη η Password Protect (Προστασία με Κωδικό Πρόσβασης), θα εμφανιστεί μια οθόνη προστασίας η οποία θα σας ζητάει να εισάγετε έναν κωδικό πρόσβασης, όταν το καλώδιο τροφοδοσίας έχει εισαχθεί στην πρίζα και ο προβολέας ενεργοποιηθεί για πρώτη φορά. Από προεπιλογή, η λειτουργία αυτή είναι απενεργοποιημένη. Μπορείτε να ενεργοποιήσετε αυτή τη λειτουργία, επιλέγοντας **Enabled (Ενεργοποιήθηκε)**. Εάν ο κωδικός πρόσβασης έχει ήδη οριστεί ξανά, πληκτρολογήστε πρώτα τον κωδικό και επιλέξτε τη λειτουργία. Αυτή η ιδιότητα ασφαλείας μέσω κωδικού πρόσβασης θα ενεργοποιηθεί την επόμενη φορά που θα ενεργοποιήσετε τον προβολέα. Εάν ενεργοποιήσετε τη λειτουργία αυτή, θα σας ζητηθεί να εισάγετε τον κωδικό πρόσβασης του προβολέα αφού ενεργοποιήσετε τον προβολέα:

- **1** Απαίτηση εισαγωγής κωδικού πρόσβασης για την πρώτη φορά.
	- a Μεταβείτε στο **Menu Settings (Ρυθμίσεις μενού)**, πιέστε και, στη συνέχεια, επιλέξτε **Password (Κωδικός πρόσβασης)** για να ενεργοποιήσετε τις ρυθμίσεις του κωδικού πρόσβασης.

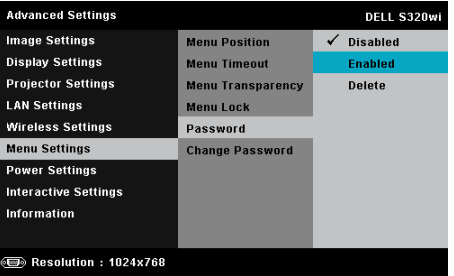

b Ενεργοποιώντας τη λειτουργία του Password (κωδικού πρόσβασης) θα αναδυθεί μία οθόνη αλλαγής. Πληκτρολογήστε έναν 4-ψήφιο αριθμό από την οθόνη και πατήστε ...

Οθόνη Κωδικός πρόσβασης S320

#### Οθόνη Κωδικός πρόσβασης S320wi

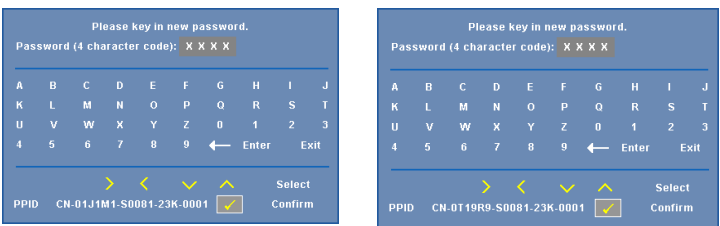

c Για επιβεβαίωση, εισάγετε ξανά τον κωδικό πρόσβασης.

#### 70 Χρήση του Προβολέα σας

- d Εάν η επαλήθευση του κωδικού πρόσβασης είναι επιτυχής, μπορείτε να συνεχίσετε με τις λειτουργίες και τα βοηθήματα του προβολέα.
- **2** Εάν εισάγατε λανθασμένο κωδικό πρόσβασης, θα σας δοθούν ακόμα 2 ευκαιρίες. Μετά από τρεις άκυρες προσπάθειες, ο προβολέας θα απενεργοποιηθεί αυτόματα.

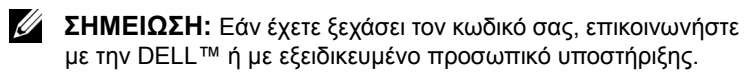

- **3** Για να απενεργοποιήσετε τη λειτουργία κωδικού πρόσβασης, επιλέξτε **Disabled (Απενεργοποιημένο)**Απενεργοποιημένος για να κλείσετε τη λειτουργία.
- **4** Για να διαγράψετε τον κωδικό πρόσβασης, επιλέξτε **Delete (Διαγραφή)**.

**CHANGE PASSWORD (ΑΛΛΑΓΉ ΚΩΔΙΚΟΎ ΠΡΌΣΒΑΣΗΣ)—**Πληκτρολογήστε τον αρχικό κωδικό πρόσβασης. Στη συνέχεια εισάγετε το νέο κωδικό πρόσβασης και επιβεβαιώστε ξανά τον νέο κωδικό πρόσβασης.

#### Οθόνη Αλλαγή κωδικού πρόσβασης S320

#### Οθόνη Αλλαγή κωδικού πρόσβασης S320wi

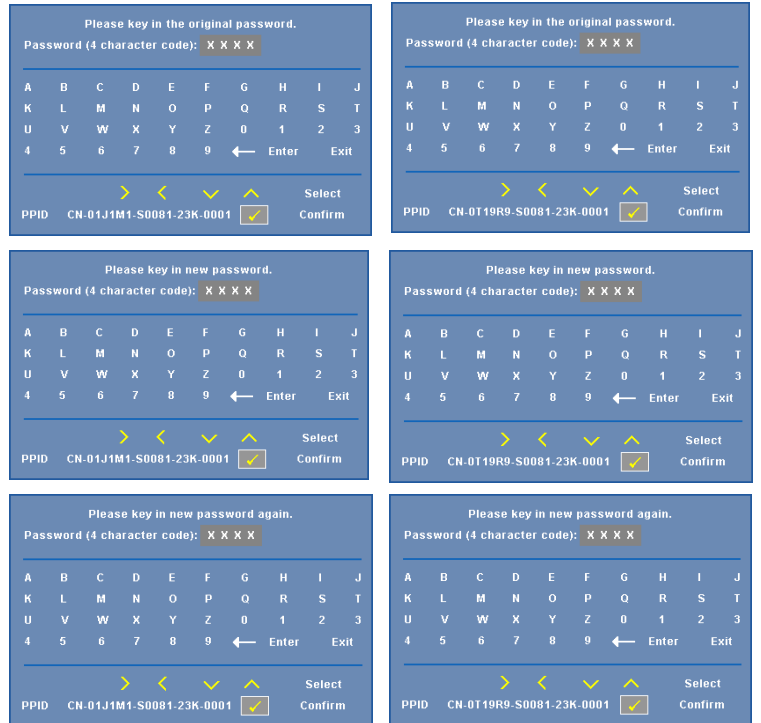
**POWER SETTINGS (ΡΥΘΜΊΣΕΙΣ ΡΕΎΜΑΤΟΣ)—Επιλέξτε και πατήστε Μγια να** ενεργοποιήσετε τις ρυθμίσεις ρεύματος. Το μενού ρυθμίσεων τροφοδοσίας παρέχει τις ακόλουθες επιλογές:

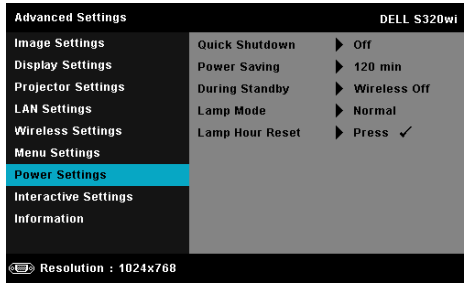

**QUICK SHUTDOWN (ΓΡΉΓΟΡΗ ΑΠΕΝΕΡΓΟΠΟΊΗΣΗ)—**Επιλέξτε **On (Ενεργό)** για να απενεργοποιήσετε τον προβολέα με ένα απλό πάτημα του κουμπιού Power (Τροφοδοσία). Η λειτουργία αυτή επιτρέπει στον προβολέα να απενεργοποιηθεί γρήγορα με γρήγορη ταχύτητα ανεμιστήρα. Αναμένεται ελαφρά υψηλότερος ακουστικός θόρυβος κατά τη διάρκεια της γρήγορης απενεργοποίησης.

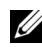

**ΣΗΜΕΙΩΣΗ:** Πριν ανάψετε πάλι τον προβολέα, περιμένετε 60 δευτερόλεπτα για να επιτρέψετε την εξισορρόπηση της εσωτερικής θερμοκρασίας. Ο προβολέας θα χρειαστεί περισσότερο χρόνο για να ενεργοποιηθεί εάν επιχειρήσετε να ενεργοποιήσετε αμέσως. Ο ανεμιστήρας ψύξης του θα λειτουργεί σε πλήρη ταχύτητα για περίπου 30 δευτερόλεπτα για να σταθεροποιηθεί η εσωτερική θερμοκρασία.

**POWER SAVING (ΕΞΟΙΚΟΝΌΜΗΣΗ ΕΝΈΡΓΕΙΑΣ)—**Εξ ορισμού, ο προβολέας έχει οριστεί να μεταβεί στη λειτουργία εξοικονόμησης ενέργειας μετά από 120 λεπτά μη δραστηριότητας. Εμφανίζεται ένα μήνυμα προειδοποίησης στην οθόνη εμφανίζοντας μία αντίστροφη μέτρηση 60 δευτερολέπτων πριν τη μετάβαση στη λειτουργία εξοικονόμησης ενέργειας. Πιέστε κάποιο πλήκτρο κατά τη διάρκεια της αντίστροφης μέτρησης για να διακοπεί η λειτουργία εξοικονόμησης ενέργειας.

Μπορείτε επίσης να ορίσετε μία διαφορετική περίοδο καθυστέρησης για να μεταβείτε στη λειτουργία εξοικονόμησης ενέργειας. Το διάστημα καθυστέρησης είναι το χρονικό διάστημα που θέλετε να περιμένει ο προβολέας χωρίς να δέχεται σήμα εισόδου.

Εάν δεν ανιχνευτεί σήμα εισόδου κατά την περίοδο καθυστέρησης, ο προβολέας απενεργοποιείται. Για να ενεργοποιήσετε τον προβολέα πατήστε το κουμπί Power (Τροφοδοσία).

**DURING STANDBY (ΚΑΤΆ ΤΗ ΔΙΆΡΚΕΙΑ ΤΗΣ ΑΝΑΜΟΝΉΣ)—**Επιλέξτε **Wireless On (Ενεργοποιημένο ασύρματο)** ή **Off (Απενεργοποιημένο)** για να ενεργοποιήσετε/απενεργοποιήσετε την Wireless/LAN (Ασύρματη μονάδα/LAN) ενώ ο προβολέας βρίσκεται σε κατάσταση αναμονής (η προεπιλεγμένη ρύθμιση είναι Wireless Off [Απενεργοποιημένο ασύρματο]).

**LAMP MODE (ΛΕΙΤΟΥΡΓΊΑ ΛΆΜΠΑΣ)—**Σας επιτρέπει να επιλέξετε τις λειτουργίες **Normal (Κανονική)** ή **ECO** ή **Dynamic (Δυναμική)**.

Η κανονική λειτουργία λειτουργεί σε επίπεδο πλήρους τροφοδοσίας. Η λειτουργία ECO λειτουργία σε χαμηλότερο επίπεδο ισχύος το οποίο μπορεί να παρέχει μεγαλύτερη διάρκεια ζωής της λάμπας, πιο αθόρυβη λειτουργία και πιο σκοτεινή έξοδο προβολής πάνω στην οθόνη.

**DYNAMIC (ΔΥΝΑΜΙΚΉ)—Επιλέξτε και πατήστε**  $\sqrt{v}$ **για να ενεργοποιήσετε τις** ρυθμίσεις φροντίδας εικόνας.

**LAMP HOUR RESET (ΜΗΔΕΝΙΣΜΌΣ ΩΡΏΝ ΛΆΜΠΑΣ)—Πατήστε το και** επιλέξτε **Confirm (Επιβεβαίωση)** για να επαναφέρετε την ώρα της λάμπας.

**INTERACTIVE SETTINGS (ΑΛΛΗΛΕΠΙΔΡΑΣΤΙΚΈΣ ΡΥΘΜΊΣΕΙΣ)—**Επιλέξτε και πατήστε για να ενεργοποιήσετε τις ρυθμίσεις Interactive (Αλληλεπίδραση). Το μενού ρυθμίσεων Interactive (Αλληλεπίδραση) παρέχει τις ακόλουθες επιλογές:

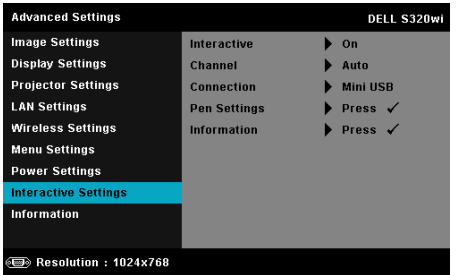

**ΣΗΜΕΙΩΣΗ:** Ο προβολέας S320 θα πρέπει να εγκατασταθεί με το κιτ μονάδας Interactive (Αλληλεπιδραστική), εάν επιθυμείτε να χρησιμοποιήσετε τη λειτουργία Interactive (Αλληλεπιδραστική). Ανατρέξτε στο "[Εγκατάσταση](#page-14-0) του προαιρετικού κιτ μονάδας Interactive ([Αλληλεπιδραστική](#page-14-0))" στη σελίδα 15.

**INTERACTIVE (ΑΛΛΗΛΕΠΙΔΡΑΣΤΙΚΌΣ)—**Η προεπιλεγμένη επιλογή είναι **On (Ενεργό)**. Επιλέξτε **Off (Ανενεργό)** για να απενεργοποιήσετε τη λειτουργία Αλληλεπιδραστική πένα.

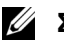

#### **ΣΗΜΕΙΩΣΗ:**

1. Σιγουρευτείτε πως έχει συνδεθεί η Αλληλεπιδραστική πένα. Δείτε "Σύνδεση με την [Αλληλεπιδραστική](#page-27-0) πένα" στη [σελίδα](#page-27-0) 28.

- 2. Η Αλληλεπιδραστική πένα δεν μπορεί να χρησιμοποιηθεί στην εκτεταμμένη λειτουργία.
- 3. Η Interactivity (Αλληλεπίδραση) υποστηρίζεται μόνον στις παρακάτω λειτουργίες εισαγωγής: VGA και HDMI από ένα Computer (Υπολογιστή) και Wireless Display (Ασύρματη Οθόνη), LAN Display (Οθόνη LAN) ή USB Display (Οθόνη USB).

#### **CHANNEL (ΚΑΝΆΛΙ)—**Σας επιτρέπει να ρυθμίσετε το επιλεγμένο κανάλι ως **Auto (Αυτόματη)** ή **Manual (Χειροκίνητο)**.

•Auto (Αυτόματη) — Το κανάλι επιλέγεται αυτόματα.

•Manual (Χειροκίνητο) — Το κανάλι επιλέγεται χειροκίνητα. Διατίθενται συνολικά 30 κανάλια.

**CONNECTOR (ΣΎΝΔΕΣΗ)—**Σας επιτρέπει να ρυθμίσετε την επιλογή συνδετήρα ως **Mini USB (Μίνι USB)** ή **Wireless/LAN (Ασύρματο/LAN)**.

**PEN SETTINGS (ΡΥΘΜΊΣΕΙΣ ΠΈΝΑΣ)—Επιλέξτε και πατήστε Μη για να** ενεργοποιήσετε τις ρυθμίσεις πένα. Το μενού ρυθμίσεων πένα παρέχει τις ακόλουθες επιλογές:

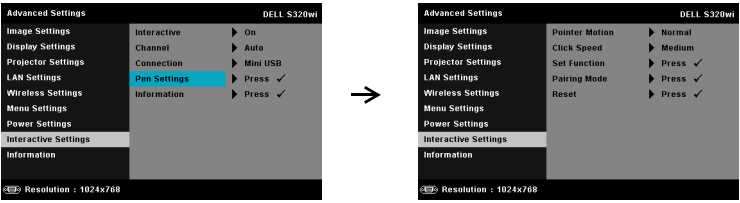

**POINTER MOTION (ΚΊΝΗΣΗ ΔΕΊΚΤΗ)—**Σας επιτρέπει να επιλέξετε τη λειτουργία Pointer Motion (Κίνηση δείκτη): Normal (Κανονική), Draw (Ζωγραφική) και Stable (Σταθερή).

•Normal (Κανονική) — Στη λειτουργία Normal (Κανονική), πατώντας το πλήκτρο Αριστερά της Interactive Pen (Αλληλεπιδραστικής πένας) διατηρείται η θέση του δείκτη για ένα λεπτό. Αυτή η λειτουργία είναι η πιο κατάλληλη για τη χρήση της Αλληλεπιδραστικής πένας ως ποντίκι, π.χ. για τη λειτουργία αριστερού κλικ και διπλού κλικ.

•Draw (Ζωγραφική) — Στη λειτουργία Draw (Ζωγραφική), η θέση μπορεί να μετακινηθεί ελεύθερα για ζωγραφική. Αυτή η λειτουργία είναι η πλέον κατάλληλη για ζωγραφική ή εγγραφή επί της οθόνης.

•Stable (Σταθερή) — Στη λειτουργία Stable (Σταθερή), πατώντας παρατεταμένα το πλήκτρο Αριστερά της Αλληλεπιδραστική πένα περιορίζεται ο δείκτης μόνον σε κάθετες ή οριζόντιες κινήσεις. Εάν αφήσετε το αριστερό πλήκτρο, ο δείκτης μπορεί να συνεχίσει την ελεύθερη κίνησή του. Αυτή η λειτουργία είναι η πλέον κατάλληλη για τη χάραξη κάθετων ή οριζόντιων γραμμών επί της οθόνης.

**CLICK SPEED (ΤΑΧΎΤΗΤΑ ΚΛΙΚ)—**Σας επιτρέπει να καθορίσετε τον χρόνο παύσης του ποντικιού. Η λειτουργία αυτή διατίθεται μόνον στη λειτουργία Normal (Κανονική). Οι διαθέσιμες επιλογές είναι: Fast (Γρήγορα), Medium (Μέτρια) και Low (Χαμηλά).

•Fast (Γρήγορα) — Ρυθμίστε τον χρόνο παγώματος της κίνησης του δείκτη στον ελάχιστο χρόνο, 0,5 δευτερόλεπτα.

•Medium (Μέτρια) — Ρυθμίστε το χρόνο παγώματος της κίνησης του δείκτη στη μέση τιμή, 1,0 δευτερόλεπτο.

•Low (Χαμηλά) — Ρυθμίστε το χρόνο παγώματος της κίνησης του δείκτη στο μέγιστο χρόνο, 1,5 δευτερόλεπτα

**SET FUNCTION (ΡΎΘΜΙΣΗ ΛΕΙΤΟΥΡΓΊΑΣ)—**Σας επιτρέπει να ρυθμίσετε τη λειτουργία του πλήκτρου Function (Λειτουργία) στην Αλληλεπιδραστική πένα. Οι διαθέσιμες επιλογές είναι: **Toggle: Normal/Draw/Stable (Εναλλαγή: Κανονική/Ζωγραφική/Σταθερή)**, **PowerPoint Annotation (Σημείωση PowerPoint)**, **Switch Windows (Εναλλαγή παραθύρων) (Alt+Tab)**, **Esc**, **Show Desktop (Εμφάνιση επιφάνειας εργασίας) (Cmd+D)**, **Open Windows Explorer (Άνοιγμα του Windows Explorer) (Cmd+E)**, **Middle Mouse (Μεσαίο ποντίκι)**, **Double Click (Διπλό κλικ)** και **Disable (Απενεργοποίηση)** (Ανατρέξτε στην ενότητα "Χρήση της [Αλληλεπιδραστική](#page-39-0) πένα" στη σελίδα 40).

DELL S320w

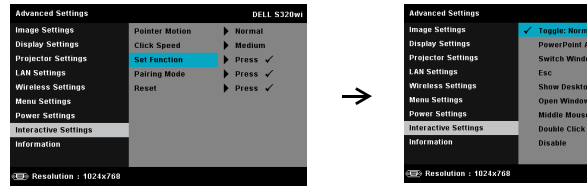

•Toggle: Normal/Draw/Stable (Εναλλαγή:

Κανονική/Ζωγραφική/Σταθερή) — Λειτουργία ως εναλλαγή ανάμεσα στις λειτουργίες **Normal (Κανονική)**, **Draw (Ζωγραφική)** και **Stable (Σταθερή)**.

•PowerPoint Annotation (Σημείωση PowerPoint) — Λειτουργία ως σημείωση στην παρουσίαση διαφανειών του PowerPoint.

•Switch Windows (Εναλλαγή παραθύρων) (Alt+Tab) — Λειτουργία ως εναλλαγή ανάμεσα σε παράθυρα, λειτουργώντας ως συντόμευση του πληκτρολογίου Alt + Tab.

•Esc—Λειτουργεί ως το πλήκτρο Esc του πληκτρολογίου.

•Show Desktop (Εμφάνιση επιφάνειας εργασίας) (Cmd+D) — Λειτουργία ως εμφάνιση της επιφάνειας εργασίας, ελαχιστοποιώντας όλα τα παράθυρα.

•Open Windows Explorer (Άνοιγμα του Windows Explorer) (Cmd+E) — Ρυθμίστε τη λειτουργία καθώς ανοίγετε το Windows Explorer.

•Middle Mouse (Μεσαίο ποντίκι) — Ρυθμίστε τη λειτουργία ως τροχό κύλισης του ποντικιού.

•Double Click (Διπλό κλικ) — Ρυθμίστε τη λειτουργία ως διπλό κλικ.

•Disable (Απενεργοποίηση) — Απενεργοποιήστε το πλήκτρο Function (Λειτουργία).

**PAIRING MODE (ΛΕΙΤΟΥΡΓΊΑ PAIRING) (ΖΕΎΞΗ)—**Σας επιτρέπει να ρυθμίσετε την επιλογή λειτουργίας pairing (ζεύξης) ως Open (Ανοιχτή) ή Fixed (Σταθερή).

•Pairing Mode (Λειτουργία Pairing) (Ζεύξη) — Όταν επιλέξετε **Open (Άνοιγμα)**, απλά ακολουθήστε τα βήματα επί της οθόνης για να ρυθμίσετε την Αλληλεπιδραστική πένα σας στην ανοιχτή λειτουργία. (Αυτή η λειτουργία μπορεί να αφήσει να χρησιμοποιήσετε την Αλληλεπιδραστική πένα σας με οποιονδήποτε προβολέα Dell όταν η πένα είναι στραμμένη στην οθόνη.)

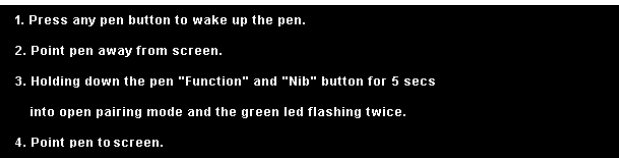

•Fixed Mode (Σταθερή λειτουργία) — Όταν επιλέξετε Fixed (Σταθερή), ακολουθήστε τα βήματα επί της οθόνης για να ολοκληρώσετε τη ζεύξη ανάμεσα στον Προβολέα και την Αλληλεπιδραστική πένα. (Αυτή η λειτουργία προορίζεται για να βεβαιωθείτε ότι γίνεται η ζεύξη της Interactive Pen (Αλληλεπιδραστικής πένας) σας με τον καθορισμένο προβολέα σας.)

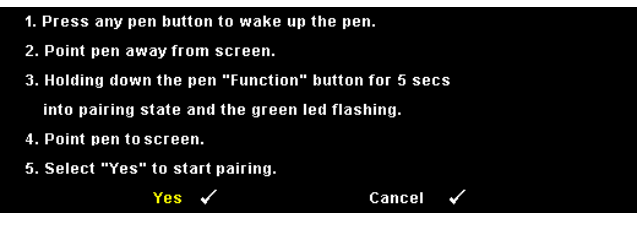

Αφού γίνει η ζεύξη, η πένα θα συνδέεται με τον προβολέα κάθε φορά που ενεργοποιείται.

**RESET (ΕΠΑΝΑΦΟΡΆ)—Πατήστε το ΜΙ και επιλέξτε Confirm** (Επιβεβαίωση) για να επαναφέρετε τις ρυθμίσεις πένα.

**INFORMATION (ΠΛΗΡΟΦΟΡΊΕΣ)—**Σας επιτρέπει να προβάλλετε τις πληροφορίες σχετικά με την πένα 1 ή την πένα 2.

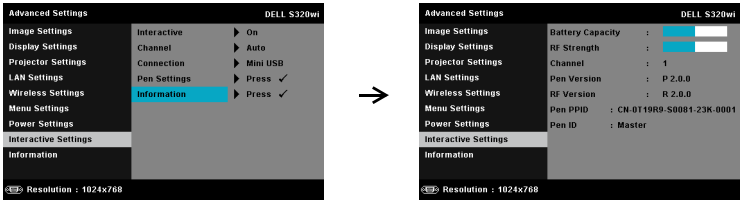

**INFORMATION (ΠΛΗΡΟΦΟΡΊΕΣ)—**Το μενού πληροφοριών εμφανίζει τις τρέχουσες ρυθμίσεις του προβολέα S320 ή S320wi.

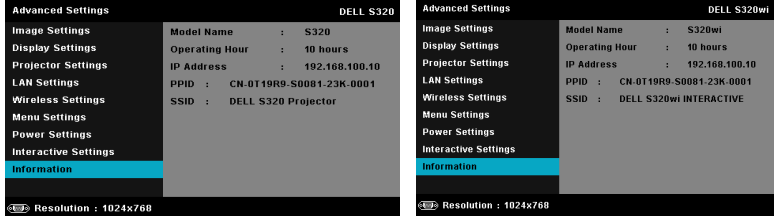

# **LANGUAGE (ΓΛΩΣΣΑ)**

Σας επιτρέπει να ρυθμίζετε τη γλώσσα της OSD. Πατήστε Μη για να ενεργοποιήσετε ένα μενού Language (Γλώσσα).

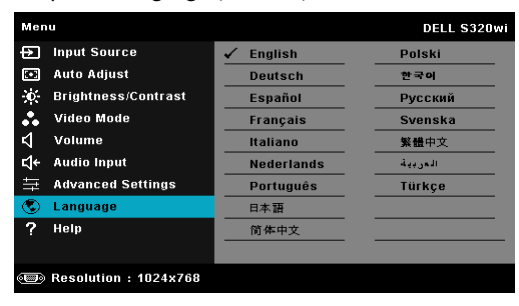

# **HELP (ΒΟΗΘΕΙΑ)**

Αν αντιμετωπίσετε προβλήματα με τον προβολέα, μπορείτε να μπείτε στο μενού βοήθειας για να αντιμετωπίσετε προβλήματα.

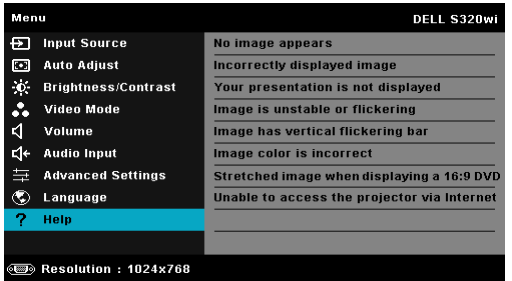

# <span id="page-79-0"></span>**Εγκατάσταση ασύρματης δικτύωσης**

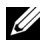

**ΣΗΜΕΙΩΣΗ:** Ο υπολογιστής σας πρέπει να πληροί τουλάχιστον τις ακόλουθες απαιτήσεις:

Λειτουργικό σύστημα:

• Windows

Microsoft Windows XP<sup>TM</sup> Home ή Professional Service pack 2 (32-bit συνιστάται), Windows Vista 32-bit και Windows® 7 Home ή Professional 32-bit ή 64-bit

• MAC

MacBook και νεώτερο, MacOS 10.5 και νεώτερο

Ελάχιστες απαιτήσεις υλικού:

- **a** Intel Dual Core 1,4 MHz ή μεγαλύτερο
- **b** Απαιτούνται 256 MB RAM, συνιστώνται 512 MB ή περισσότερα
- **c** Τουλάχιστον 10 MB διαθέσιμος χώρος στο σκληρό δίσκο
- **d** Το nViDIA ή η κάρτα γραφικών ATI πρέπει να είναι με 64 MB VRAM ή μεγαλύτερη
- **e** Προσαρμογέας Ethernet (10 / 100 bps) για σύνδεση Ethernet
- **f** Ένας προσαρμογές WLAN που υποστηρίζεται για μία σύνδεση WLAN (οποιαδήποτε συσκευή Wi-Fi 802.11b ή 802.11g ή 802.11n συμβατή με NDIS)

Πρόγραμμα περιήγησης στο Web

Microsoft Internet Explorer 6.0 ή 7.0 (συνιστάται) ή 8.0, Firefox 1.5 ή 2.0 και Safari 3.0 και νεώτερο

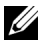

**ΣΗΜΕΙΩΣΗ:** Τα βήματα για την Εγκατάσταση ασύρματης δικτύωσης είναι τα ίδια για τα μοντέλα S320 και S320wi.

## **Ενεργοποιήστε τη λειτουργία Wireless (Ασύρματο) στον Προβολέα**

Για να χρησιμοποιήσετε τον προβολέα σας ασύρματα, πρέπει να ολοκληρώσετε τα παρακάτω βήματα:

**1** Εγκαταστήστε το προαιρετικό κιτ ασύρματης μονάδας (προαιρετικό στον S320). Δείτε "[Εγκατάσταση](#page-13-0) του προαιρετικού κιτ ασύρματης μονάδας" στη σελίδα 14.

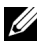

**ΣΗΜΕΙΩΣΗ:** Το κιτ ασύρματης μονάδας είναι ενσωματωμένο για τον S320wi.

**2** Συνδέστε το καλώδιο τροφοδοσίας στην επιτοίχια πρίζα και πατήστε το πλήκτρο τροφοδοσίας.

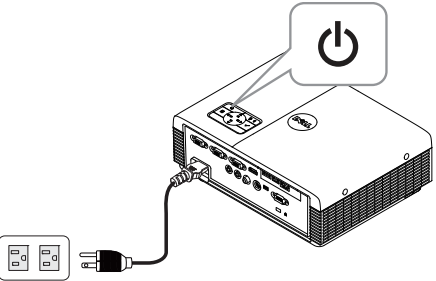

**3** Πατήστε το κουμπί **Menu** στον πίνακα ελέγχου του προβολέα σας ή στο τηλεχειριστήριο.

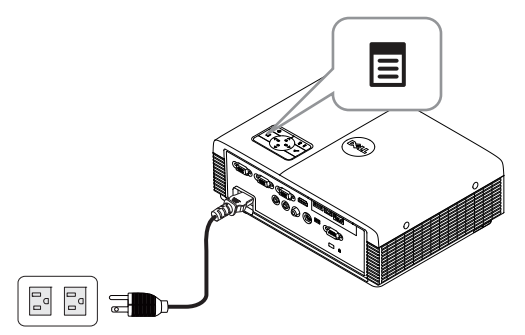

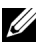

**ΖΑ ΣΗΜΕΙΩΣΗ:** Χρησιμοποιήστε τα πλήκτρα  $\boxed{\wedge}$ ,  $\boxed{\vee}$ ,  $\boxed{\ltimes}$  και  $\boxed{\gt}$  για πλοήγηση και το  $\sqrt{ }$  για επιλογή.

**4** Μπείτε στο μενού **INPUT SOURCE (ΠΗΓΗ ΕΙΣΟΔΟΥ)**, επιλέξτε **Wireless/USB (Ασύρματο/USB)** και κατόπιν επιλέξτε **Wireless Display (Ασύρματη οθόνη)** στο υπομενού. Δείτε ["INPUT SOURCE WIRELESS/USB](#page-52-0)  ([ΑΣΥΡΜΑΤΗ](#page-52-0) ΠΗΓΗ ΕΙΣΟΔΟΥ/USB)" στη σελίδα 53.

Εμφανίζεται η **Wireless Guide Screen (Οθόνη Ασύρματου οδηγού)** που παρουσιάζεται παρακάτω:

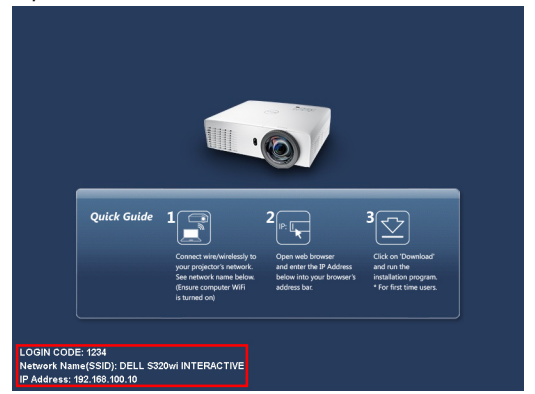

**5** Σημειώστε το **LOGIN CODE (ΚΩΔΙΚΟΣ ΣΥΝΔΕΣΗΣ)**, το **NETWORK NAME (ΟΝΟΜΑ ΔΙΚΤΥΟΥ) (SSID)** και την **IP ADDRESS (IP ΔΙΕΥΘΥΝΣΗ)**. Θα χρειαστείτε αυτές τις πληροφορίες για να συνδεθείτε αργότερα.

### **Εγκαταστήστε το λογισμικό εφαρμογής ασύρματης σύνδεσης στον υπολογιστή σας**

Για να χρησιμοποιήσετε τον ασύρματο προβολέα σας, πρέπει να εγκαταστήσετε το λογισμικό στο σύστημά σας.

**6** Συνδέστε τον υπολογιστή σας στο ασύρματο δίκτυο του προβολέα **S320** ή **S320wi**.

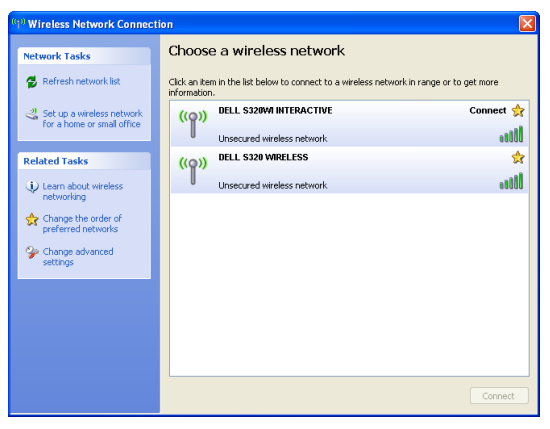

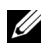

#### **ΣΗΜΕΙΩΣΗ:**

- Ο υπολογιστής σας πρέπει να διαθέτει λειτουργία ασύρματου δικτύου για αν εντοπίσει τη σύνδεση.
- Όταν συνδέεστε στο ασύρματο δίκτυο του S320 ή S320wi, θα χάσετε την ασύρματη συνδεσιμότητα με άλλα ασύρματα δίκτυα.

**ΣΗΜΕΙΩΣΗ:** Θυμηθείτε να απενεργοποιήσετε όλους τους διακομιστές μεσολάβησης. (Για Microsoft® Windows Vista: Κάντε κλικ στο **Control Panel (Πίνακας ελέγχου) Internet Options (Επιλογές διαδικτύου) Connections (Συνδέσεις) LAN Settings (Ρυθμίσεις LAN)**)

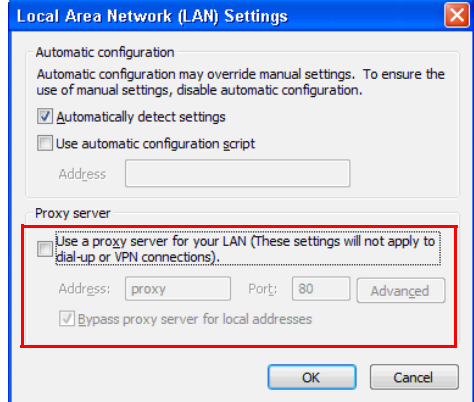

**7** Ανοίξτε το πρόγραμμα περιήγησής σας στο internet. Θα κατευθυνθείτε αυτόματα στην ιστοσελίδα **S320 or S320wi Web Management (Διαχείριση ιστού του S320 ή του S320wi)**.

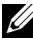

**ΣΗΜΕΙΩΣΗ:** Εάν η ιστοσελίδα δεν φορτωθεί αυτόματα, εισάγετε τη διεύθυνση IP (η προεπιλεγμένη διεύθυνση IP είναι 192.168.100.10) που σημειώνεται από την οθόνη του προβολέα στη γραμμή διευθύνσεων του προγράμματος περιήγησης.

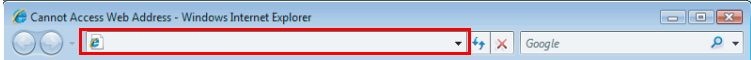

**8** Ανοίγει η σελίδα S320 or S320wi Web Management (Διαχείριση ιστού του S320 ή του S320wi). Για χρήση την πρώτη φορά, πατήστε **Download (Λήψη)**.

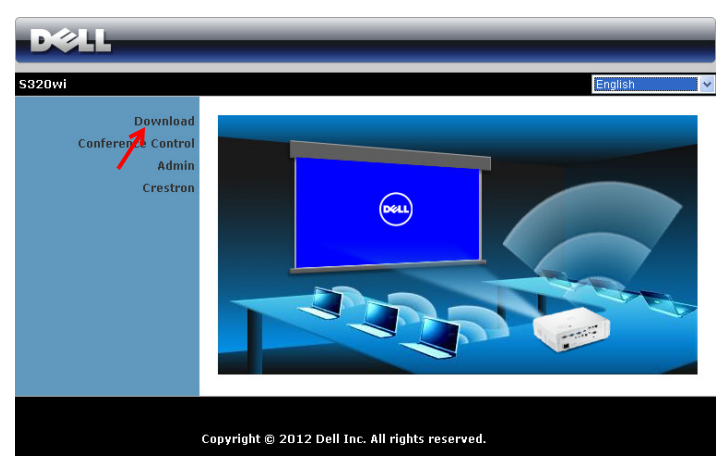

**9** Επιλέξτε το κατάλληλο λειτουργικό σύστημα, κατόπιν κάντε κλικ στο κουμπί **Download (Λήψη)**.

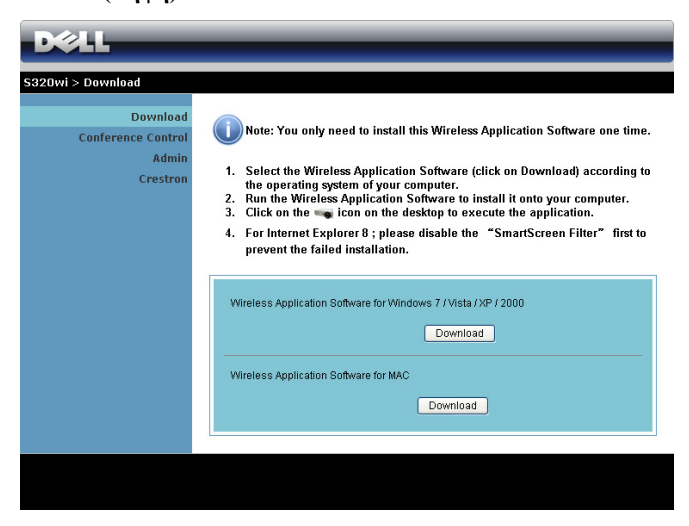

**10** Κάντε κλικ στο **Run** 

**(Εκτέλεση)** για να συνεχίσετε με τη μοναδική εγκατάσταση του λογισμικού.

**ΣΗΜΕΙΩΣΗ:** Μπορείτε να επιλέξετε να αποθηκεύσετε το αρχείο και να

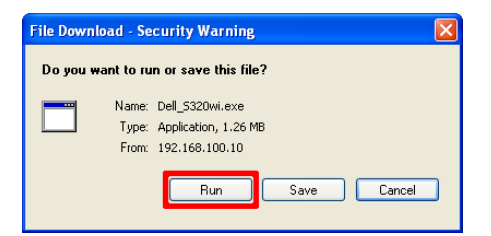

εγκαταστήσετε αργότερα. Για να συμβεί αυτό, πατήστε **Save (Αποθήκευση)**.

**ΣΗΜΕΙΩΣΗ:** Η λειτουργία Audio Projection (Ηχητική προβολή) χρειάζεται την εγκατάσταση επιπλέον προγράμματος οδήγησης μόνο στα Windows XP. Στην περίπτωση που ο υπολογιστής σας δεν έχει εγκατεστημένο το πρόγραμμα οδήγησης, ένα αναδυόμενο μήνυμα θα εμφανιστεί στην οθόνη προτρέποντάς σας να εγκαταστήσετε το απαιτούμενο πρόγραμμα οδήγησης. Μπορείτε να κάνετε λήψη του "**Audio Projection Driver (Πρόγραμμα οδήγησης ηχητικής προβολής)**" από τον ιστότοπο Υποστήριξης της Dell στη διεύθυνση support.dell.com.

**ΣΗΜΕΙΩΣΗ:** Εάν δεν μπορέσετε να εγκαταστήσετε την εφαρμογή λόγω ακατάλληλων δικαιωμάτων στον υπολογιστή, επικοινωνήστε με τον διαχειριστή δικτύου σας.

**11** Θα ξεκινήσει το λογισμικό εγκατάστασης. Ακολουθήστε την οδηγία επί της οθόνης για να ολοκληρωθεί η εγκατάσταση.

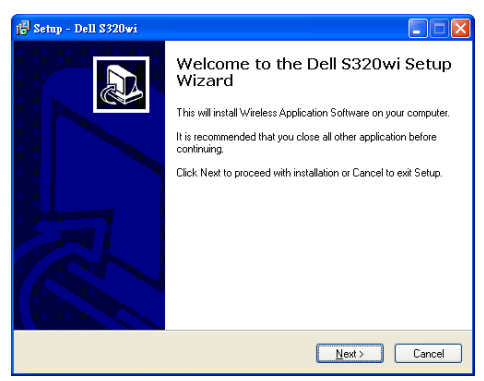

# **Ξεκινήστε την εφαρμογή ασύρματης σύνδεσης**

Μόλις ολοκληρωθεί η εγκατάσταση, η ασύρματη εφαρμογή S320 ή S320wi θα ξεκινήσει και θα πραγματοποιήσει αναζήτηση αυτόματα. Στην περίπτωση που το πρόγραμμα δεν ξεκινήσει αυτόματα, μπορείτε να κάνετε διπλό κλικ στα εικονίδια <sub>σ</sub>ε ή <sub>στ</sub>ο στην επιφάνεια εργασίας για να κάνετε εκκίνηση της εφαρμογής.<br><sup>Delissor</sup> Pelissori

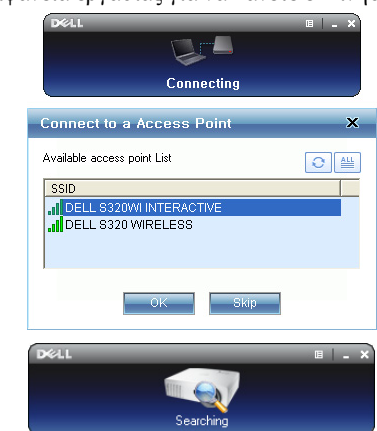

## **Login (Σύνδεση)**

Για να επικοινωνήσετε με τον προβολέα σας, εισαγάγετε τον Login Code (Κωδικό σύνδεσης) που παρέχεται στο Βήμα 6 της [Εγκατάσταση](#page-79-0) ασύρματης δικτύωσης, κατόπιν κάντε κλικ στο **OK**.

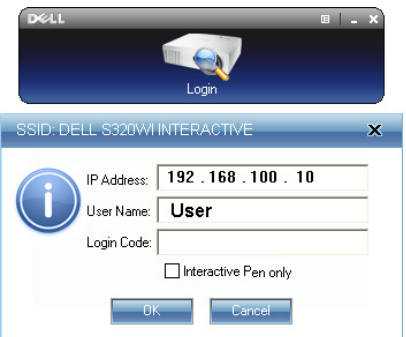

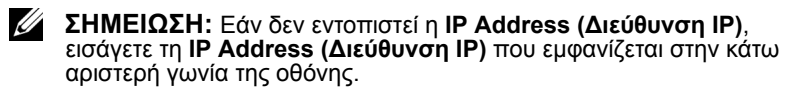

**ΣΗΜΕΙΩΣΗ:** Μην κάνετε κλικ στο πλαίσιο "**Interactive Pen only (Μόνο αλληλεπιδραστική πένα)**" στην οθόνη σύνδεσης όταν χρησιμοποιείτε την ασύρματη οθόνη ή την οθόνη LAN.

# **Κατανόηση των πλήκτρων**

Μετά από μία επιτυχημένη σύνδεση, εμφανίζεται η παρακάτω οθόνη:

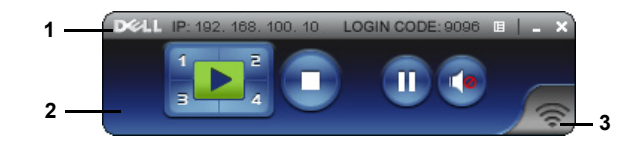

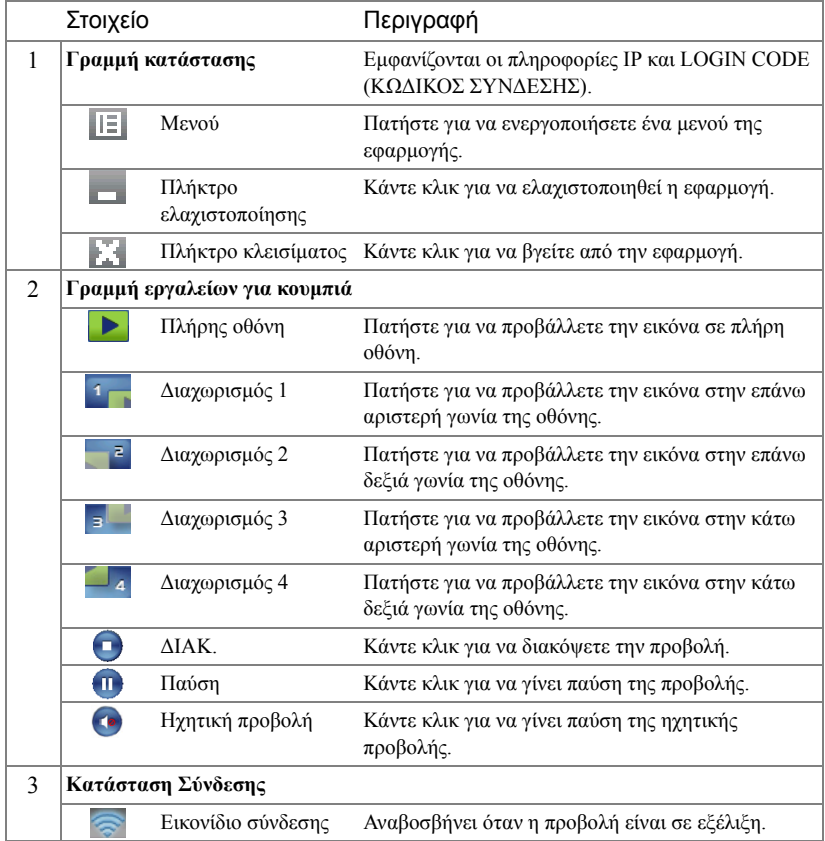

# **Προβολή της παρουσίασης**

- Για να προβάλλετε την παρουσίαση, κάντε κλικ σε οποιοδήποτε από τα πλήκτρα προβολής **. Ε**
- Για παύση της παρουσίασης, πατήστε **11**. Το εικονίδιο γίνεται πράσινο.
- Για συνέχιση της παρουσίασης, πατήστε ξανά ...
- Για προβολή ήχου της παρουσίασης, πατήστε **10.**
- Για διακοπή της παρουσίασης, πατήστε .

**ΣΗΜΕΙΩΣΗ:** Περιβάλλον WLAN χρησιμοποιώντας μία σύνδεση 802.11g και χωρίς παραμόρφωση της οθόνης.

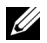

**ΣΗΜΕΙΩΣΗ:** Ο υπολογιστής σας δεν θα μπει στο S1 (λειτουργία αναμονής) / S3 (λειτουργία αδράνειας) / S4 (λειτουργία αδρανοποίησης) κατά την εκτέλεση μίας ασύρματης παρουσίασης USB Display (Οθόνη USB) ή USB Viewer (Πρόγραμμα προβολής USB).

## **Χρήση του μενού**

Κάντε κλικ στο  $\boxed{v}$ για να εμφανιστεί το μενού.

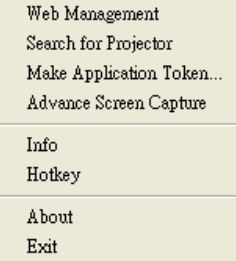

**WEB MANAGEMENT (ΔΙΑΧΕΊΡΙΣΗ ΙΣΤΟΎ)—**Κάντε για να ανοίξει η σελίδα Web Management (Διαχείριση ιστού). Δείτε "[Διαχείριση](#page-100-0) του προβολέα από τη διαχείριση ιστού (γα [ασύρματο](#page-100-0) δίκτυο)" στη σελίδα 101.

**SEARCH <b>FOR PROJECTOR (ΑΝΑΖΉΤΗΣΗ ΓΙΑ <b>ΤΟΝ ΠΡΟΒΟΛ**ΈΑ)—Πατήστε για να <br>γίνει η αναζήτηση και η σύνδεση με τον ασύρματο προβολέα.

**MAKE APPLICATION TOLEN (ΠΡΑΓΜΑΤΟΠΟΙΉΣΤΕ ΤΟ ΑΔΕΙΟΔΟΤΙΚΌ ΕΦΑΡΜΟΓΉΣ)—**Κάνε κλικ για να φτιάξετε το αδειοδοτικό της εφαρμογής. Δείτε "[Πραγματοποιήστε](#page-130-0) το Αδειοδοτικό εφαρμογής" στη σελίδα 131.

**ADVANCE SCREEN CAPTURE (ΚΑΤΑΓΡΑΦΉ ΟΘΌΝΗΣ ΓΙΑ ΠΡΟΧΩΡΗΜΈΝΟΥΣ)—**Η προεπιλογή είναι η ενεργοποίηση. Κάντε κλικ για να απενεργοποιήσετε την καταγραφή οθόνης για προχωρημένους.

**INFO (ΠΛΗΡΟΦΟΡΊΕΣ)—**Πατήστε για προβολή των πληροφοριών του συστήματος.

**HOTKEY (ΚΟΥΜΠΊ ΣΥΝΤΌΜΕΥΣΗΣ)—**Πατήστε για προβολή των πληροφοριών του κουμπιού συντόμευσης.

**ABOUT (ΣΧΕΤΙΚΆ ΜΕ)—**Πατήστε για προβολή της έκδοσης της εφαρμογής.

**EXIT (ΈΞΟΔΟΣ)—**Κάντε κλικ για να κλείσει η εφαρμογή.

# **Εγκατάσταση του Presentation to Go (PtG)**

Οι ελάχιστες απαιτήσεις συστήματος για την εγκατάσταση του PtG έχουν ως εξής:

Λειτουργικό σύστημα:

- Windows

Microsoft Windows XP<sup>TM</sup> Home ή Professional Service pack 2/3 (32-bit συνιστάται), Windows® Vista 32-bit, ή Windows® 7 Home ή Professional 32-bit ή 64-bit

- Office 2003 ή Office 2007

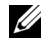

**ΣΗΜΕΙΩΣΗ:** Τα βήματα για την εγκατάσταση του Presentation to Go (PtG) είναι τα ίδια για τα μοντέλα S320 και S320wi.

Για να χρησιμοποιήσετε το USB Viewer (Πρόγραμμα προβολής USB) σας, πρέπει να ολοκληρώσετε τα παρακάτω βήματα:

**1** Εγκαταστήστε το προαιρετικό κιτ ασύρματης μονάδας. Δείτε "[Εγκατάσταση](#page-13-0) του [προαιρετικού](#page-13-0) κιτ ασύρματης μονάδας" στη σελίδα 14.

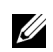

**ΣΗΜΕΙΩΣΗ:** Το κιτ ασύρματης μονάδας είναι ενσωματωμένο για τον S320wi (προαιρετικό στον S320).

**2** Σύνδεση του USB Flash στον προβολέα σας.

## **ΣΗΜΕΙΩΣΗ:**

- Υποστηρίζεται μόνον η φωτογραφία μορφής JPEG μεταξύ 10 Mb x 40 M pixels.
- Ο μετατροπέας του PtG μπορεί να μετατρέψει τα αρχεία PowerPoint σας σε αρχεία PtG. Δείτε "Χρήση του [μετατροπέα](#page-92-0) PtG" στη σελίδα 93.
- Μπορείτε να πραγματοποιήσετε λήψη του "PtG Converter Lite" από τον ιστότοπο Υποστήριξης της Dell στη διεύθυνση: support.dell.com.
- **3** Στο μενού **INPUT SOURCE (ΠΗΓΗ ΕΙΣΟΔΟΥ)**, επιλέξτε **Wireless/USB (Ασύρματο/USB)** και κατόπιν επιλέξτε **USB Viewer (Πρόγραμμα προβολής USB)** στο υπομενού. Δείτε ["INPUT SOURCE WIRELESS/USB \(](#page-52-0)ΑΣΥΡΜΑΤΗ ΠΗΓΗ [ΕΙΣΟΔΟΥ](#page-52-0)/USB)" στη σελίδα 53.

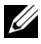

**ΣΗΜΕΙΩΣΗ:** Όταν απενεργοποιηθεί η λειτουργία Ασύρματο και LAN, μεταβείτε στο μενού **LAN Settings (Ρυθμίσεις LAN)**, επιλέξτε "**Enabled (Ενεργοποιήθηκε)**" στην επιλογή "**Wireless and LAN (Ασύρματο και LAN)**" για να ενεργοποιηθεί εκ νέου η λειτουργία Wireless and LAN (Ασύρματο και LAN).

# **PtG Viewer (Πρόγραμμα προβολής PtG)**

Το σύστημα θα παραμείνει σε αυτή τη σελίδα όταν είναι έτοιμο.

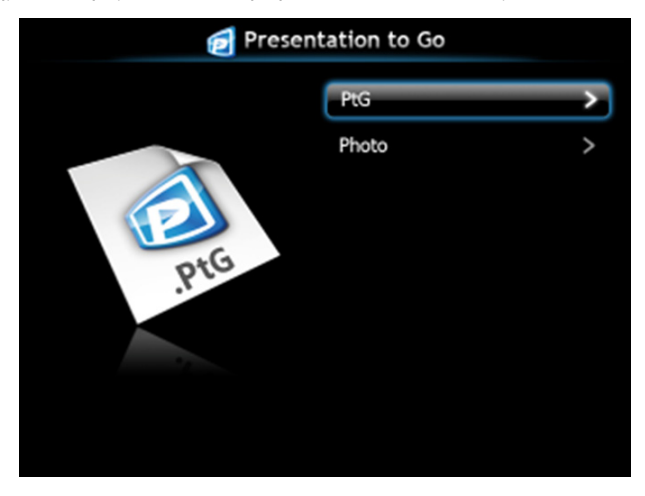

**Photo Viewer (Πρόγραμμα προβολής Φωτογραφιών)**

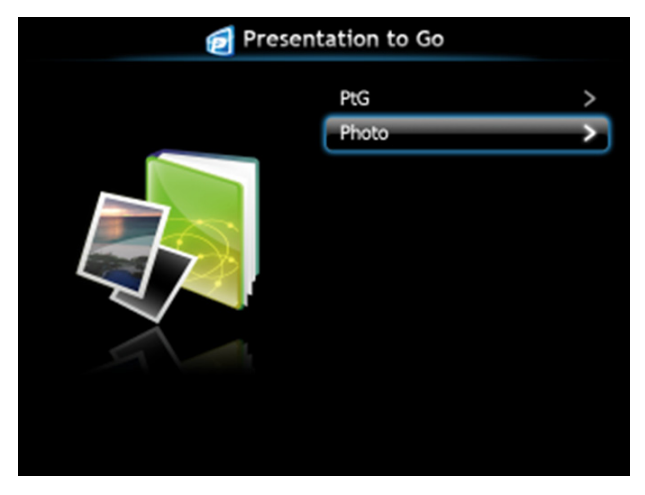

# **Εισαγωγή λειτουργίας PtG/Photo (Φωτογραφία)**

Εμφάνιση έγκυρων αρχείων PtG και Photo (Φωτογραφίας) τα οποία είναι αποθηκευμένα σε δίσκο USB.

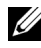

**ΣΗΜΕΙΩΣΗ:** Εάν εντοπιστεί μόνον ένας δίσκος, το σύστημα θα παραλείψει αυτό το βήμα.

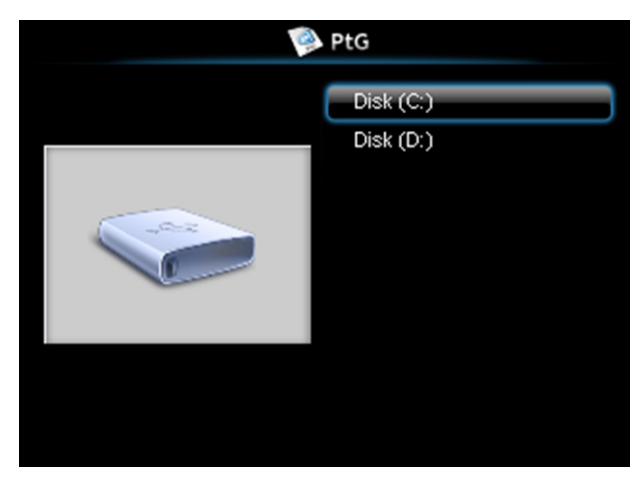

### **PtG Overview (Επισκόπηση PtG)**

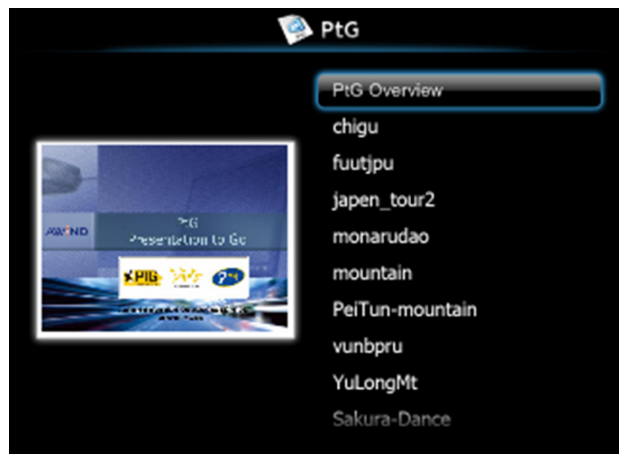

## **Photo Overview (Επισκόπηση φωτογραφίας)**

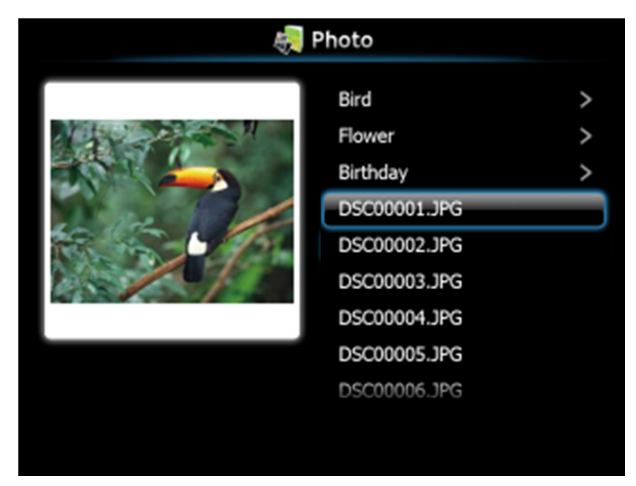

**ΣΗΜΕΙΩΣΗ:** Υποστηρίζει 14 γλώσσες μορφής ονόματος αρχείων φωτογραφίας (Γλώσσες: Αγγλικά, Ολλανδικά, Γαλλικά, Γερμανικά, Ιταλικά, Ιαπωνικά, Κορεατικά, Πολωνικά, Πορτογαλικά, Ρωσικά, Απλοποιημένα Κινέζικα, Ισπανικά, Σουηδικά και Παραδοσιακά Κινέζικα).

# **Εισαγωγή στα πλήκτρα**

Χρησιμοποιήστε τα πλήκτρα **επάνω**, **κάτω** και **αριστερά** για πλοήγηση και το πλήκτρο στον πίνακα ελέγχου του προβολέα σας ή στο τηλεχειριστήριο για να επιλέξετε.

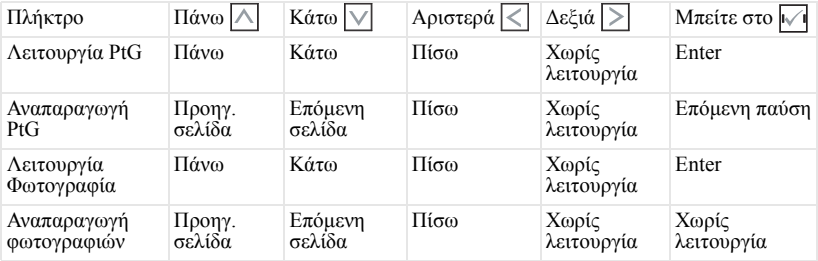

**ΣΗΜΕΙΩΣΗ:** Εάν μπείτε στο μενού OSD ενώ χρησιμοποιείτε το PtG, η πλοήγηση PtG μέσω των πλήκτρων επάνω, κάτω και αριστερά δεν θα λειτουργεί.

## **Εγκαταστήστε το λογισμικό εφαρμογής μετατροπέα PtG στον υπολογιστή σας**

Ακολουθήστε τις οδηγίες επί της οθόνης για να ολοκληρωθεί η εγκατάσταση.

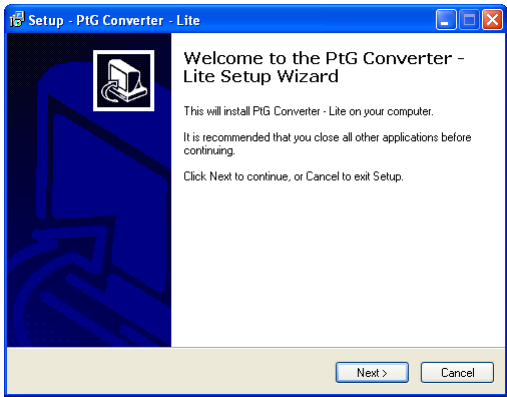

**ΣΗΜΕΙΩΣΗ:** Μπορείτε να πραγματοποιήσετε λήψη του "PtG Converter - Lite" από τον ιστότοπο Υποστήριξης της Dell στη διεύθυνση **support.dell.com**.

### <span id="page-92-0"></span>**Χρήση του μετατροπέα PtG**

1 Εκκινήστε το "PtG Converter - Lite.exe" ή κάντε διπλό κλικ στο εικονίδιο στην επιφάνεια εργασίας για να ξεκινήσετε την εφαρμογή.

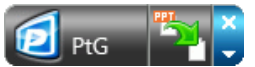

**2** Κάντε κλικ στο για να επιλέξετε ένα αρχείο του PowerPoint και να ξεκινήσει η μετατροπή.

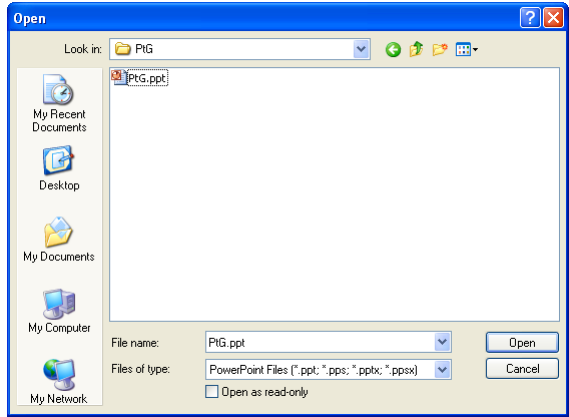

**3** Κάντε κλικ στο κουμπί **Browse (Περιήγηση)** για να επιλέξετε τη θέση αποθήκευσης και κατόπιν πιέστε OK.

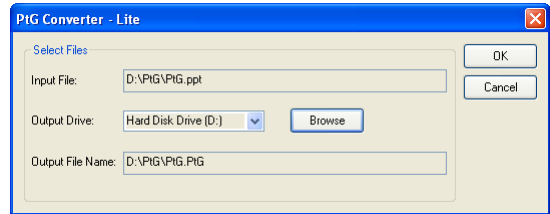

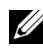

## **ΣΗΜΕΙΩΣΗ:**

- **1** Εάν ο υπολογιστής σας δεν έχει εγκατεστημένο το MS PowerPoint, θα αποτύχει η μετατροπή αρχείου.
- **2** Ο Μετατροπέας PtG υποστηρίζει μόνον μέχρι 20 σελίδες.
- **3** Ο Μετατροπέας PtG υποστηρίζει μόνον τη μετατροπή αρχείων .ppt σε αρχεία .PtG.

# **Εγκατάσταση ηχητικής προβολής**

Η Audio Projection (Ηχητική προβολή) υποστηρίζει μόνο τις πηγές εισόδου **Wireless Display (Ασύρματη οθόνη)** και **LAN Display (Οθόνη LAN)**.

Οι ελάχιστες απαιτήσεις συστήματος έχουν ως εξής:

Λειτουργικό σύστημα:

• Windows

Microsoft Windows XP<sup>TM</sup> Home ή Professional Service pack 2/3 (32-bit) συνιστάται), Windows Vista 32-bit, ή Windows® 7 Home ή Professional 32-bit ή 64-bit

• MAC

MacBook Pro και νεώτερο, MacOS 10.5 και νεώτερο

Ελάχιστες απαιτήσεις υλικού:

- a Intel® Core™ i5-460 MHz (2,53 GHz/Turbo 2,8 GHz) ή μεγαλύτερο
- b Συνίσταται ανεξάρτητη κάρτα γραφικών 1 GB DDR3 VRAM ή μεγαλύτερη
- c Απαιτείται Μνήμη 2 GB διπλού καναλιού DDR3 SDRAM στα 1066 MHz ή συνιστάται μεγαλύτερη
- d Gigabit Ethernet
- e Ενσωματωμένη συσκευή Wi-Fi 802.11 b/g/n για σύνδεση WLAN

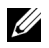

**ΣΗΜΕΙΩΣΗ:** Εάν ο υπολογιστής σας δεν ανταποκρίνεται στις ελάχιστες απαιτήσεις υλικού, η ηχητική προβολή μπορεί να έχει κενά ή θόρυβο. Ανταποκριθείτε στις συνιστώμενες απαιτήσεις συστήματος για βέλτιση απόδοση της ηχητικής προβολής.

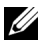

**ΣΗΜΕΙΩΣΗ:** Εάν θέλετε να χρησιμοποιήσετε την ασύρματη σύνδεση για την ηχητική προβολή, θα πρέπει να εγκαταστήσετε το ασύρματο dongle. Δείτε "[Εγκατάσταση](#page-13-0) του προαιρετικού κιτ ασύρματης μονάδας" στη [σελίδα](#page-13-0) 14.

**ΣΗΜΕΙΩΣΗ:** Η λειτουργία ηχητικής προβολής χρειάζεται να εγκαταστήσει ένα επιπλέον πρόγραμμα οδήγησης μόνο για τα Windows XP. Στην περίπτωση που ο υπολογιστής σας δεν το έχει εγκατεστημένο, θα εμφανιστεί ένα αναδυόμενο μήνυμα στην οθόνη προτρέποντάς σας να εγκαταστήσετε το απαιτούμενο πρόγραμμα οδήγησης. Μπορείτε να κάνετε λήψη του "**Audio Projection Driver (Πρόγραμμα οδήγησης ηχητικής προβολής)**" από τον ιστότοπο Υποστήριξης της Dell στη διεύθυνση **support.dell.com**.

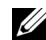

**ΣΗΜΕΙΩΣΗ:** Η λειτουργία Audio Projection (Ηχητική προβολή) χρειάζεται την εγκατάσταση επιπλέον προγράμματος οδήγησης στο λειτουργικό σύστημα MAC. Στην περίπτωση που ο υπολογιστή MAC σας δεν έχει εγκατεστημένο το πρόγραμμα οδήγησης, ένα αναδυόμενο μήνυμα θα εμφανιστεί στην οθόνη προτρέποντάς σας να εγκαταστήσετε το απαιτούμενο πρόγραμμα οδήγησης. Μπορείτε να κάνετε λήψη του "**Soundflower Driver**" μέσω διάφορων μηχανών αναζήτησης (παρ. Yahoo, MSN...). Το "**Soundflower Driver**" είναι μια δωρεάν εφαρμογή.

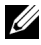

**ΣΗΜΕΙΩΣΗ:** Τα βήματα για την Audio Projection Setting (Ρύθμιση ηχητικής προβολής) είναι τα ίδια για τα μοντέλα S320 και S320wi.

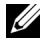

**ΣΗΜΕΙΩΣΗ:** Ports / Protocol (Θύρες / Πρωτόκολλο) για σύνδεση στον προβολέα για προβολή μέσω Ethernet:

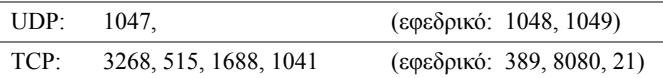

### **Ενεργοποιήστε τη λειτουργία Wireless (Ασύρματο) ή LAN στον Προβολέα**

**1** Εγκαταστήστε το προαιρετικό κιτ ασύρματης μονάδας (προαιρετικό στον S320). Δείτε "[Εγκατάσταση](#page-13-0) του προαιρετικού κιτ ασύρματης μονάδας" στη σελίδα 14.

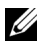

- **ΣΗΜΕΙΩΣΗ:** Εάν επιλέξετε να εγκαταστήσετε το κιτ μονάδας LAN (προαιρετικό), ανατρέξτε στο "[Εγκατάσταση](#page-15-0) του προαιρετικού κιτ RJ45" στη [σελίδα](#page-15-0) 16.
	- **2** Συνδέστε το καλώδιο τροφοδοσίας και ενεργοποιήστε τον προβολέα πατώντας το πλήκτρο τροφοδοσίας.

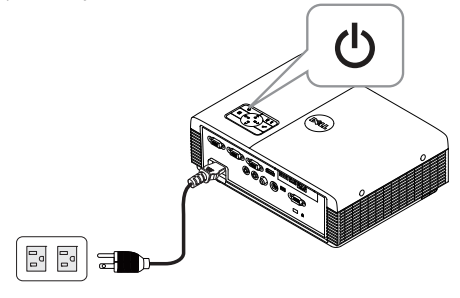

#### **ΣΗΜΕΙΩΣΗ:**

- a Εάν το **LAN** χρησιμοποιείται για ηχητική προβολή, ακολουθήστε αυτά τα βήματα για να ενεργοποιήσετε τη λειτουργία Wireless and LAN (Ασύρματο και LAN) (η προεπιλογή είναι **Enabled (Ενεργοποιημένο)**): Advanced Settings (Ρυθμίσεις για προχωρημένους) LAN Settings (Ρυθμίσεις LAN) Wireless and LAN (Ασύρματο/LAN) - Enabled (Ενεργοποιημένο).
- b Εάν χρησιμοποιηθεί το **Wireless (Ασύρματο)** για ηχητική προβολή, εγκαταστήστε ένα dongle ασύρματης σύνδεσης στον προβολέα σας.
- **3** Μπείτε στο μενού **Input Source (Πηγή εισόδου)**, επιλέξτε το **Wireless/USB (Ασύρματο/USB)** και κατόπιν επιλέξτε το **Wireless Display (Ασύρματη οθόνη)** στο υπομενού.

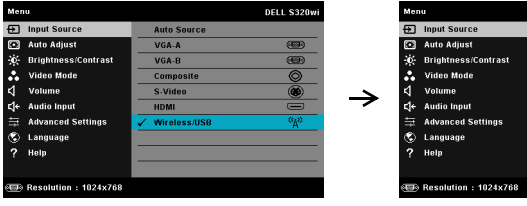

**ISB Display** 

Εμφανίζεται η Wireless Guide Screen (Οθόνη Ασύρματου οδηγού) που παρουσιάζεται παρακάτω:

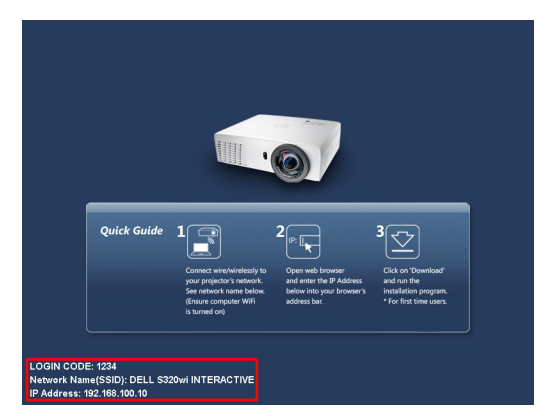

**4** Σημειώστε το **LOGIN CODE (ΚΩΔΙΚΟΣ ΣΥΝΔΕΣΗΣ)**, το **NETWORK NAME (ΟΝΟΜΑ ΔΙΚΤΥΟΥ) (SSID)** και την **IP ADDRESS (IP ΔΙΕΥΘΥΝΣΗ)**. Θα χρειαστείτε αυτές τις πληροφορίες για να συνδεθείτε αργότερα.

## **Εγκαταστήστε το Wireless Application Software (Λογισμικό ασύρματης εφαρμογής) σύνδεσης στον υπολογιστή σας**

**5** Το "Wireless Application Software (Λογισμικό ασύρματης εφαρμογής)" είναι απαραίτητο, εάν το Wireless (Ασύρματη) ή το LAN χρησιμοποιείται για την εγκατάσταση της Audio Projection (Ηχητικής προβολής). Λάβετε και εγκαταστήστε το λογισμικό την πρώτη φορά που χρησιμοποιείτε την Audio Projection (Ηχητική προβολή). Εάν έχει εγκατασταθεί ήδη, παραλείψτε το **Βήμα 5 - 6**.

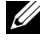

**ΣΗΜΕΙΩΣΗ:** Χρειάζεται να εγκαταστήσετε το "Wireless Application Software (Λογισμικό ασύρματης εφαρμογής)" μόνον μία φορά.

**6** Η λήψη του Wireless Application Software (Λογισμικό ασύρματης εφαρμογής) σύνδεσης και τα βήματα εγκατάστασης αναφέρονται στα βήματα 7 έως 12 της"[Εγκατάσταση](#page-79-0) ασύρματης δικτύωσης" στη σελίδα 80.

**ΣΗΜΕΙΩΣΗ:** Εάν χρησιμοποιηθεί LAN για ηχητική προβολή, συνδέστε το καλώδιο LAN στον προβολέα και τον υπολογιστή.

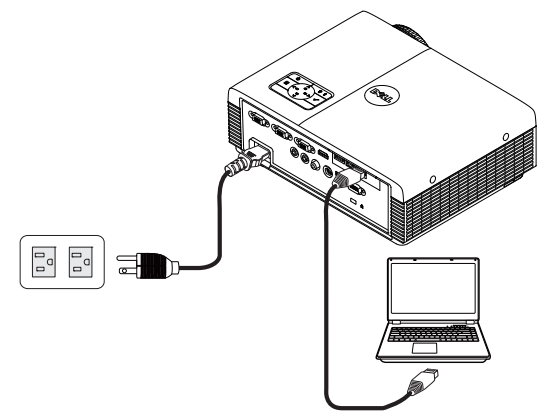

# **Ξεκινήστε την εφαρμογή ασύρματης σύνδεσης**

**7** Μόλις ολοκληρωθεί η εγκατάσταση, το πρόγραμμα θα εκκινήσει αυτόματα. Εναλλακτικά μπορείτε να κάνετε διπλό κλικ στο εικονίδιο  $\mathbb{E}^{\bullet}$ ή  $\mathbb{E}^{\bullet}$  στην επιφάνεια εργασίας για να ξεκινήσει η εφαρμογή.

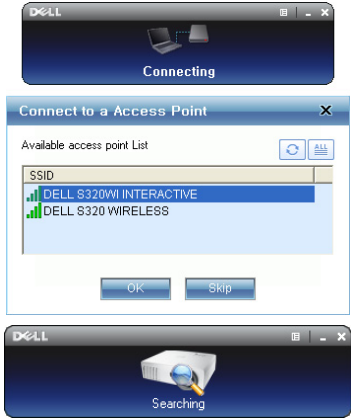

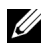

#### **ΣΗΜΕΙΩΣΗ:**

- **1** Εάν επιλέξετε LAN για προβολή, κάντε κλικ στο "**Skip (Παράλειψη)**".
- **2** Όταν επιλέξετε το Wireless (Ασύρματο) για προβολή, επιλέξτε **Dell S320 Wireless or Dell S320wi Interactive (Dell S320 Wireless ή Dell S320wi Interactive)** και κάντε κλικ στο "**OK**".

# **Login (Σύνδεση)**

**8** Για να επικοινωνήσετε με τον προβολέα σας, εισάγετε τον Login Code (Κωδικό σύνδεσης) (βλέπε Βήμα 4) και κατόπιν πατήστε OK.

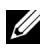

**ΣΗΜΕΙΩΣΗ:** Εάν δεν εντοπιστεί <sup>η</sup> **IP Address (Διεύθυνση ΙΡ)**, εισάγετε τη **IP Address (Διεύθυνση ΙΡ)** που εμφανίζεται στην κάτω

αριστερή γωνία της ασύρματης οθόνης. **<sup>9</sup>** Έχετε τώρα συνδεθεί στην εφαρμογή S320 or S320wi Wireless Application (Ασύρματης Εφαρμογής S320 ή S320wi). Πατήστε το πλήκτρο "Play (Αναπαραγωγή)," στην εφαρμογή για να ξεκινήσει η προβολή LAN ή η ασύρματη προβολή.

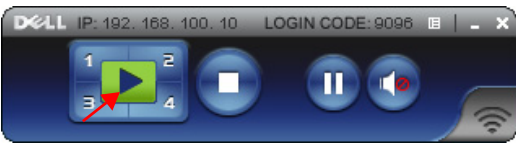

**ΣΗΜΕΙΩΣΗ:** Μπορείτε να χρησιμοποιήσετε τα χειριστήρια για προβολή σε πλήρη οθόνη ή σε λειτουργία διαιρεμένης οθόνης.

**10** Κάντε κλικ στο πλήκτρο "**Audio Projection (Ηχητική προβολή)**" στην εφαρμογή για να ενεργοποιηθεί η λειτουργία **Audio Projection (Ηχητική προβολή)**.

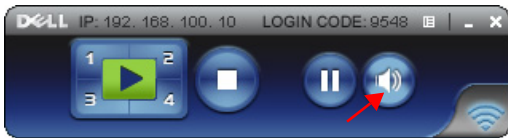

- **ΣΗΜΕΙΩΣΗ:** Η λειτουργία Audio Projector (Ηχητικής προβολής) χρειάζεται να εγκαταστήσει ένα επιπλέον πρόγραμμα οδήγησης μόνο για τα Windows XP. Στην περίπτωση που ο υπολογιστής σας δεν το έχει εγκατεστημένο, θα εμφανιστεί ένα αναδυόμενο μήνυμα στην οθόνη προτρέποντάς σας να εγκαταστήσετε το απαιτούμενο πρόγραμμα οδήγησης. Μπορείτε να κάνετε λήψη του "**Audio Projection Driver (Πρόγραμμα οδήγησης ηχητικής προβολής)**" από τον ιστότοπο Υποστήριξης της Dell στη διεύθυνση **support.dell.com**.
- **11** Εκτέλεση στο Windows Media Player ή άλλο λογισμικό αναπαραγωγής ήχου (παράδειγμα: Πρόγραμμα αναπαραγωγής Winamp…) στον υπολογιστή σας.

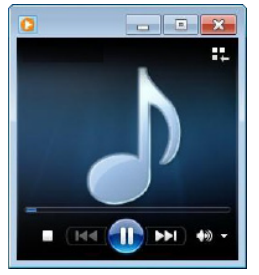

# <span id="page-100-0"></span>**Διαχείριση του προβολέα από τη διαχείριση ιστού (γα ασύρματο δίκτυο)**

# **Ρύθμιση των παραμέτρων δικτύου**

Εάν ο προβολέας συνδέεται με ένα δίκτυο μπορείτε να μπείτε στον προβολέα χρησιμοποιώντας ένα φυλλομετρητή ιστού. Για τη ρύθμιση των παραμέτρων δικτύου, ανατρέξτε στο "LAN Settings (Ρυθμίσεις LAN)" στη σελίδα [σελίδα](#page-65-0) 66.

# **Πρόσβαση στη Web Management (Διαχείριση ιστού)**

Χρησιμοποιήστε το Internet Explorer 5.0 και νεώτερη έκδοση ή το Firefox 1.5 και νεότερη έκδοση και εισάγετε τη διεύθυνση IP. Μπορείτε πλέον να μπείτε στη Web Management (Διαχείριση ιστού) και να διαχειριστείτε τον προβολέα από μία απομακρυσμένη θέση.

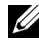

**ΣΗΜΕΙΩΣΗ:** Η διαχείριση και η ρύθμιση του Ιστού είναι η ίδια για τα μοντέλα S320 και S320wi.

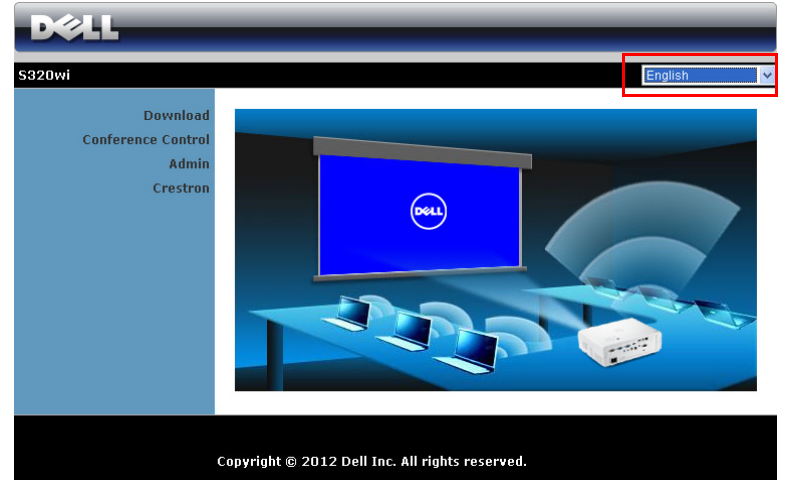

# **Home Page (Αρχική σελίδα)**

- Μπείτε στην Web Management Home Page (Αρχική σελίδα Διαχείρισης ιστού) εισάγοντας τη διεύθυνση ΙΡ του προβολέα στον φυλλομετρητή ιστού. Δείτε το "LAN Settings (Ρυθμίσεις LAN)" στη σελίδα [σελίδα](#page-65-0) 66.
- Επιλέξτε τη γλώσσα για τη διαχείριση ιστού από τη λίστα.
- Πατήστε σε οποιοδήποτε στοιχείο του μενού στην αριστερή καρτέλα για πρόσβαση στη σελίδα.

# **Λάβετε το Λογισμικό Ασύρματης Εφαρμογής**

Βλ. επίσης "[Εγκατάσταση](#page-79-0) ασύρματης δικτύωσης" στη σελίδα 80.

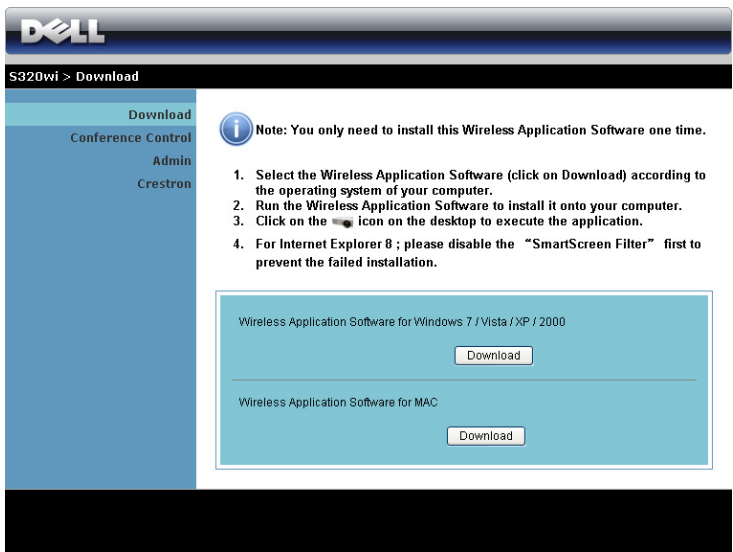

Κάντε κλικ στο κουμπί **Download (Λήψη)** του αντίστοιχου λειτουργικού συστήματος για τον υπολογιστή σας.

# **Conference Control (Έλεγχος διάσκεψης)**

Αυτό σας επιτρέπει να φιλοξενήσετε παρουσιάσεις διάσκεψης από διαφορετικές πηγές χωρίς να χρησιμοποιήσετε καλώδια του προβολέα και σας δίνει τη δυνατότητα να ελέγξετε τον τρόπο με τον οποίο θα εμφανίζεται στην οθόνη κάθε παρουσίαση.

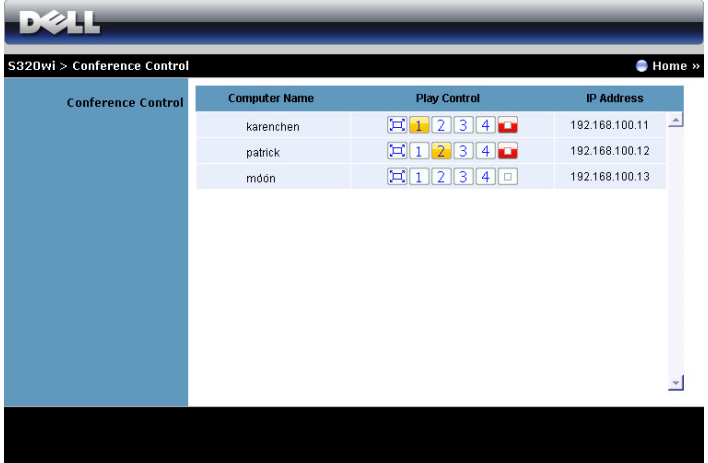

**ΣΗΜΕΙΩΣΗ:** Χωρίς τον Conference Play Control (Έλεγχος αναπαραγωγής διάσκεψης), ο τελευταίος χρήστης που θα πατήσει το πλήκτρο "Play (Αναπαραγωγή)" στην εφαρμογή θα αναλάβει τον έλεγχο της προβολής πλήρους οθόνης.

**Computer Name (Όνομα υπολογιστή)**: Καταγράφει τους υπολογιστές που έχουν συνδεθεί για έλεγχο διάσκεψης.

**Play Control (Έλεγχος αναπαραγωγής)**: Πατήστε στα πλήκτρα για να ελέγξετε τον τρόπο με τον οποίο θα εμφανίζεται στην οθόνη η κάθε προβολή του υπολογιστή.

- **ΕΙ** Full screen projection (Προβολή πλήρους οθόνης) Η παρουσίαση από τον υπολογιστή καταλαμβάνει ολόκληρη την οθόνη.
- $\boxed{1}$  Split 1 (Διαχωρισμός 1) Η παρουσίαση από τον υπολογιστή εμφανίζεται στην επάνω αριστερή γωνία της οθόνης.
- Split 2 (Διαχωρισμός 2) Η παρουσίαση από τον υπολογιστή εμφανίζεται στην επάνω δεξιά γωνία της οθόνης.
- **3** Split 3 (Διαχωρισμός 3) Η παρουσίαση από τον υπολογιστή εμφανίζεται στην κάτω αριστερή γωνία της οθόνης.
- Split 4 (Διαχωρισμός 4) Η παρουσίαση από τον υπολογιστή εμφανίζεται στην κάτω δεξιά γωνία της οθόνης.
- Stop (Διακοπή) Διακόπτεται η προβολή από τον υπολογιστή.

**IP Address (Διεύθυνση IP)**: Εμφανίζεται η Διεύθυνση ΙΡ κάθε υπολογιστή.

**ΣΗΜΕΙΩΣΗ:** Για να λήξει η διάσκεψη, πατήστε **Home (Αρχική)**.

# **Ιδιότητες διαχείρισης**

# **Admin (Διαχειρ)**

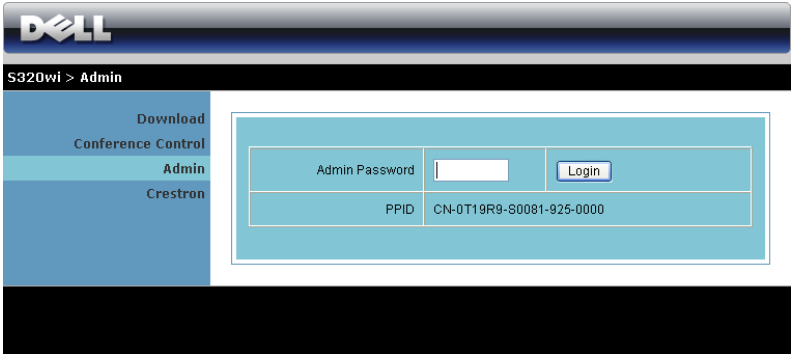

Απαιτείται ένας κωδικός διαχειριστή για την πρόσβαση στη σελίδα Διαχειρ.

• **Admin Password (Κωδικός διαχειριστή)**: Εισάγετε τον κωδικό διαχειριστή και κατόπιν κάντε κλικ στο **Login (Σύνδεση)**. Ο προεπιλεγμένος κωδικός πρόσβασης είναι "admin". Για να αλλάξετε κωδικό πρόσβασης, δείτε ["Change](#page-108-0)  [Passwords \(](#page-108-0)Αλλαγή κωδικών πρόσβασης)" στη σελίδα 109.

# **System Status (Κατάσταση συστήματος)**

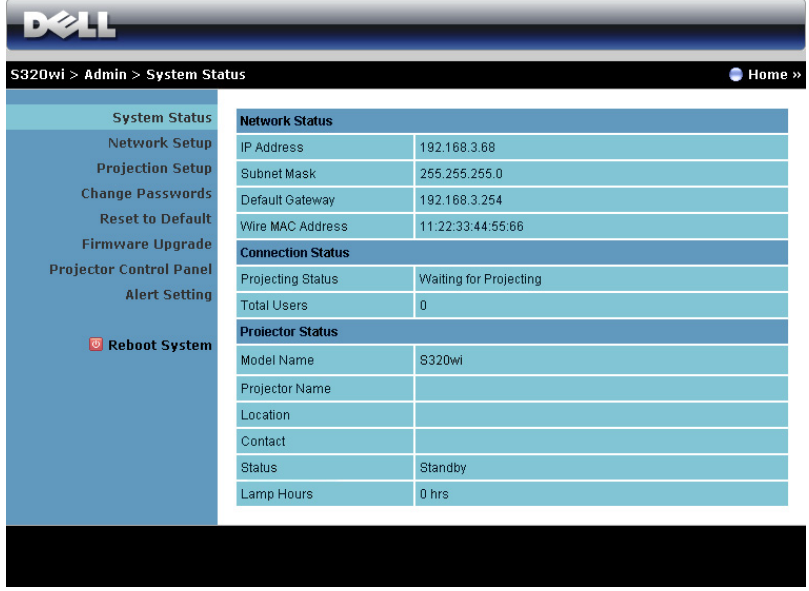

Εμφανίζει τις πληροφορίες **Network Status (Κατάσταση δικτύου)**, **Connection Status (Κατάσταση Σύνδεσης)** και **Projector Status (Κατάσταση προβολέα)**.

# **Network Status (Κατάσταση δικτύου)**

Δείτε επίσης την ενότητα OSD στη [σελίδα](#page-65-0) 66.

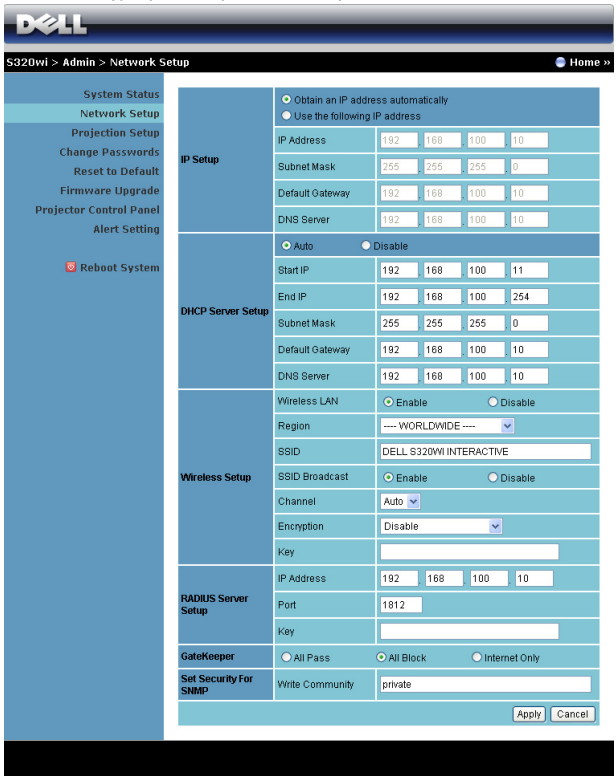

#### **IP Setup (Ρύθμιση ΙΡ)**

• Επιλέξτε **Obtain an IP address automatically (Αυτόματη λήψη μίας διεύθυνσης ΙΡ)** για να εκχωρήσετε μία διεύθυνση ΙΡ στον προβολέα αυτόματα ή **Use the following IP address (Χρήση της παρακάτω διεύθυνσης ΙΡ)** για να εκχωρήσετε χειροκίνητα μία διεύθυνση ΙΡ.

#### **DHCP Server Setup (Ρύθμιση διακομιστή DHCP)**

• Επιλέξτε **Auto (Αυτόματη)** για αυτόματη εγκατάσταση της διεύθυνσης **Start IP (IP Έναρξης)**, **End IP (IP Λήξης)**, **Subnet Mask (Μάσκα υποδικτύου)**, **Default Gateway (Προεπιλεγμένη πύλη δικτύου)** και **DNS Server (Διακομιστής DNS)** από έναν διακομιστή DHCP ή **Disable (Απενεργοποίηση)** για απενεργοποίηση αυτής της λειτουργίας.

#### **Wireless Setup (Ασύρματη ρύθμιση)**

• Επιλέξτε το **Enable (Ενεργοποίηση)** για να ρυθμίσετε το **Region (Περιοχή)**, **SSID**, **SSID Broadcast (Μετάδοση SSID)**, **Channel (Κανάλι)**, **Encryption (Αποκρυπτογράφηση)** και το **Key (Κλειδί)**. Επιλέξτε το **Disable (Απενεργοποίηση)** για να απενεργοποιήσετε την ασύρματη ρύθμιση.

**SSID**: Μέγιστο μήκος μέχρι και 32 χαρακτήρες.

**Encryption (Αποκρυπτογράφηση)** Μπορείτε να απενεργοποιήσετε το Κλειδί WEP ή να επιλέξετε 64-bit ή 128-bit σε συμβολοσειρά ASCII ή HEX.

**Key (Κλειδί)**: Εάν είναι ενεργοποιημένη η Encryption (Αποκρυπτογράφηση), πρέπει να ρυθμίσετε την τιμή κλειδιού σύμφωνα με τη λειτουργία Encryption (Αποκρυπτογράφηση) που επιλέξατε.

#### **RADIUS Server Setup (Ρύθμιση Διακομιστή RADIUS)**

• Ρύθμιση της IP Address (διεύθυνσης IP), της Port (Θύρας) και των Key (Κλειδί) πλήκτρου.

#### **GateKeeper (Πυλωρός)**

• Υπάρχουν τρεις επιλογές:

**All Pass (Επιτρέπονται όλοι)**: Να επιτρέπεται η πρόσβαση στους χρήστες για το δίκτυο του γραφείου μέσω του ασύρματου προβολέα.

**All Block (Φραγή όλων)**: Να εμποδίζετε την πρόσβαση στους χρήστες για το δίκτυο του γραφείου μέσω του ασύρματου προβολέα.

**Internet Only (Μόνον Internet)**: Να φράζεται η πρόσβαση στους χρήστες από το δίκτυο του γραφείου αλλά να διατηρείται η δυνατότητα σύνδεσης στο Internet.

#### **Set Security For SNMP (Ρύθμιση Ασφάλειας για το SNMP)**

• Ρύθμιση πληροφοριών Write Community (Κοινότητα γραφής).

Πατήστε το πλήκτρο **Apply (Εφαρμογή)** για να αποθηκευτούν και να ισχύσουν οι αλλαγές. Πρέπει να γίνει επανεκκίνηση του προβολέα για να ισχύσουν οι αλλαγές.

# **Projection Setup (Ρύθμιση προβολής)**

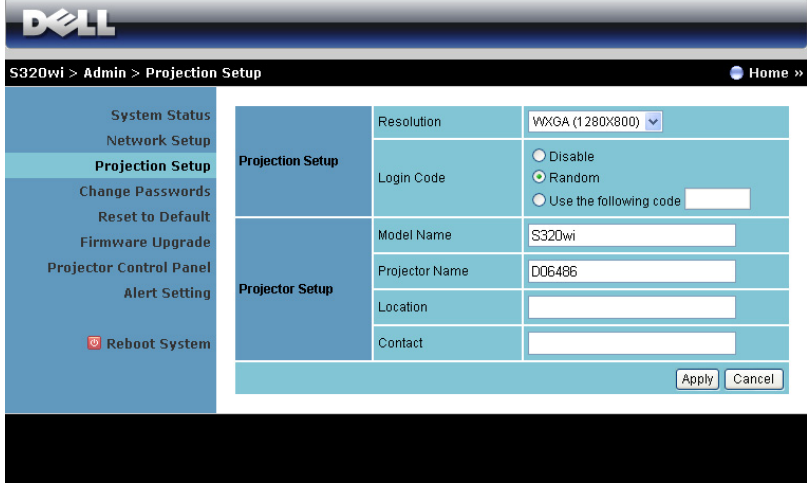

#### **Projection Setup (Ρύθμιση προβολής)**

- **Resolution (Ανάλυση)**: Σας επιτρέπει να επιλέξετε την ανάλυση. Οι επιλογές είναι: XGA (1024 x 768) και WXGA (1280 x 800).
- **Login Code (Κωδικός σύνδεσης)**: Επιλέξτε τον τρόπο με τον οποίο θέλετε να παράγεται ο κωδικός σύνδεσης από τον προβολέα. Υπάρχουν τρεις επιλογές:
	- **Disable (Απενεργοποίηση)**: Ο κωδικός σύνδεσης δεν θα απαιτείται κατά τη σύνδεση στο σύστημα.
	- **Random (Τυχαία)**: Η προεπιλογή είναι **Random (Τυχαία)**. Ο κωδικός σύνδεσης θα παράγεται τυχαία.
	- **Use the following code (Χρήση του παρακάτω κωδικού)**: Εισάγετε έναν 4-ψήφιο κωδικό. Αυτός ο κωδικός θα χρησιμοποιηθεί για σύνδεση στο σύστημα.

#### **Projection Setup (Ρύθμιση προβολής)**

• Ορίστε τις πληροφορίες **Model Name (Όνομα μοντέλου)**, **Projector Name (Όνομα προβολέα)**, **Location (Θέση)** και **Contact (Επικοινωνία)** (μέχρι 21 χαρακτήρες για κάθε πεδίο).

Πατήστε το πλήκτρο **Apply (Εφαρμογή)** για να αποθηκευτούν και να ισχύσουν οι αλλαγές. Πρέπει να γίνει επανεκκίνηση του προβολέα για να ισχύσουν οι αλλαγές.
#### **Change Passwords (Αλλαγή κωδικών πρόσβασης)**

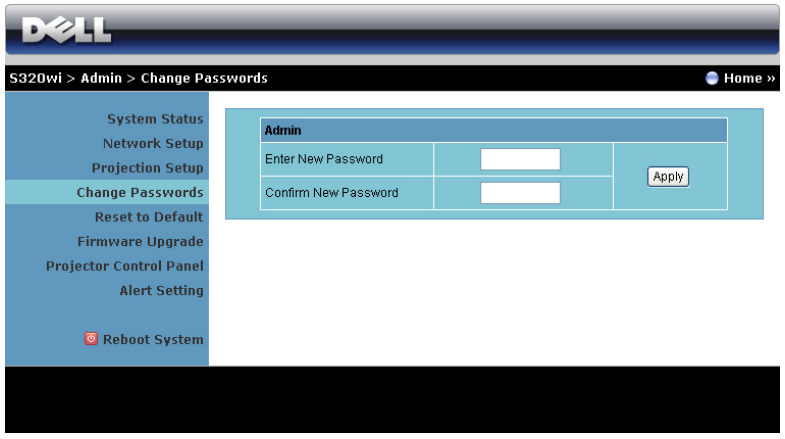

Αυτή η σελίδα σας επιτρέπει να αλλάξετε τον κωδικό πρόσβασης του διαχειριστή.

- **Enter New Password (Εισαγωγή νέου κωδικού πρόσβασης)**: Εισάγετε το νέο κωδικό πρόσβασης.
- **Confirm New Password (Επιβεβαίωση του νέου κωδικού πρόσβασης)**: Εισάγετε τον κωδικό πρόσβασης ξανά και πατήστε **Apply (Εφαρμογή)**.

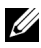

**ΣΗΜΕΙΩΣΗ:** Επικοινωνήστε με τη Dell, εάν ξεχάσατε τον κωδικό διαχειριστή σας.

#### **Reset to Default (Επαναφορά στις προεπιλογές)**

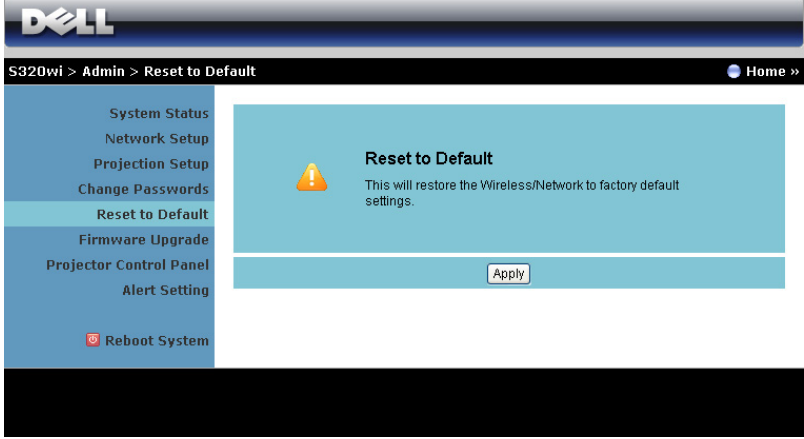

Πατήστε το πλήκτρο **Apply (Εφαρμογή)** για να επαναφέρετε τις ρυθμίσεις ασύρματου/δικτύου στις εργοστασιακές προεπιλογές.

#### **Firmware Upgrade (Αναβάθμιση υλικολογισμικού)**

Χρησιμοποιήστε τη σελίδα Firmware Upgrade (Αναβάθμισης υλικολογισμικού) για<br>να ενημερώσετε το ασύρματο υλικολογισμικό του προβολέα σας.

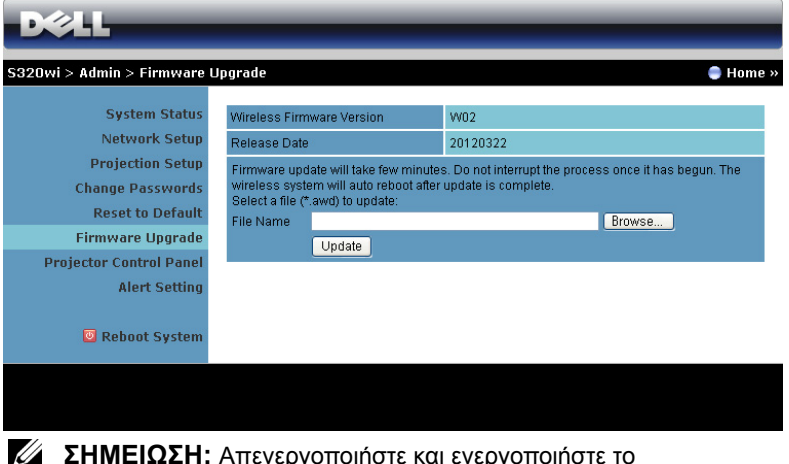

**ΣΗΜΕΙΩΣΗ:** Απενεργοποιήστε και ενεργοποιήστε το Wireless/network (Ασύρματο/δίκτυο) χρησιμοποιώντας το OSD για να ξεκινήσει ξανά η κάρτα δικτύου αφού επιτύχει η αναβάθμιση υλικολογισμικού.

Για να ξεκινήσετε την ενημέρωση του υλικολογισμικού, ακολουθήστε αυτά τα<br>βήματα:

- **1** Πιέστε **Browse (Περιήγηση)** για να επιλέξετε το αρχείο που θέλετε να ενημερώσετε.
- **2** Πατήστε το πλήκτρο **Update (Ενημέρωση)** για να ξεκινήσετε. Περιμένετε όσο το σύστημα ενημερώνει το υλικολογισμικό στη συσκευή σας.

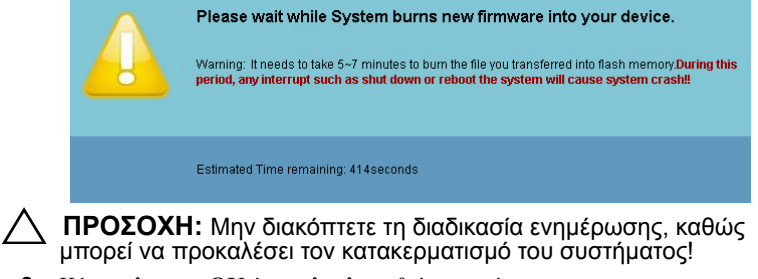

**3** Κάντε κλικ στο **OK** όταν ολοκληρωθεί η ενημέρωση.

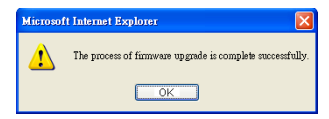

#### **Projector Control Panel (Πίνακας Ελέγχου Προβολέα)**

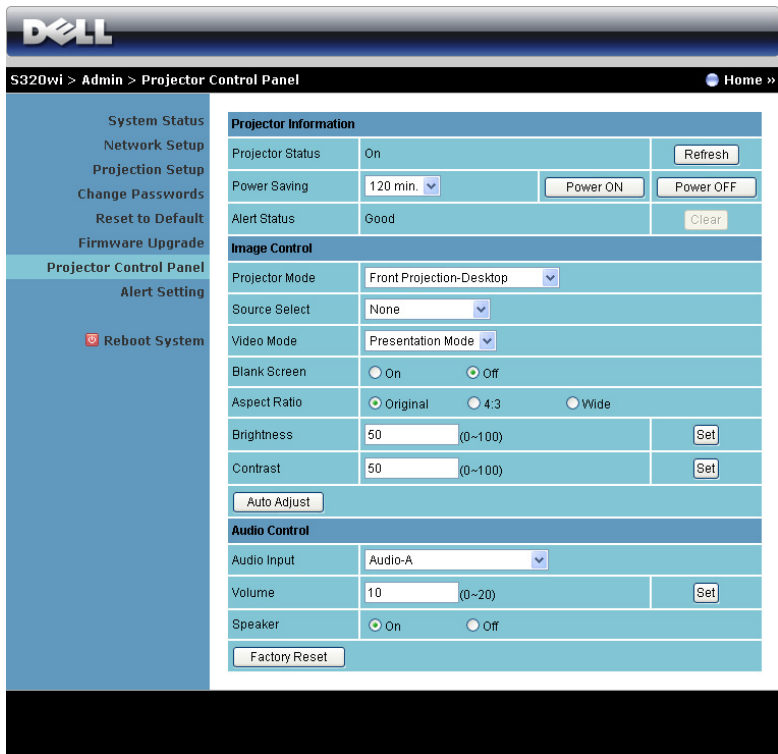

#### **Projector Information (Πληροφορίες Προβολέα)**

- **Projector Status (Κατάσταση προβολέα)**: Υπάρχουν πέντε καταστάσεις: Lamp On (Ενεργοποιημένη λάμπα), Standby (Αναμονή), Power Saving (Εξοικονόμηση ενέργειας), Cooling (Ψύξη) και Warming up (Προθέρμανση). Κάντε κλικ στο **Refresh (Ανανέωση)** για να ανανεώσετε την κατάσταση και τις ρυθμίσεις ελέγχου.
- **Power Saving (Εξοικονόμηση ενέργειας)**: Η Power Saving (Εξοικονόμηση ενέργειας) μπορεί να ρυθμιστεί σε Off (Απενεργοποίηση), 30, 60, 90 ή 120 λεπτά. Για περισσότερες πληροφορίες, βλ ["Power Saving \(](#page-72-0)Εξοικονόμηση [ενέργειας](#page-72-0))" στη σελίδα 73.
- **Alert Status (Κατάσταση συναγερμού)**: Υπάρχουν τρεις καταστάσεις συναγερμού: Lamp warning (Προειδοποίηση λάμπας), Low lamp life (Χαμηλή ζωή λάμπας), Temperature warning (Προειδοποίηση θερμοκρασίας). Ο προβολέας σας μπορεί να κλειδώσει στη λειτουργία προστασίας, εάν ενεργοποιηθεί κάποια από τις ειδοποιήσεις. Για να βγείτε από τη λειτουργία

προστασίας, κάντε κλικ στο πλήκτρο **Clear (Διαγραφή)** για να διαγράψετε την Alert Status (Κατάσταση συναγερμού) πριν να ενεργοποιήσετε τον προβολέα σας.

#### **Image Control (Έλεγχος εικόνας)**

- **Projector Mode (Λειτουργία Προβολέα)**: Σας επιτρέπει να επιλέξετε τη λειτουργία του προβολέα, ανάλογα με τον τρόπο με τον οποίο είναι τοποθετημένος ο προβολέας. Υπάρχουν τέσσερις λειτουργίες προβολής: Front Projection-Desktop (Μπροστά Προβολή-Επιφάνεια Εργασίας), Front Projection-Wall Mount (Μπροστά Προβολή-Προσάρτηση σε τοίχο), Rear Projection-Desktop (Οπίσθια Προβολή- Επιφάνεια Εργασίας) και Rear Projection-Wall Mount (Οπίσθια Προβολή-Προσάρτηση σε τοίχο).
- **Source Select (Επιλογή Πηγής)**: Το μενού Source Select (Επιλογή Πηγής) σας επιτρέπει να επιλέξετε την πηγή εισόδου του προβολέα. Μπορείτε να επιλέξετε VGA-A, VGA-B, S-Video, Composite Video, HDMI, Wireless Display (Ασύρματη οθόνη), USB Display (Οθόνη USB), ή USB Viewer (Πρόγραμμα προβολής USB).
- **Video Mode (Λειτουργία Βίντεο)**: Επιλέξτε μια λειτουργία για να βελτιστοποιήσετε την εικόνα της οθόνης με βάση τη χρήση του προβολέα: - **Presentation (Παρουσίαση)**: Κατάλληλη για διαφάνειες παρουσίασης.
	- **Bright (Φωτεινός)**: Μέγιστη φωτεινότητα και αντίθεση.
	- **Movie (Ταινία)**: Για την προβολή ταινιών & φωτογραφιών.
	- **sRGB**: Προσφέρει μία πιο ακριβή αναπαράσταση χρωμάτων.
	- **Custom (Προσαρμογή)**: Προτιμητέες ρυθμίσεις χρήστη.
- **Blank Screen (Κενή Οθόνη)**: Μπορείτε να επιλέξετε On (Ενεργό) ή Off (Ανενεργό).
- **Aspect Ratio (Λόγος διαστάσεων)**: Επιλέξτε μια αναλογία εικόνας για να αλλάξετε την εμφάνιση της εικόνας.
- **Brightness (Φωτεινότητα)**: Επιλέξτε τιμή για να ρυθμίσετε τη φωτεινότητα της εικόνας.
- **Contrast (Αντίθεση)**: Επιλέξτε την τιμή για να προσαρμόσετε την αντίθεση της οθόνης.

Πατήστε στο πλήκτρο **Auto Adjust (Αυτόματη ρύθμιση)** για να ρυθμιστούν αυτόματα οι ρυθμίσεις.

#### **Audio Control (Έλεγχος ήχου)**

- **Audio Input (Είσοδος Ήχου)**: Επιλέξτε την πηγή εισόδου. Οι επιλογές είναι: Analog In (Αναλογική είσοδος), HDMI και Wireless/LAN (Ασύρματο/LAN).
- **Volume (Ένταση)**: Επιλέξτε την τιμή (0~20) για την ένταση του ήχου.
- **Speaker (Ηχείο)**: Επιλέξτε **On (Ενεργό)** για να ενεργοποιήσετε τη λειτουργία ήχου ή να επιλέξετε **Off (Ανενεργό)** για να απενεργοποιήσετε τη λειτουργία ήχου.

Πατήστε το πλήκτρο **Factory Reset (Εργοστασιακή Επαναφορά)** για να επαναφέρετε τις προεπιλεγμένες εργοστασιακές ρυθμίσεις.

#### **Alert Setting (Ρύθμιση συναγερμού)**

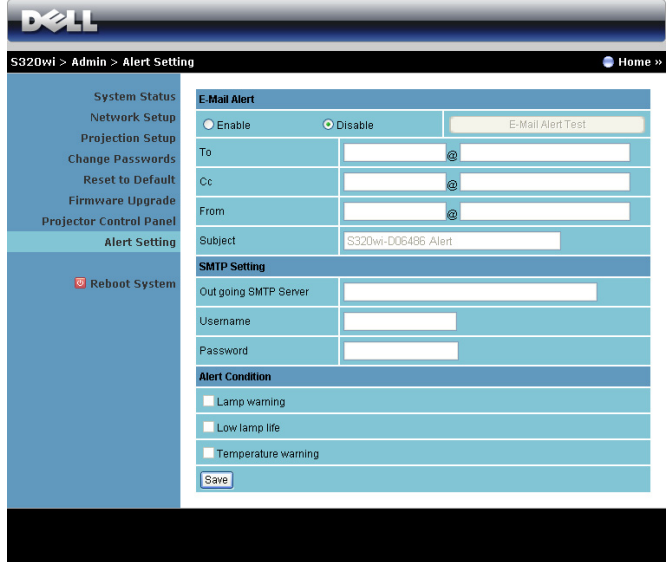

#### **E-mail Alert (Ειδοποίηση E-mail)**

- E-mail Alert (Ειδοποίηση E-mail): Μπορείτε να ορίσετε να ειδοποιείστε μέσω email (Enable [Ενεργοποίηση]) ή όχι (Disable [Απενεργοποίηση])..
- To (Προς)/Cc (Κοιν.)/From (Από): Μπορείτε να εισάγετε τη διεύθυνση παραληπτών (Το/Cc [Προς/Κοιν]) για να ληφθεί μία ειδοποίηση όταν<br>εμφανιστεί μία ανωμαλία ή προειδοποίηση.

Subject (Θέμα): Μπορείτε να εισάγετε τη γραμμή θέματος του email. Κάντε κλικ το πλήκτρο **E-mail Alert Test (Δοκιμή Ειδοποίησης E-mail)** για να δοκιμάσετε τις ρυθμίσεις ειδοποίησης e-mail.

#### **SMTP Setting (Ρύθμιση SMTP)**

• Ο **Out going SMTP server (Διακομιστής SMTP εξερχόμενων)**, το **User name (Όνομα χρήστη)**, το και ο **Password (Κωδικός πρόσβασης)** θα πρέπει να παρέχονται από τον διαχειριστή του δικτύου σας ή το MIS.

#### **Alert Condition (Συνθήκες Συναγερμού)**

• Μπορείτε να επιλέξετε τις ανωμαλίες ή τις προειδοποιήσεις για τις οποίες να ειδοποιείστε μέσω email. Όταν επέλθει κάποια από τις συνθήκες ειδοποίησης, θα αποσταλεί ένα email στους παραλήπτες (To/Cc [Προς/Κοιν]).

Πατήστε το πλήκτρο **Save (Αποθήκευση)** για να αποθηκεύσετε τις ρυθμίσεις.

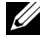

**ΣΗΜΕΙΩΣΗ:** Η E-mail alert (Ειδοποίηση E-mail) έχει σχεδιαστεί για να λειτουργεί με έναν τυπικό διακομιστή SMTP χρησιμοποιώντας την προεπιλεγμένη θύρα 25. Δεν υποστηρίζει την αποκρυπτογράφηση και την εξουσιοδότηση (SSL ή TLS).

#### **Reboot System (Επανεκκίνηση συστήματος)**

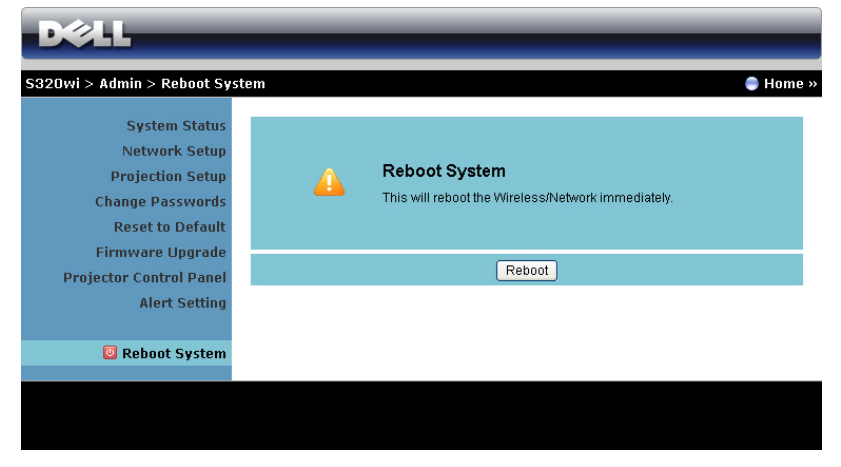

Πατήστε **Reboot (Επανεκκίνηση)** για να κάνετε επανεκκίνηση του συστήματος.

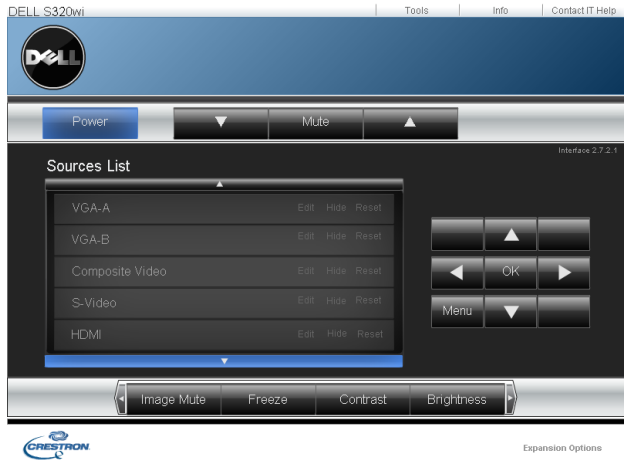

#### **Crestron**

Για τη λειτουργία Crestron.

## **Δαχείριση του προβολέα από τη διαχείριση ιστού (Κιτ δικτύου RJ45 είναι προαιρετικό για τον S320)**

#### **Ρύθμιση των παραμέτρων δικτύου**

Εάν ο προβολέας συνδέεται με ένα δίκτυο μπορείτε να μπείτε στον προβολέα χρησιμοποιώντας ένα φυλλομετρητή ιστού διαμορφώνοντας τις παραμέτρους δικτύου (TCP/IP). Όταν χρησιμοποιείτε τη λειτουργία δικτύου, η διεύθυνση ΙΡ θα πρέπει να είναι μοναδική. Για τη ρύθμιση των παραμέτρων δικτύου, ανατρέξτε στο ["LAN Settings \(](#page-65-0)Ρυθμίσεις LAN)" στη σελίδα 66.

Το κιτ RJ45 δεν αποστέλλεται με τον προβολέα S320. Μπορείτε να τον αγοράσετε από τη διαδικτυακή τοποθεσία της Dell στη διεύθυνση www.dell.com. Βλέπε "[Εγκατάσταση](#page-15-0) του προαιρετικού κιτ RJ45" στη σελίδα 16.

#### **Πρόσβαση στη Διαχείριση ιστού**

Χρησιμοποιήστε το Internet Explorer 5.0 και νεώτερη έκδοση ή το Firefox 1.5 και νεότερη έκδοση και εισάγετε τη διεύθυνση IP. Μπορείτε πλέον να μπείτε στη Διαχείριση ιστού και να διαχειριστείτε τον προβολέα από μία απομακρυσμένη θέση.

#### **Ιδιότητες διαχείρισης**

#### **Home (Οικία)**

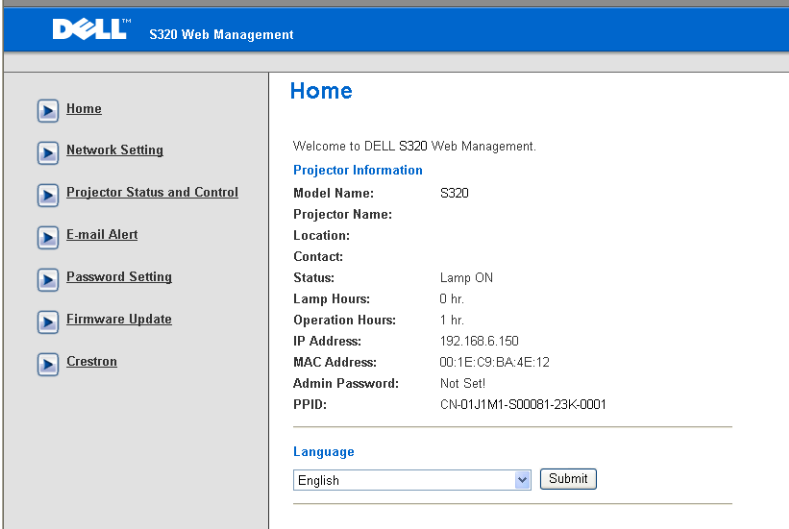

- Μπείτε στην Web Management Home Page (Αρχική σελίδα Διαχείρισης ιστού) εισάγοντας τη διεύθυνση ΙΡ του προβολέα στον φυλλομετρητή ιστού. Δείτε ["LAN Settings \(](#page-65-0)Ρυθμίσεις LAN)" στη σελίδα 66.
- **Language (Γλώσσα)**: Επιτρέπει να ρυθμίζετε τη γλώσσα για τη διαχείριση ιστού.

#### **Network Settings (Ρυθμίσεις διαδικτύου)**

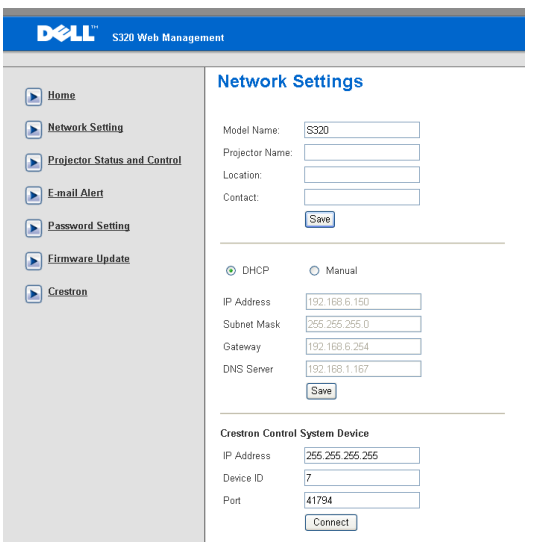

- Ορίστε τις πληροφορίες **Model Name (Όνομα μοντέλου)**, **Projector Name (Όνομα προβολέα)**, **Location (Θέση)** και **Contact (Επικοινωνία)** (μέχρι 21 χαρακτήρες για κάθε πεδίο). Πατήστε **Save (Αποθήκευση)** για να αποθηκεύσετε τις ρυθμίσεις.
- Επιλέξτε **DHCP** για να εκχωρήσετε μία διεύθυνση ΙΡ στον προβολέα από έναν διακομιστή DHCP αυτόματα ή **Manual (Χειροκίνητο)** για να εκχωρήσετε χειροκίνητα μία διεύθυνση ΙΡ.
- Ρυθμίστε τις πληροφορίες **IP Address (Διεύθυνση IP), Device ID (Αναγνωριστικό συσκευής),** και **Port (Θύρα)** στη λειτουργία Crestron.

**Projector Status and Control Page (Κατάσταση προβολέα και σελίδα ελέγχου)**

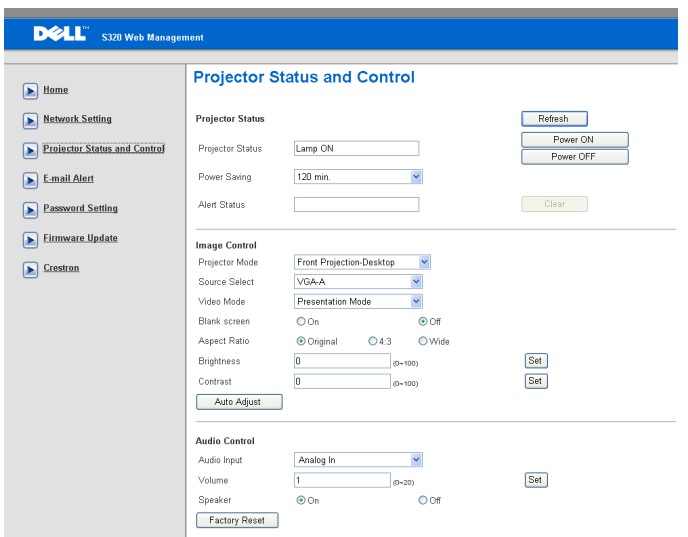

- **Projector Status (Κατάσταση προβολέα)**: Υπάρχουν πέντε καταστάσεις: Lamp On (Ενεργοποιημένη λάμπα), Standby (Αναμονή), Power Saving (Εξοικονόμηση ενέργειας), Cooling (Ψύξη) και Warming up (Προθέρμανση). Πατήστε στο πλήκτρο **Refresh (Ανανέωση)** για να ανανεώσετε την κατάσταση και τις ρυθμίσεις ελέγχου.
- **Power Saving (Εξοικονόμηση ενέργειας)**: Η Power Saving (Εξοικονόμηση ενέργειας) μπορεί να ρυθμιστεί σε Off (Απενεργοποίηση), 30, 60, 90 ή 120 λεπτά. Ανατρέξτε στο [σελίδα](#page-72-0) 73.
- **Alert Status (Κατάσταση συναγερμού)**: Υπάρχουν τρεις καταστάσεις σφάλματος: Lamp warning (Προειδοποίηση λάμπας), Low lamp life (Χαμηλή ζωή λάμπας), Temperature warning (Προειδοποίηση θερμοκρασίας). Ο προβολέας σας μπορεί να κλειδώσει στη λειτουργία προστασίας, εάν ενεργοποιηθεί κάποια από τις ειδοποιήσεις. Για να βγείτε από τη λειτουργία προστασίας, κάντε κλικ στο πλήκτρο **Clear (Διαγραφή)** για να διαγράψετε την Alert Status (Κατάσταση συναγερμού) πριν να ενεργοποιήσετε τον προβολέα σας.
- **Projector Mode (Λειτουργία Προβολέα)**: Σας επιτρέπει να επιλέξετε τη λειτουργία του προβολέα, ανάλογα με τον τρόπο με τον οποίο είναι τοποθετημένος ο προβολέας. Υπάρχουν τέσσερις λειτουργίες προβολής: Front

Projection-Desktop (Μπροστινή προβολή-Επιφάνεια εργασίας), Front Projection-Wall Mount (Μπροστινή προβολή-Προσάρτηση σε τοίχο), Rear Projection-Desktop (Οπίσθια προβολή-Επιφάνεια εργασίας) και Rear Projection-Wall Mount (Οπίσθια προβολή-Προσάρτηση σε τοίχο)

- **Source Select (Επιλογή Πηγής)**: Το μενού Source Select (Επιλογή Πηγής) σας επιτρέπει να επιλέξετε την πηγή εισόδου του προβολέα. Μπορείτε να επιλέξετε **VGA-A**, **VGA-B**, **S-Video**, **Composite Video**, **HDMI**, **Wireless Display (Ασύρματη οθόνη)**, **USB Display (Οθόνη USB)** ή **USB Viewer (Πρόγραμμα προβολής USB).**
- **Video Mode (Λειτουργία Βίντεο)**: Επιλέξτε μια λειτουργία για να βελτιστοποιήσετε την εικόνα της οθόνης με βάση τη χρήση του προβολέα:
	- **Presentation (Παρουσίαση):** Κατάλληλη για διαφάνειες παρουσίασης.
	- **Bright (Φωτεινός):** Μέγιστη φωτεινότητα και αντίθεση.
	- **Movie (Ταινία):** Για την προβολή ταινίας & φωτογραφίας.
	- **sRGB:** Προσφέρει μία πιο ακριβή αναπαράσταση χρωμάτων.
	- **Custom (Προσαρμογή):** Προτιμητέες ρυθμίσεις χρήστη.
- **Blank Screen (Κενή Οθόνη)**: Μπορείτε να επιλέξετε On (Ενεργ.) ή Off (Απενεργ.).
- **Aspect Ratio (Λόγος διαστάσεων)**: Επιλέξτε μια αναλογία εικόνας για να αλλάξετε την εμφάνιση της εικόνας.
- **Brightness (Φωτεινότητα)**: Επιλέξτε τιμή για να ρυθμίσετε τη φωτεινότητα της εικόνας.
- **Contrast (Αντίθεση)**: Επιλέξτε την τιμή για να προσαρμόσετε την αντίθεση της οθόνης.

Πατήστε το πλήκτρο **Αυτόματη Ρύθμιση** για να προσαρμόσετε αυτόματα τις ρυθμίσεις.

- **Audio Input (Είσοδος Ήχου)**: Επιλέξτε την πηγή εισόδου. Οι επιλογές είναι: Analog In (Αναλογική είσοδος), HDMI και Wireless/LAN (Ασύρματο/LAN).
- **Volume (Ένταση)**: Μπορείτε να επιλέξετε την τιμή (0~20) για την ένταση του ήχου
- **Speaker (Ηχείο)**: Μπορείτε να επιλέξετε On για να ενεργοποιήσετε τη λειτουργία ήχου ή να επιλέξετε Off για να απενεργοποιήσετε τη λειτουργία ήχου.

Πατήστε το πλήκτρο **Factory Reset (Εργοστασιακή Επαναφορά)** για να επαναφέρετε τις προεπιλεγμένες εργοστασιακές ρυθμίσεις.

#### **E-mail Alert (Ειδοποίηση E-mail)**

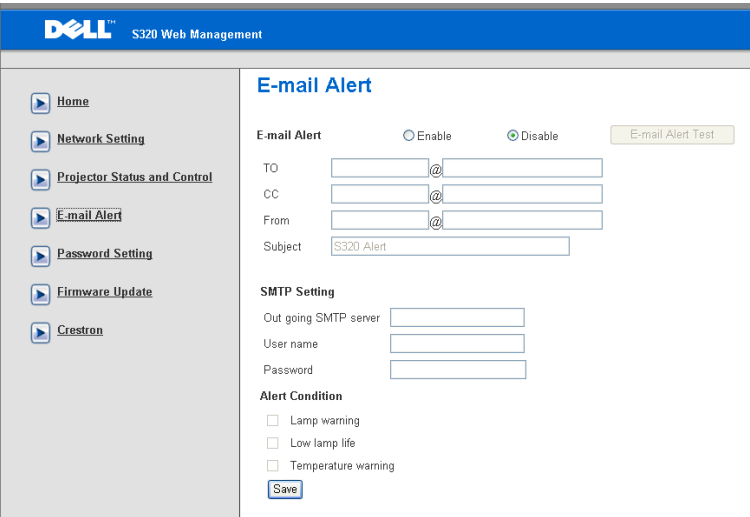

- **E-mail Alert (Ειδοποίηση E-mail):** Μπορείτε να ορίσετε να ειδοποιείστε μέσω email (Ενεργοποίηση) ή όχι (Απενεργοποίηση).
- **To (Προς)/Cc (Κοιν.)/From (Από):** Μπορείτε να εισάγετε τη διεύθυνση ηλεκτρονικού ταχυδρομείου του αποστολέα (From [Από]) και των παραληπτών (To/Cc [Προς/Κοιν]) για να ληφθεί μία ειδοποίηση όταν εμφανιστεί μία ανωμαλία ή προειδοποίηση.
- Ο **Out going SMTP server (Διακομιστής SMTP εξερχόμενων)**, το **User name (Όνομα χρήστη)**, το και ο **Password (Κωδικός πρόσβασης)** θα πρέπει να παρέχονται από τον διαχειριστή του δικτύου σας ή το MIS.
- **Alert Condition (Συνθήκες Συναγερμού):** Μπορείτε να επιλέξετε τις ανωμαλίες ή τις προειδοποιήσεις για τις οποίες να ειδοποιείστε μέσω email. Όταν επέλθει κάποια από τις συνθήκες ειδοποίησης, θα αποσταλεί ένα email στους παραλήπτες (To/Cc [Προς/Κοιν]).

Πατήστε το πλήκτρο **Save (Αποθήκευση)** για να αποθηκεύσετε τις ρυθμίσεις.

#### **Password Setting (Ρύθμιση κωδικού)**

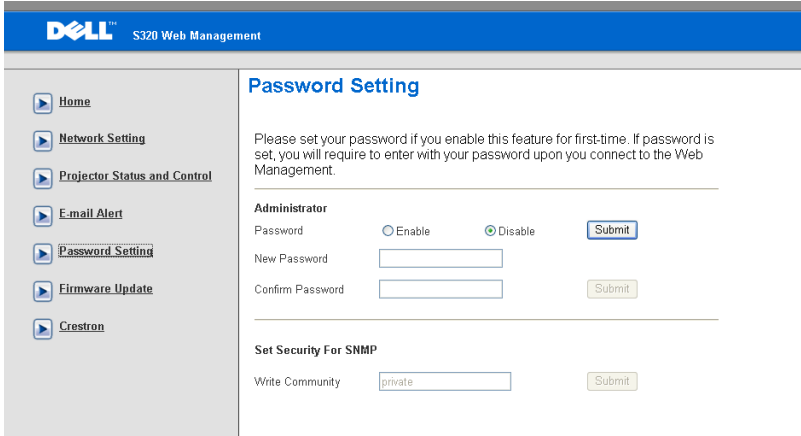

Χρησιμοποιήστε τη Password Setting (Ρύθμιση κωδικού πρόσβασης) για να ορίσετε έναν κωδικό διαχειριστή για να έχετε πρόσβαση στη **Web Management** 

**(Διαχείριση ιστού)**. Όταν ενεργοποιείτε έναν κωδικό για πρώτη φορά, ορίστε τον κωδικό πρόσβασης πριν τον ενεργοποιήσετε. Όταν ενεργοποιείται η λειτουργία κωδικού, θα ζητηθεί ο κωδικός πρόσβασης του διαχειριστή για πρόσβαση στη **Web Management (Διαχείριση ιστού)**.

- **New Password (Νέος κωδικός πρόσβασης)**: Εισάγετε το νέο κωδικό πρόσβασης.
- **Confirm Password (Επιβεβαίωση κωδικού πρόσβασης)**: Πληκτρολογήστε τον κωδικό πρόσβασης ξανά και υποβάλλετέ τον.
- **Write Community (Κοινότητα γραφής)**:Ορίστε την ασφάλεια για το SNMP. Πληκτρολογήστε τον κωδικό και υποβάλλετέ τον.

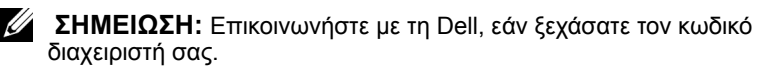

#### **Login Page (Σελίδα Σύνδεσης)**

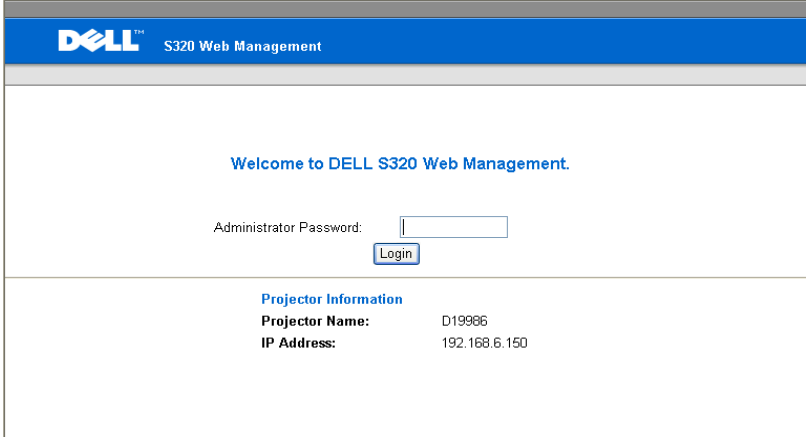

• **Administrator Password (Κωδικός πρόσβασης διαχειριστή)**: Εισαγάγετε τον Administrator Password (Κωδικός πρόσβασης διαχειριστή) και πατήστε Login (Σύνδεση).

#### **Firmware Upgrade (Αναβάθμιση υλικολογισμικού)**

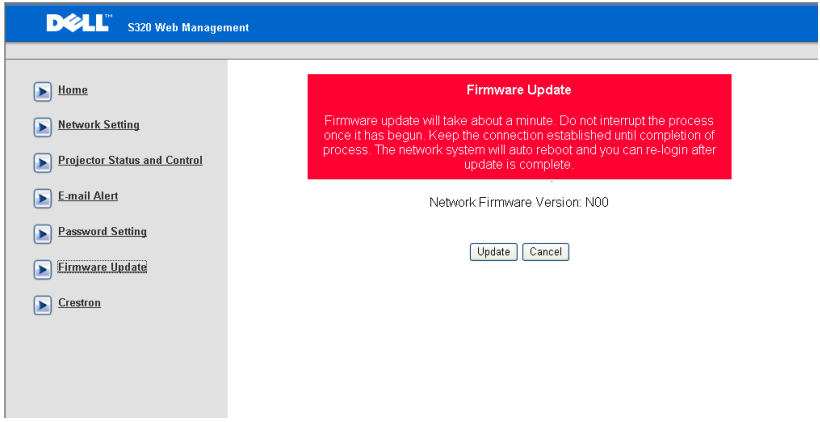

Χρησιμοποιήστε τη σελίδα Firmware Update (Ενημέρωση υλικολογισμικού) για να ενημερώσετε το υλικολογισμικό του προβολέα σας. Πατήστε **Update (Ενημέρωση)** για να ξεκινήσετε.

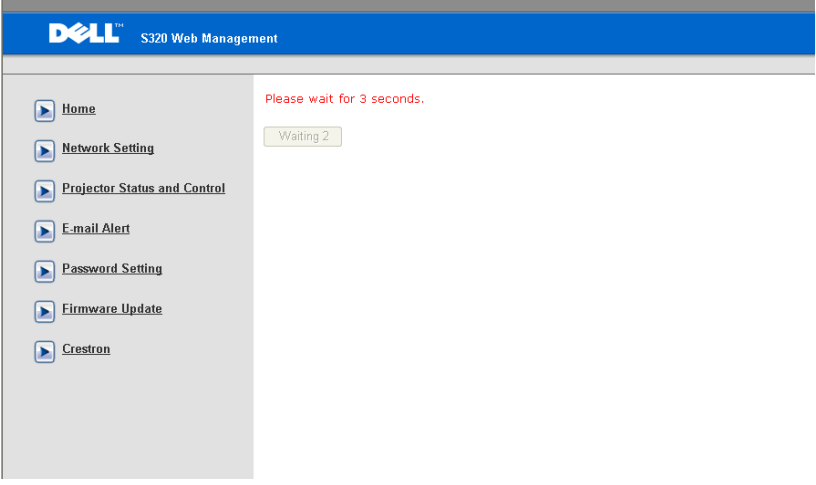

• Περιμένετε μέχρι η μέτρηση να φτάσει το 0.

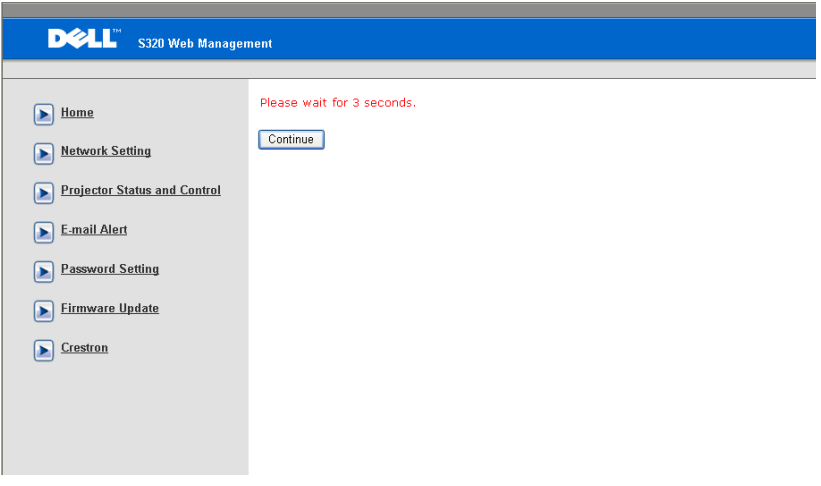

• Περιμένετε για 3 δευτερόλεπτα και θα προχωρήσει στο επόμενο βήμα αυτόματα.

#### **Upgrade Firmware**

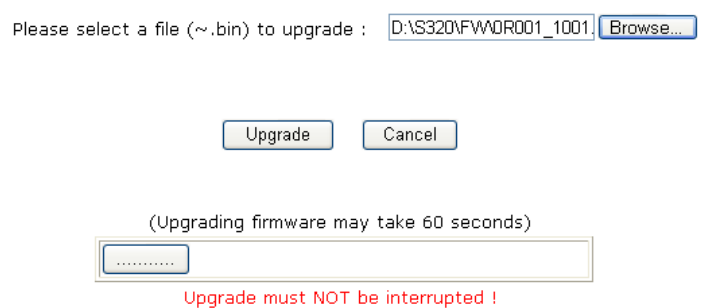

• Επιλέξτε το αρχείο προς αναβάθμιση και κάντε κλικ στο πλήκτρο **Upgrade (Αναβάθμιση)**. Όσο η αναβάθμιση βρίσκεται σε εξέλιξη, απενεργοποιείται το πλήκτρο **Cancel (Ακύρωση)**.

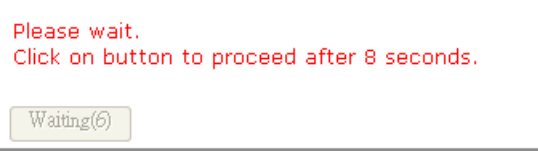

• Περιμένετε μέχρι η μέτρηση να φτάσει το 0.

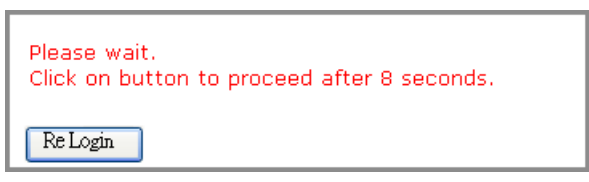

• Όταν ολοκληρωθεί η αναβάθμιση, κάντε κλικ στο πλήκτρο **Re Login (Σύνδεση ξανά)**για να επιστρέψετε στην Web Management Home Page (Αρχική σελίδα διαχείρισης ιστού).

#### **Crestron**

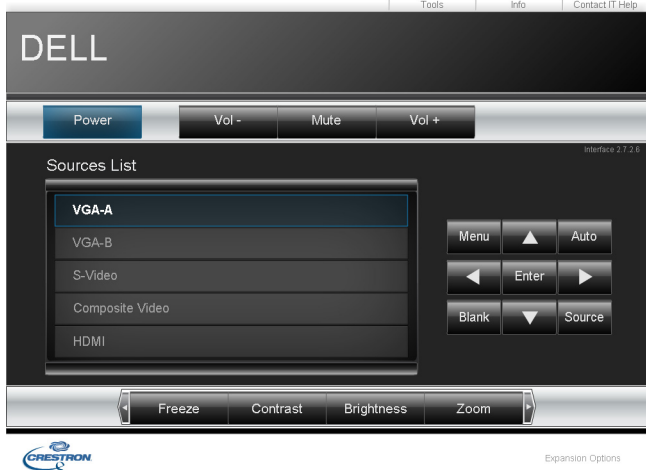

Για τη λειτουργία Crestron.

#### *Συνήθεις ερωτήσεις:*

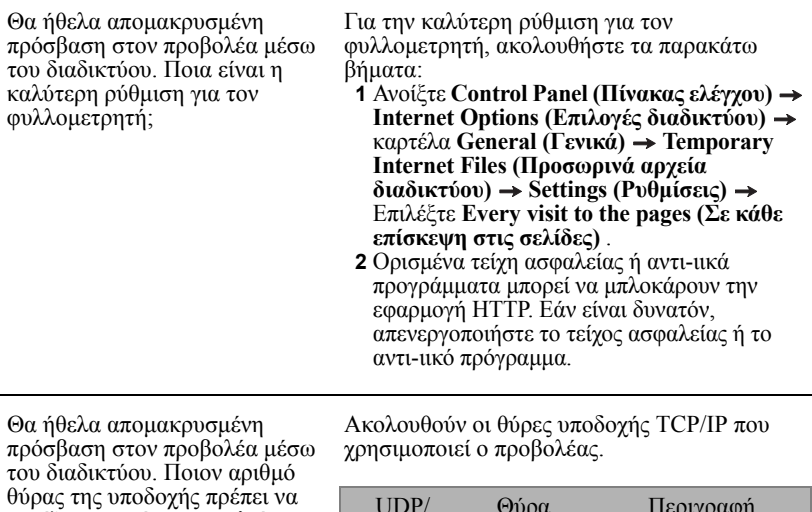

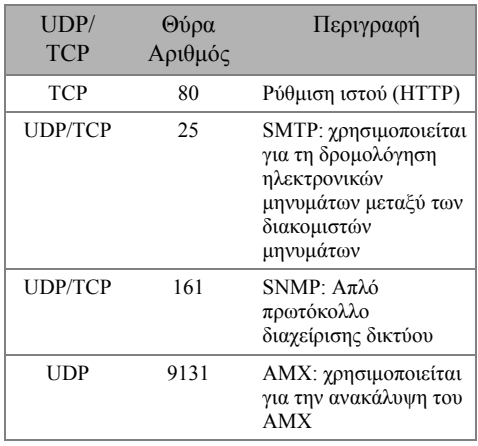

Γιατί δεν μπορώ να έχω απομακρυσμένη πρόσβαση στον προβολέα μέσω του διαδικτύου;

ανοίξω στο τείχος ασφαλείας;

- **1** Ελέγξτε εάν ο υπολογιστής/φορητός υπολογιστής σας είναι συνδεδεμένος στο διαδίκτυο.
- **2** Ελέγξτε με το MIS σας ή τον διαχειριστή δικτύου σας εάν ο υπολογιστής/φορητός υπολογιστής σας βρίσκεται στο ίδιο υποδίκτυο.

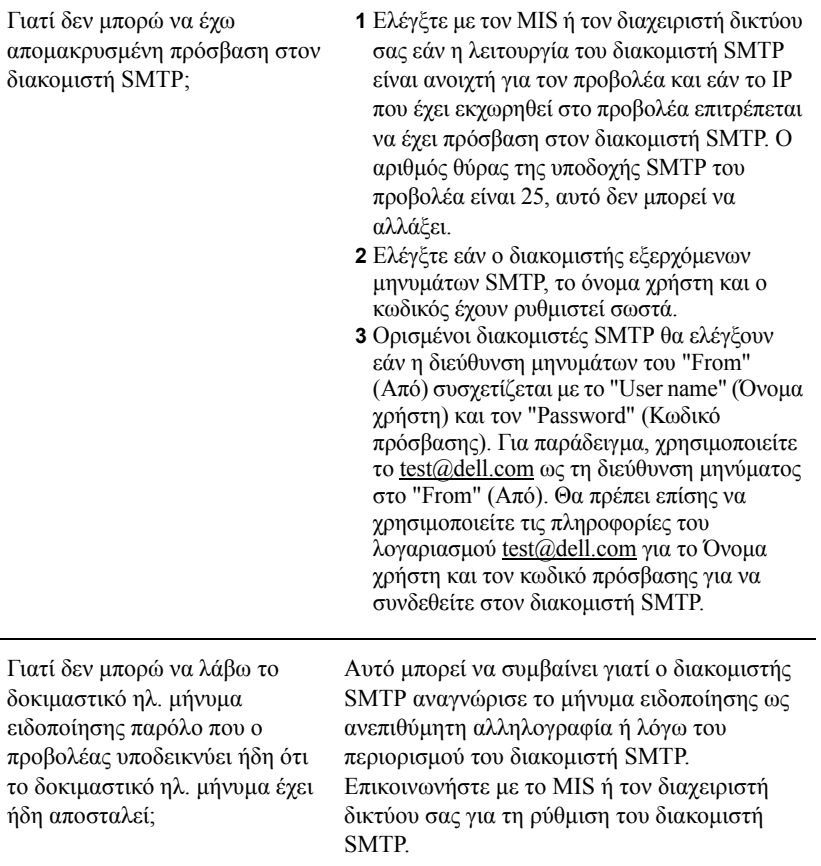

#### *Διαμόρφωση τείχους προστασίας και Συνήθεις ερωτήσεις*

Ερ: Γιατί δεν έχω πρόσβαση στη Web Management Page (Ιστοσελίδα Διαχείρισης ιστού);

A: Η διαμόρφωση του τείχους προστασίας του υπολογιστή σας μπορεί να σας εμποδίσει να έχετε πρόσβαση στην Web Management Page (Ιστοσελίδα Διαχείρισης ιστού). Ανατρέξτε στις παρακάτω ρυθμίσεις διαμόρφωσης:

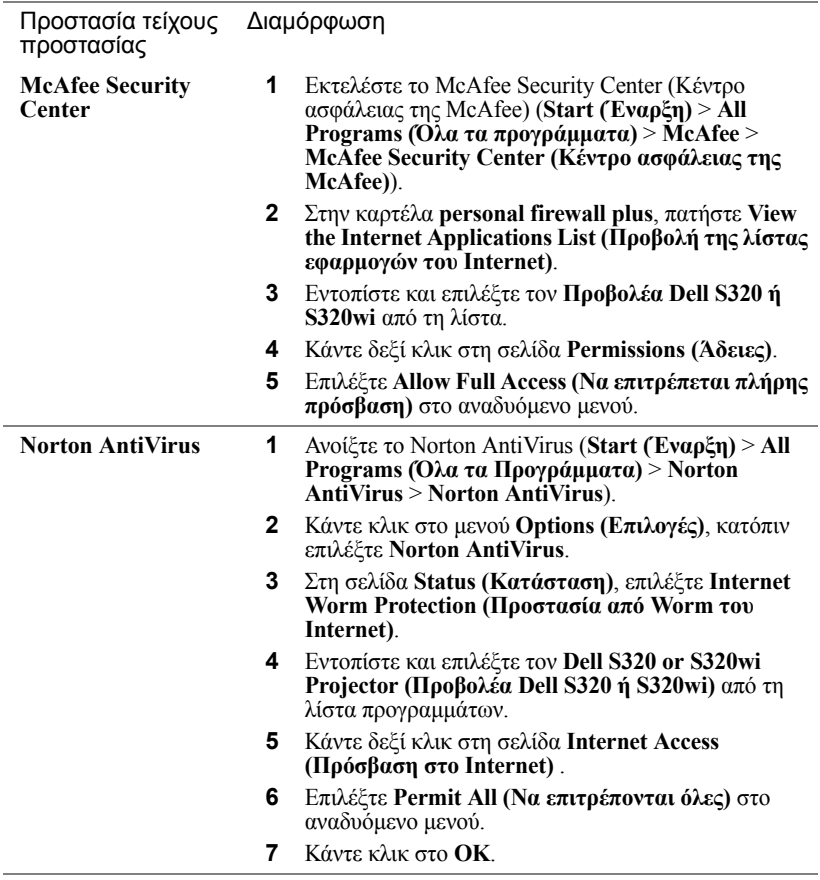

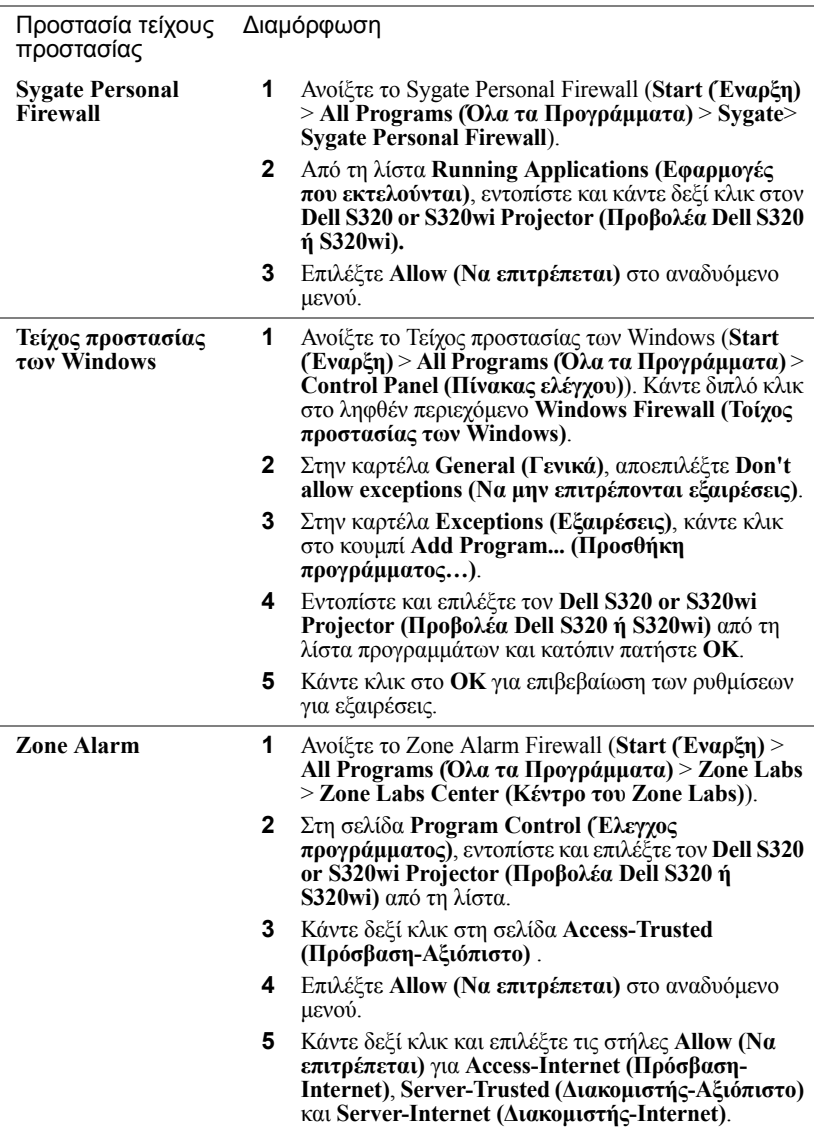

### **Πραγματοποιήστε το Αδειοδοτικό εφαρμογής**

Το Application Token (Αδειοδοτικό εφαρμογής) σας επιτρέπει να πραγματοποιήσετε τη λειτουργία Plug and Show χρησιμοποιώντας ένα αδειοδοτικό USB.

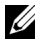

**ΣΗΜΕΙΩΣΗ:** Αυτή η εφαρμογή αφορά μόνο τον S320wi ή S320 με ασύρματη σύνδεση.

- **1** Από το λογισμικό της εφαρμογής, κάντε κλικ στο  $\boxed{|\Xi|}$  > **Make Application Token (Πραγματοποιήστε το Αδειοδοτικό εφαρμογής)**.
- **2** Εμφανίζεται η ακόλουθη οθόνη. Πατήστε **Next (Επόμενο)**.

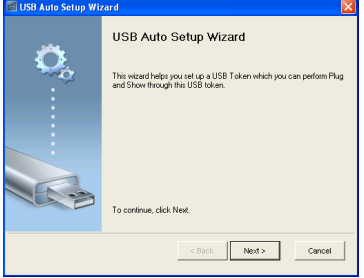

**3** Συνδέστε μία μονάδα flash σε οποιαδήποτε από τις θύρες USB του υπολογιστή σας. Επιλέξτε τη μονάδα από τη λίστα, κατόπιν πατήστε **Next (Επόμενο)**.

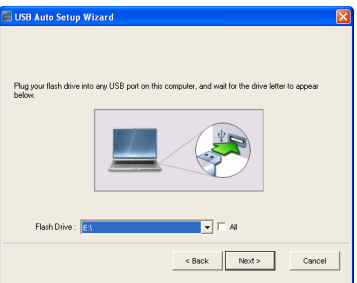

**4** Επιλέξτε **Finish (Τέλος)** για να κλείσετε τον οδηγό.

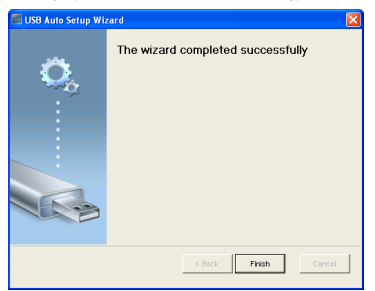

# 4

## **Αντιμετώπιση προβλημάτων του προβολέα σας**

Αν έχετε προβλήματα με τον προβολέα, δείτε τις ακόλουθες συμβουλές αντιμετώπισης προβλημάτων. Εάν το πρόβλημα δεν επιλυθεί, επικοινωνήστε με την Dell™ (ανατρέξτε στην ενότητα "[Επικοινωνία](#page-148-0) με τη Dell" στη σελίδα 149).

Δεν εμφανίζεται καμία εικόνα στην οθόνη

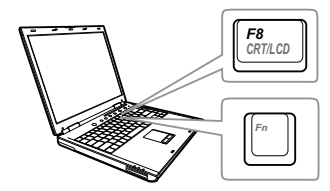

#### Πρόβλημα Πιθανή Λύση

- Βεβαιωθείτε ότι έχετε επιλέξει την σωστή πηγή εισόδου στο μενού INPUT SOURCE (ΠΗΓΗ ΕΙΣΟΔΟΥ).
- Σιγουρευτείτε πως είναι ενεργοποιημένη η εξωτερική θύρα γραφικών. Αν χρησιμοποιείτε φορητό υπολογιστή της Dell™, πατήστε το (Fn+F8). Για άλλους υπολογιστές, ανατρέξτε στην αντίστοιχη τεκμηρίωσή τους. Εάν δεν προβάλλονται σωστά οι εικόνες, αναβαθμίστε τη μονάδα βίντεο το υπολογιστή σας. Για υπολογιστές Dell, βλέπε support.dell.com.
- Σιγουρευτείτε πως όλα τα καλώδια έχουν συνδεθεί με ασφάλεια. Δείτε "[Σύνδεση](#page-12-0) του [Προβολέα](#page-12-0) σας" στη σελίδα 13.
- Σιγουρευτείτε πως οι ακίδες στις υποδοχές δεν έχουν λυγίσει ή σπάσει.
- Σιγουρευτείτε πως η λάμπα έχει εγκατασταθεί με ασφάλεια (δείτε "Αλλαγή της [Λάμπας](#page-139-0)" στη [σελίδα](#page-139-0) 140).
- Χρησιμοποιήστε το **Test Pattern (Μοτίβο Δοκιμής)** στο **Projector Settings (Ρυθμίσεις προβολέα)** του μενού **Advanced Settings (Ρυθμίσεις για προχωρημένους)**. Σιγουρευτείτε πως τα χρώματα του μοτίβου ελέγχου είναι σωστά.

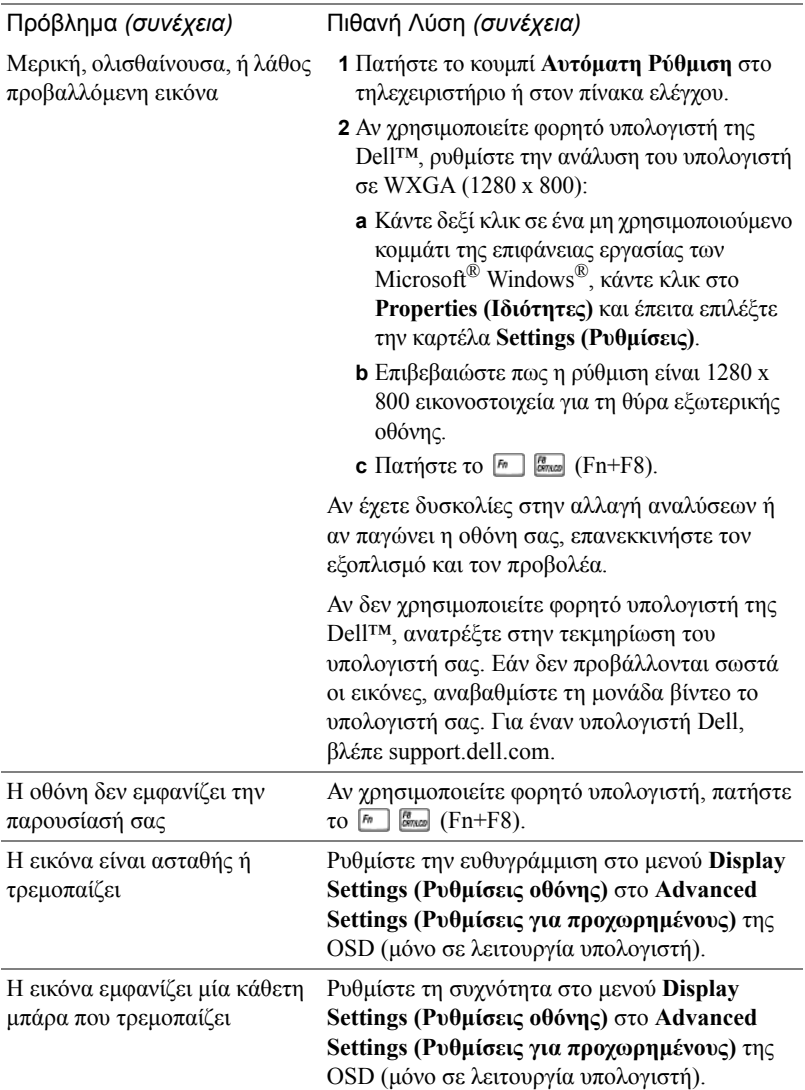

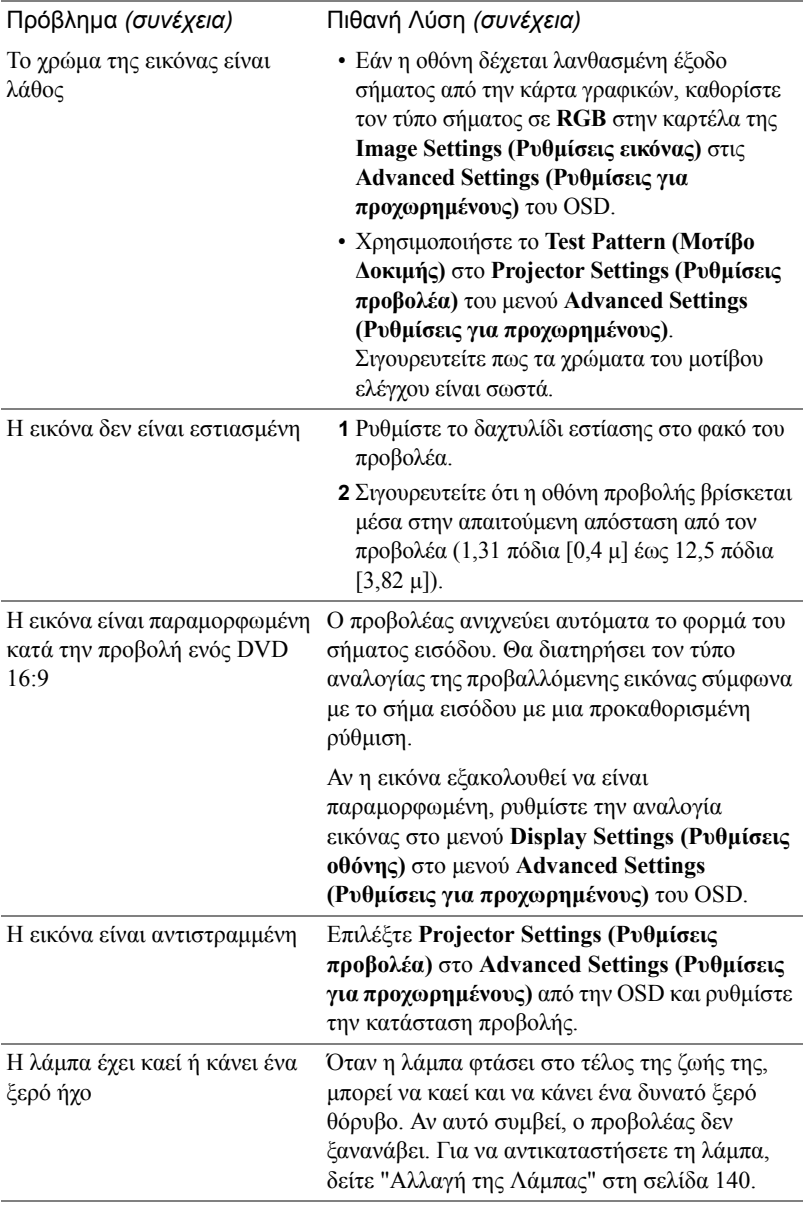

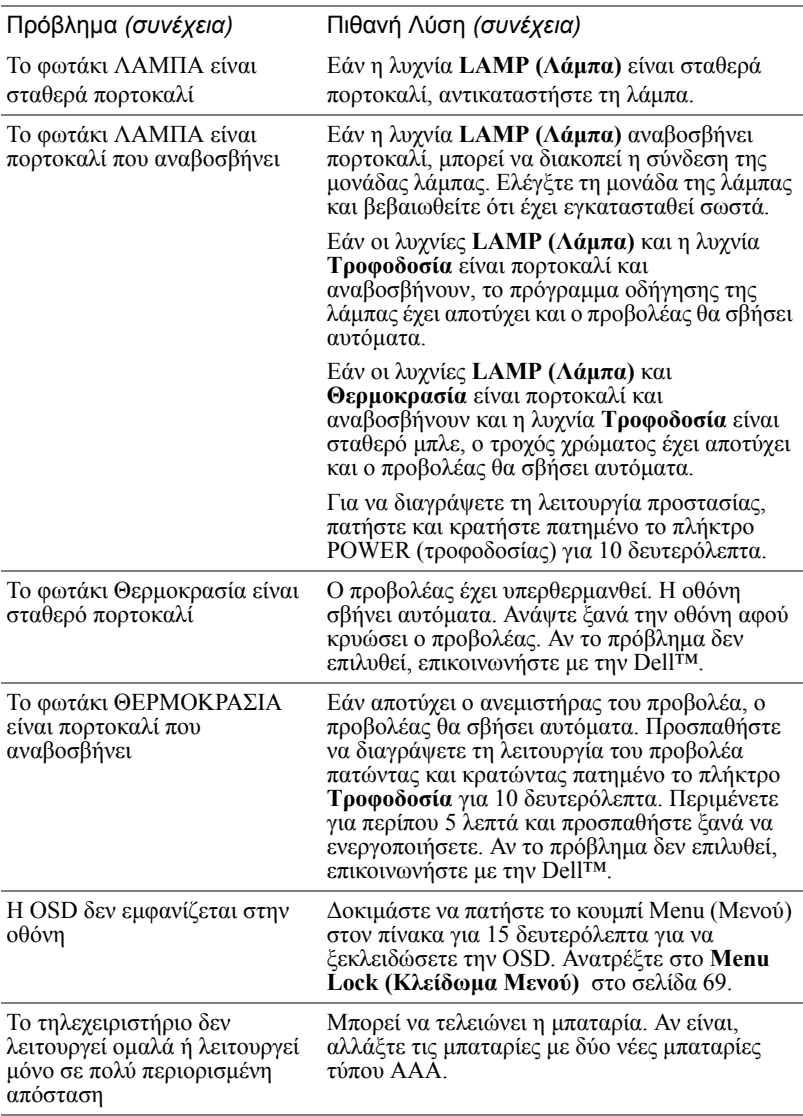

## **Αντιμετώπιση προβλημάτων της Αλληλεπιδραστικής πένας σας**

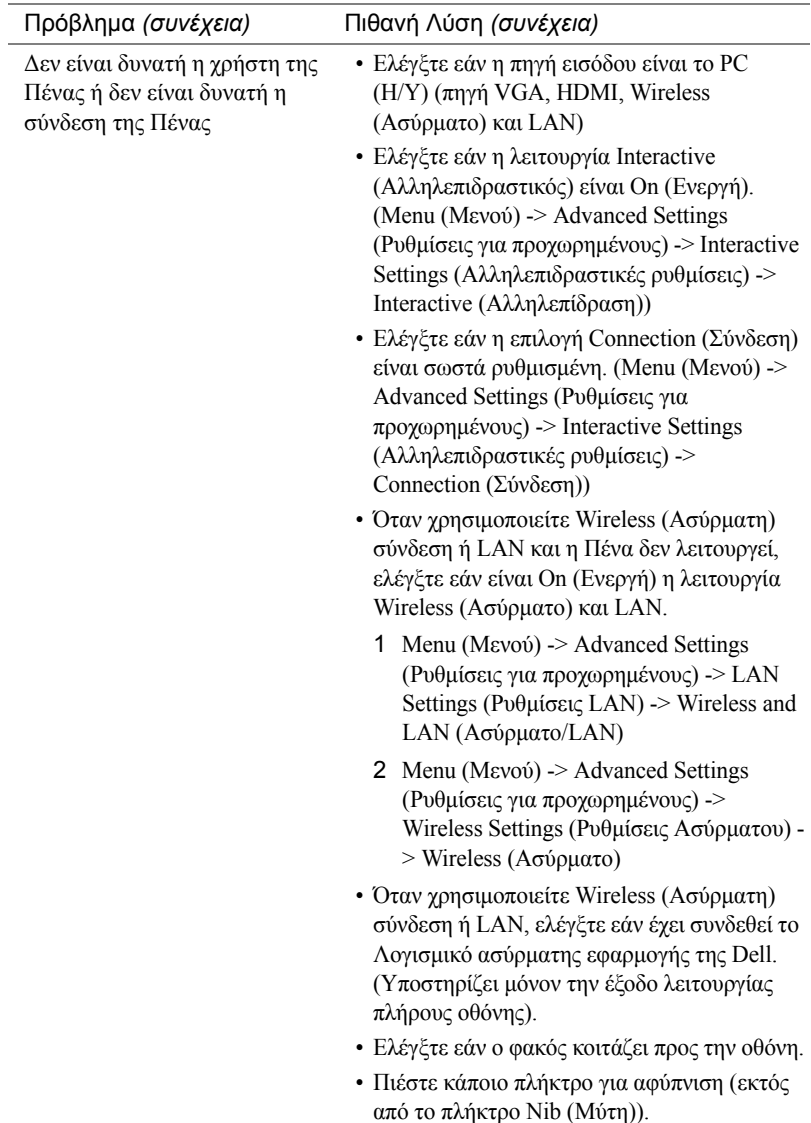

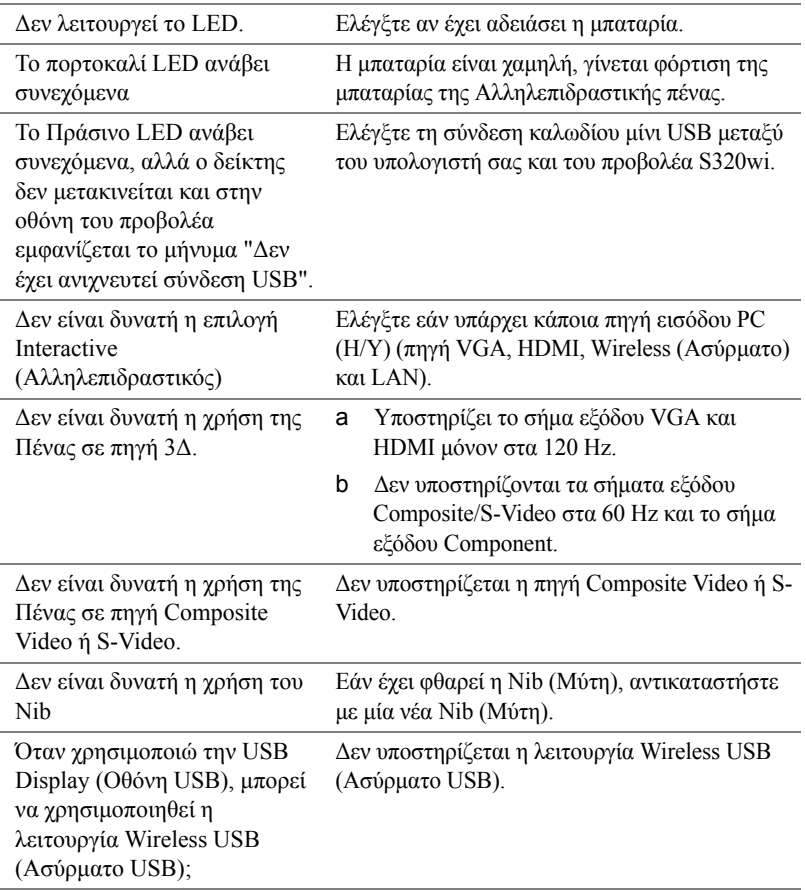

## **Σήματα καθοδήγησης**

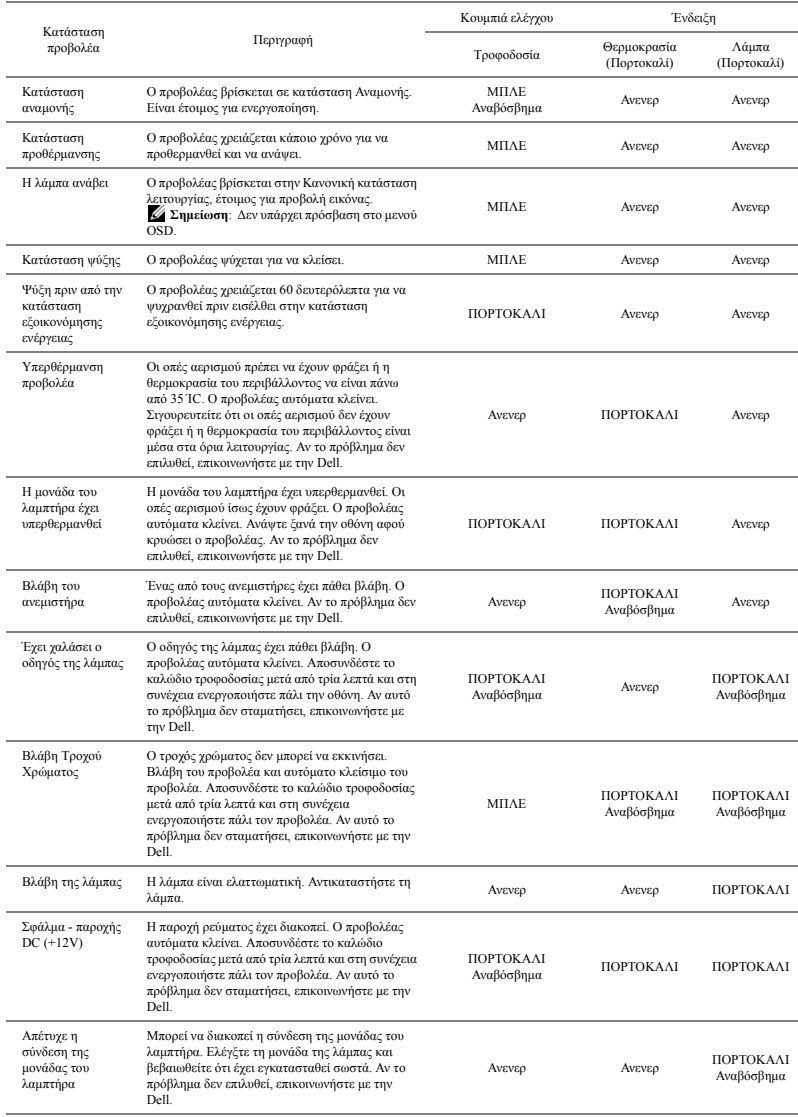

## **Σήματα Καθοδήγησης LED της Αλληλεπιδραστικής πένας**

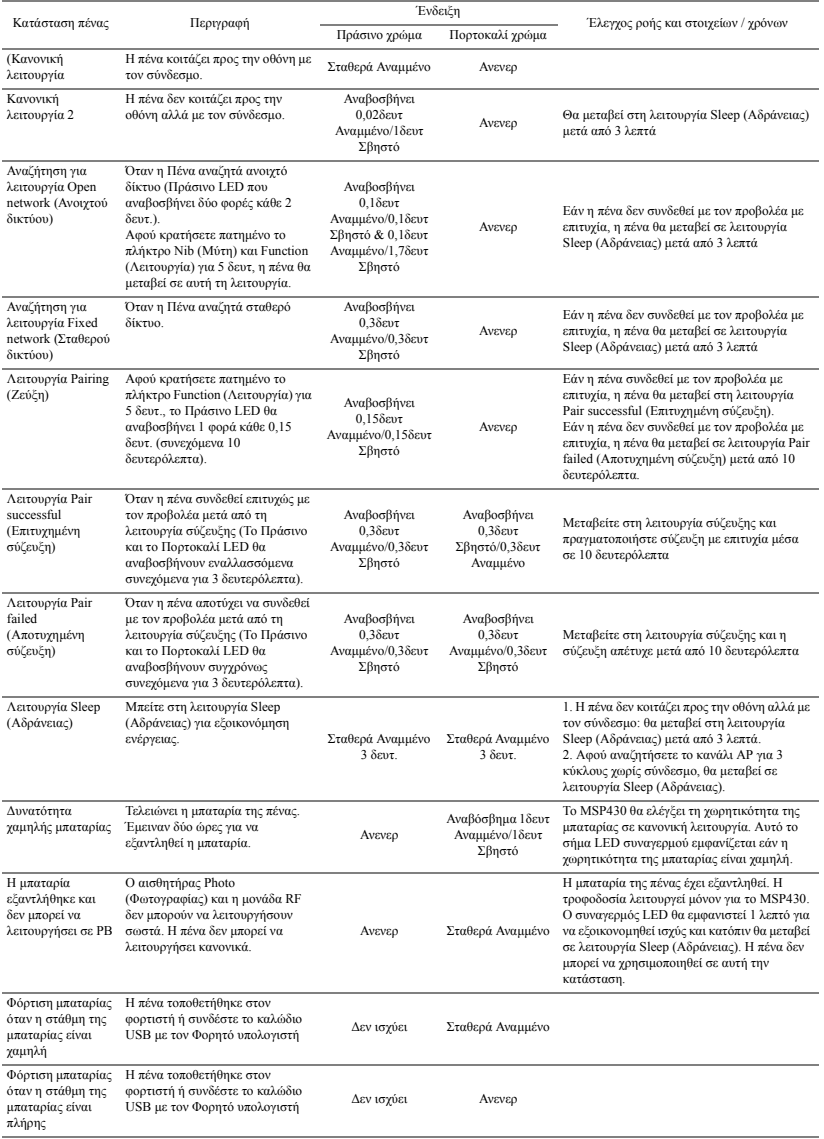

## <span id="page-139-0"></span>**Αλλαγή της Λάμπας**

**ΠΡΟΣΟΧΗ: Πριν ξεκινήσετε οποιαδήποτε διαδικασία της ενότητας αυτής, ακολουθήστε τις Οδηγίες Ασφαλείας όπως περιγράφονται στη [σελίδα](#page-10-0) 11.**

Αντικαταστήστε τη λάμπα όταν στην οθόνη εμφανιστεί το μήνυμα "**Lamp is approaching the end of its useful life in the operation. Replacement suggested! www.dell.com/lamps (Η λάμπα πλησιάζει στο τέλος της ωφέλιμης ζωής της στην κατάσταση πλήρους λειτουργίας. Συνιστάται η αντικατάσταση! www.dell.com/lamps)**"Αν αυτό το πρόβλημα δεν επιλυθεί με την αλλαγή της λάμπας, επικοινωνήστε με τη Dell™. Για περισσότερες πληροφορίες, ανατρέξτε στην ενότητα Επικοινωνία με την Dell™ στη [σελίδα](#page-148-0) 149.

**ΠΡΟΣΟΧΗ:** Χρησιμοποιήστε μία αρχική λυχνία για να εξασφαλιστεί η ασφαλής και βέλτιστη κατάσταση λειτουργίας του προβολέα σας.

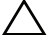

**ΠΡΟΣΟΧΗ:** Η λάμπα ζεσταίνεται πολύ κατά τη χρήση. Μην επιχειρήσετε να αντικαταστήσετε τη λάμπα εάν δεν περάσουν τουλάχιστον 30 λεπτά για να κρυώσει ο προβολέας.

**ΠΡΟΣΟΧΗ:** Ποτέ μην αγγίζετε το γλόμπο ή το γυαλί της λάμπας. Η λάμπα του προβολέα είναι πολύ εύθραυστη και μπορεί να θρυμματιστεί εάν την αγγίξετε. Τα θραύσματα του γυαλιού είναι αιχμηρά και μπορεί να προκαλέσουν τραυματισμό.

**ΠΡΟΣΟΧΗ:** Εάν η λάμπα θρυμματιστεί, απομακρύνετε όλα τα σπασμένα κομμάτια από τον προβολέα και αποθέστε τα ως απορρίμματα ή ανακυκλώστε τα σύμφωνα με τους πολιτειακούς, τοπικούς ή ομοσπονδιακούς νόμους. Για περισσότερες πληροφορίες, δείτε www.dell.com/hg.

- **1** Σβήστε τον προβολέα και αποσυνδέστε το καλώδιο τροφοδοσίας.
- **2** Αφήστε τον προβολέα να κρυώσει για τουλάχιστον 30 λεπτά.
- **3** Χαλαρώστε τις 2 βίδες που ασφαλίζουν το κάλυμμα της λάμπας και αφαιρέστε το κάλυμμα.
- **4** Χαλαρώστε τις 2 βίδες που ασφαλίζουν τη λάμπα.
- **5** Τραβήξτε προς τα πάνω τη λάμπα από τη μεταλλική λαβή της.

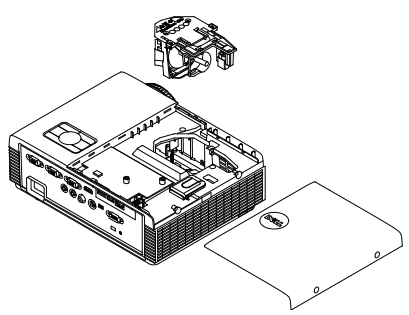

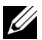

**ΣΗΜΕΙΩΣΗ:** Η Dell™ μπορεί να ζητήσει οι καμένες λάμπες που αντικαθίστανται με εγγύηση να της επιστραφούν. Σε αντίθετη περίπτωση, επικοινωνήστε με την τοπική υπηρεσία απορριμμάτων σας για τη διεύθυνση του κοντινότερου σημείου απόρριψης.

- **6** Αντικαταστήστε με την καινούρια λάμπα.
- **7** Σφίξτε τις 2 βίδες που ασφαλίζουν τη λάμπα.
- **8** Αντικαταστήστε το κάλυμμα της λάμπας και σφίξτε τις δύο βίδες.
- **9** Μηδενίστε τον χρόνο χρήσης της λάμπας επιλέγοντας "Yes (Ναι)" για **Lamp Reset (Μηδενισμός Λάμπας)** στο μενού OSD **Power Settings of the Advanced Settings (Ρυθμίσεις τροφοδοσίας στο Ρυθμίσεις για προχωρημένους)** (βλέπε το μενού Ρυθμίσεις τροφοδοσίας στο Ρυθμίσεις για προχωρημένους στη σελίδα [σελίδα](#page-72-1) 73). Όταν αλλάξει μία νέα μονάδα λαμπτήρα, ο προβολέας θα εντοπίσει αυτόματα και θα επαναφέρει τις ώρες του λαμπτήρα.

**ΠΡΟΣΟΧΗ: Απόρριψη Λάμπας (μόνο για τις ΗΠΑ) Η ΛΑΜΠΑ(-ΕΣ) ΣΤΟ ΕΣΩΤΕΡΙΚΟ ΑΥΤΟΥ ΤΟΥ ΠΡΟΙΟΝΤΟΣ ΠΕΡΙΕΧΟΥΝ ΥΔΡΑΡΓΥΡΟ ΚΑΙ ΠΡΕΠΕΙ ΝΑ ΑΝΑΚΥΚΛΩΝΟΝΤΑΙ Η ΝΑ ΑΠΟΡΡΙΠΤΟΝΤΑΙ ΣΥΜΦΩΝΑ ΜΕ ΤΟΥΣ ΤΟΠΙΚΟΥΣ, ΠΟΛΙΤΕΙΑΚΟΥΣ Η ΟΜΟΣΠΟΝΔΙΑΚΟΥΣ ΝΟΜΟΥΣ. ΓΙΑ ΠΕΡΙΣΣΟΤΕΡΕΣ ΠΛΗΡΟΦΟΡΙΕΣ ΕΠΙΣΚΕΦΤΕΙΤΕ ΤΗΝ ΤΟΠΟΘΕΣΙΑ WWW.DELL.COM/HG Ή ΕΠΙΚΟΙΝΩΝΗΣΤΕ ΜΕ ΤΗΝ ΕΝΩΣΗ ΒΙΟΜΗΧΑΝΙΩΝ ΗΛΕΚΤΡΟΝΙΚΩΝ ΠΡΟΙΟΝΤΩΝ ΣΤΗΝ ΤΟΠΟΘΕΣΙΑ WWW.EIAE.ORG. ΓΙΑ ΠΛΗΡΟΦΟΡΙΕΣ ΑΠΟΡΡΙΨΗΣ ΣΥΓΚΕΚΡΙΜΕΝΑ ΓΙΑ ΜΙΑ ΛΑΜΠΑ ΕΠΙΣΚΕΦΤΕΙΤΕ ΤΗΝ ΤΟΠΟΘΕΣΙΑ WWW.LAMPRECYCLE.ORG.**

# 5

## Προδιαγραφές

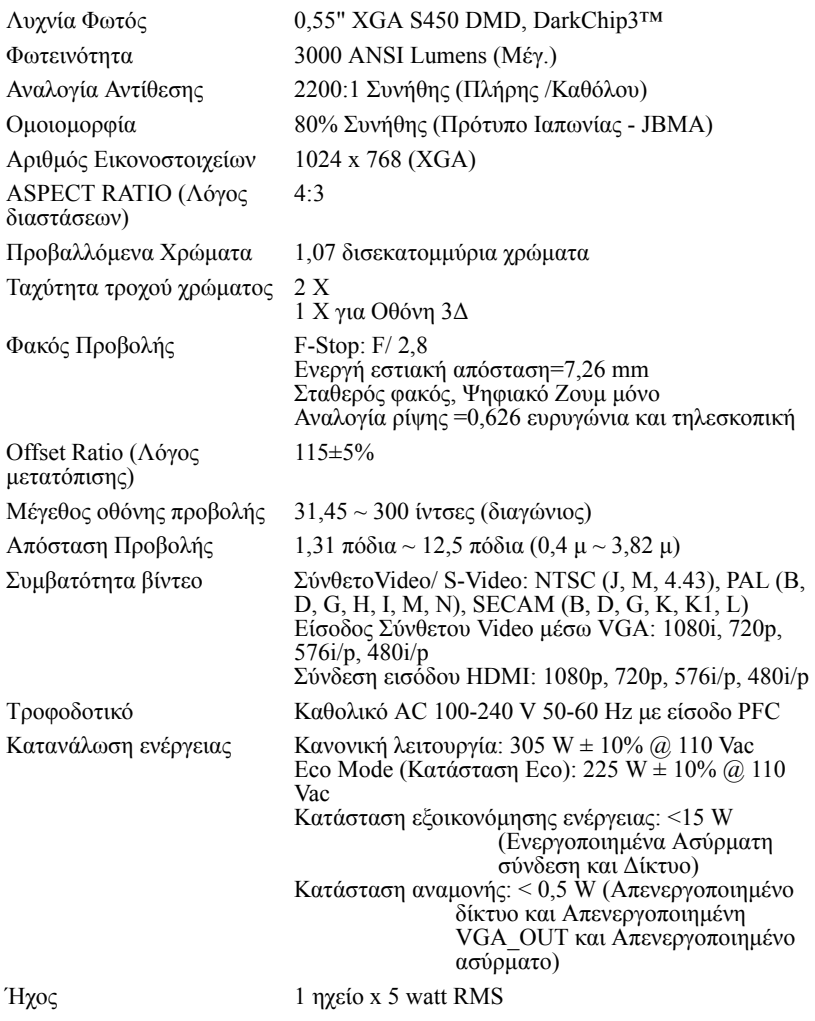

Επίπεδο Θορύβου 35 dB(A) Κανονική κατάσταση, 31 dB(A) Κατάσταση Eco

Βάρος προβολέα 7 λίμπρες (3,18 κιλά)

Βάρος Αλληλεπιδραστική πένα

Διαστάσεις προβολέα  $(\Pi \times Y \times B)$ 

11,3 x 3,6 x 8,7 ίντσες (288 x 92 x 220 χλσ)

0,13 λίμπρες (60 γρ) (με μπαταρία ιόντων λιθίου)

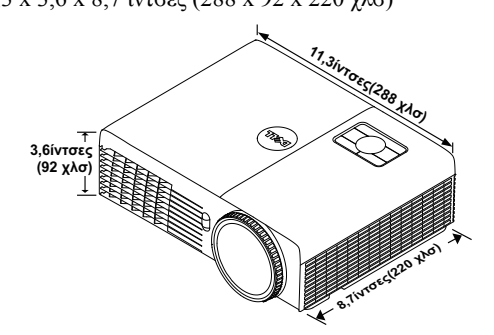

Διαστάσεις Αλληλεπιδραστική πένα (Π 169,17 χλσ) x Υ x Β) για τον S320wi μόνο

0,88 x 0,94 x 6,66 ίντσες (22,46 x 23,79 x

**0,88ίντσες (22,46 χλσ)** 6,66<sup>1406</sup>51169,17 **0,94ίντσες (23,79 χλσ)**

Περιβαλλοντικά θερμοκρασία λειτουργίας: 5 °C - 35 °C  $(41^{6}F-95^{6}F)$ Υγρασία: μέγιστη 80% - η ειστοπητεί στην συλαξης: 0 °C έως 60 °C<br>Θερμοκρασία φύλαξης: 0 °C έως 60 °C<br>(32 °F έως 140 °F) Υγρασία: μέγιστη 90% Θερμοκρασία αποστολής: -20 °C έως 60 °C  $(-4)^{6}$ F έως 140 <sup>o</sup>F) Υγρασία: μέγιστη 90% Ισχύς: Μία υποδοχή ρεύματος AC (είσοδος 3-pin -

Συνδετήρες I/O (για S320/S320wi)

 $C(4)$ 

Είσοδος VGA: Δύο συνδετήρες 15-pins D-sub (Μπλε), VGA-A και VGA-B, για αναλογικά σήματα εισόδου RGB/Component.

Έξοδος VGA: Ένας συνδετήρας 15-pins D-sub (Μαύρο) για έναν εσωτερικό βρόγχο VGA-A.

Είσοδος S-video: Μία συνηθισμένη σύνδεση 4-pins min-DIN S-Video για σήμα Y/C.

Είσοδος σύνθετου εικονοσήματος: Μία κίτρινη υποδοχή RCA για το σήμα CVBS.

Σύνδεση εισόδου HDMI: Ένας συνδετήρας HDMI για την υποστήριξη HDMI 1.3. Συμβατή με HDCP.

Είσοδος αναλογικού ήχου: Μία στερεοφωνική τηλεφωνική μίνι υποδοχής 3,5 mm (Μπλε).

Μεταβαλλόμενη έξοδος ήχου: Μία στερεοφωνική τηλεφωνική μίνι υποδοχής 3,5 mm (Πράσινο).

Θύρα USB (τύπος Β): Ένα υποτελές mini USB (μίνι USB) για απομακρυσμένη υποστήριξη και Αλληλεπιδραστική πένα.

Θύρα RS232: Μία D-α 9 ακίδων για επικοινωνία RS232.

Θύρα USB (τύπος A) (ενσωματωμένη για τον S320wi): Ένας συνδετήρας USB για πρόγραμμα προβολής φωτογραφιών/PtG (μορφή JPG/PPT).

Θύρα USB (τύπος B) (ενσωματωμένη για τον S320wi): Ένας συνδετήρας USB για την υποστήριξη της οθόνης USB.

Θύρα RJ45 (ενσωματωμένη για τον S320wi): Ένας συνδετήρας RJ45 για τον έλεγχο του προβολέα μέσω δικτύου και LAN display (Οθόνη LAN).

Τυπική ασύρματη λειτουργία: IEEE802.11b/g/n Ασύρματα: Ένας συνδετήρας WiFi USB (τύπος A) για την υποστήριξη ασύρματου dongle (Ενσωματωμένο WiFi, διεπαφή USB). Περιβάλλον λειτουργικού συστήματος (OS): Windows 7/Vista/XP/2000, MAC OS X Υποστήριξη: Διαφάνειες παρουσίασης και έλεγχος προβολέα. Επιτρέπεται η σύνδεση μέχρι και 30 χρηστών ταυτόχρονα.<br>Διαιρούμενη οθόνη 4-σε-1. Επιτρέπεται η προβολή τεσσάρων διαφανειών παρουσίασης επί της οθόνης.<br>Λειτουργία ελέγχου διάσκεψης.<br>Υποστηρίζει Audio Projection (Ηχητική προβολή) (ενδέχεται να απαιτηθεί η εγκατάσταση προγράμματος οδήγησης. Πραγματοποιείστε λήψη από το support.dell.com).

Ασύρματο Dongle (ενσωματωμένο για τον S320wi)
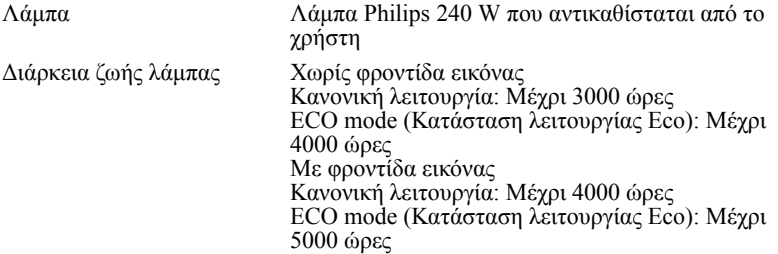

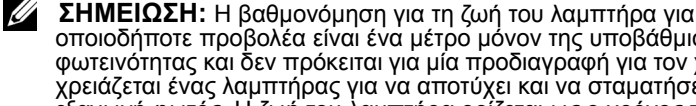

οποιοδήποτε προβολέα είναι ένα μέτρο μόνον της υποβάθμισης της φωτεινότητας και δεν πρόκειται για μία προδιαγραφή για τον χρόνο που χρειάζεται ένας λαμπτήρας για να αποτύχει και να σταματήσει την εξαγωγή φωτός. Η ζωή του λαμπτήρα ορίζεται ως ο χρόνος που χρειάζεται για περισσότερο από 50 τοις εκατό ενός πληθυσμού δείγματος ενός λαμπτήρα για να μειωθεί η φωτεινότητα κατά περίπου 50 τοις εκατό των βαθμονομημένων lumens για τον συγκεκριμένο λαμπτήρα. Η βαθμονόμηση της ζωής του λαμπτήρα δεν εγγυάται με κανένα τρόπο. Ο πραγματικός χρόνος ζωής ενός λαμπτήρα προβολέα διαφέρει ανάλογα με τις συνθήκες λειτουργίας και τους τρόπους χρήσης. Η χρήση ενός προβολέα σε συνθήκες πίεσης, μεταξύ των οποίων περιλαμβάνονται και τα περιβάλλοντα με σκόνη, με υψηλές θερμοκρασίες πολλές ώρες ημερησίως και η απότομη απενεργοποίηση είναι πολύ πιθανόν να οδηγήσουν σε μικρότερο χρόνο ζωής του λαμπτήρα ή πιθανόν και σε ζημία στον λαμπτήρα.

**ΣΗΜΕΙΩΣΗ:** Κάθε οπτική απόδοση μετράται υπό την προϋπόθεση ότι η Interactive Pen (Αλληλεπιδραστικής πένας) βρίσκεται σε ανενεργή κατάσταση όπως περιγράφεται στο εγχειρίδιο χρήστη ή τις προδιαγραφές του προϊόντος.

#### **Αναθέσεις ακίδων RS232**

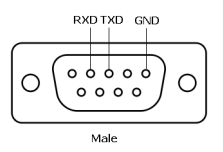

### <span id="page-145-0"></span>**Πρωτόκολλο RS232**

• Ρυθμίσεις επικοινωνίας

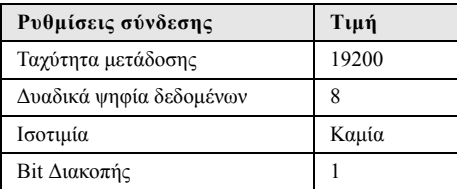

#### • **Είδη εντολών**

Για ανάδυση του μενού της OSD και αλλαγή των ρυθμίσεων.

- **Σύνταξη εντολών Ελέγχου (Από τον Η/Υ στον Προβολέα)** [H][AC][SoP][CRC][ID][SoM][ΕΝΤΟΛΗ]
- **Παράδειγμα**: Εντολή ΕΝΕΡΓΟΠΟΙΗΣΗΣ (ΟΝ) (Αποστολή χαμηλού byte πρώτα) --> 0xBE, 0xEF, 0x10, 0x05, 0x00, 0xC6, 0xFF, 0x11, 0x11, 0x01, 0x00, 0x01
- **Λίστα Εντολών Ελέγχου**

Για προβολή του πιο πρόσφατου κωδικού RS232, μεταβείτε στη διαδικτυακή τοποθεσία υποστήριξης της Dell στη διεύθυνση **support.dell.com**.

Για προβολή της λίστας και των πιο πρόσφατων εντολών SNMP, μεταβείτε στη διαδικτυακή τοποθεσία υποστήριξης της Dell στη διεύθυνση **support.dell.com**.

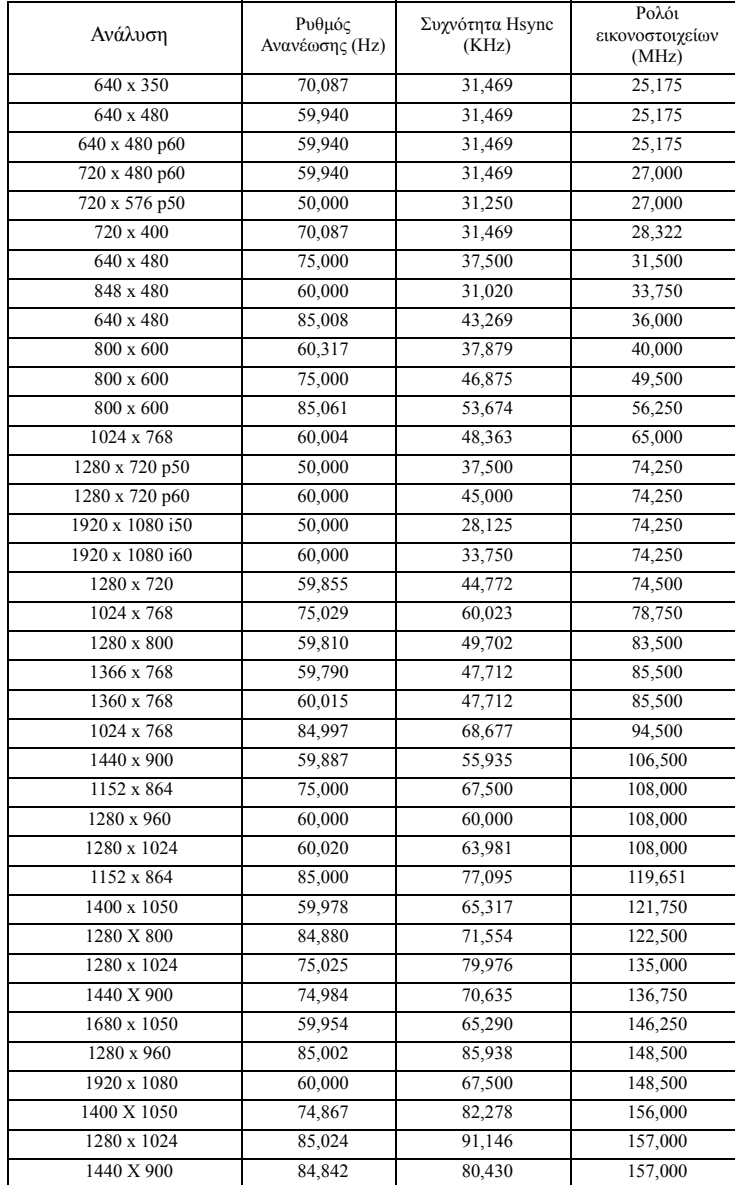

### Λειτουργίες Συμβατότητας (Αναλογική / Ψηφιακή)

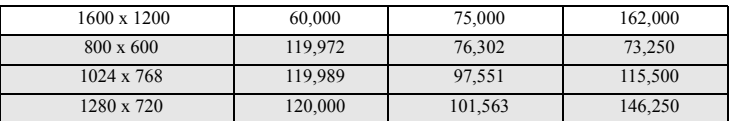

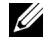

**ΣΗΜΕΙΩΣΗ:** Η συχνότητας ανανέωσης των χρονισμών στα 120 Hz (γκρίζα περιοχή) μπορεί να υποστηρίζεται στη λειτουργία 3D.

# <span id="page-148-0"></span>**Επικοινωνία με τη Dell**

Για τους πελάτες στις ΗΠΑ, καλέστε 800-WWW-DELL (800-999-3355).

<span id="page-148-1"></span>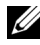

**ΣΗΜΕΙΩΣΗ:** Εάν δεν διαθέτετε ενεργή σύνδεση για το διαδίκτυο, μπορείτε να βρείτε τα στοιχεία επικοινωνίας στην απόδειξη αγοράς, το δελτίο συσκευασίας, τον λογαριασμό ή τον κατάλογο προϊόντων της Dell.

H Dell™ παρέχει πολλές επιλογές διαδικτυακής και τηλεφωνικής υποστήριξης και υπηρεσιών. Η διαθεσιμότητα διαφέρει ανά χώρα και προϊόν και ορισμένες υπηρεσίες μπορεί να μην διατίθενται στην περιοχή σας. Αν θέλετε να επικοινωνήσετε με τη Dell σχετικά με ζητήματα πωλήσεων, τεχνικής υποστήριξης ή εξυπηρέτησης πελατών:

- 1 Επισκεφτείτε **Support.dell.com**.
- 2 Επαληθεύστε τη χώρα ή την περιοχή σας στο αναπτυσσόμενο μενού **Επιλογή χώρας/Περιοχής** στο κάτω μέρος της σελίδας.
- 3 Κάντε κλικ στο **Επικοινωνήστε μαζί μας** στην αριστερή πλευρά της σελίδας.
- 4 Επιλέξτε τον κατάλληλο δεσμό υπηρεσίας ή υποστήριξης με βάση την ανάγκη σας.
- 5 Επιλέξτε τον τρόπο επικοινωνίας με τη Dell που σας βολεύει.

# **Επικοινωνία με την eInstruction**

Η eInstuction παρέχει επιλογές τηλεφωνικής και διαδικτυακής τεχνικής υποστήριξης. Η διαθεσιμότητα διαφέρει ανά χώρα, αλλά τα e-mail στη διεύθυνση techsupport@einstruction.com μπορούν να κατευθυνθούν καταλλήλως για τους χρήστες σε οποιαδήποτε χώρα.

### **Τεχνική υποστήριξη λογισμικού της eInstruction στις ΗΠΑ**

Τηλέφωνο: 480-443-2214 ή 800-856-0732 Email: Techsupport@einstruction.com

### **Τεχνική υποστήριξη λογισμικού της eInstruction Διεθνώς, EMEA**

Τηλέφωνο: +33 1 58 31 1065 Email: EU.Support@einstruction.com

Η διαδικτυακή Τεχνική υποστήριξη διατίθεται στη διεύθυνση: www.einstruction.com (στις ΗΠΑ) www.einstruction.de (στη Γερμανία) www.einstruction.fr (στη Γαλλία) www.einstruction.it (στην Ιταλία) www.einstruction.es (στην Ισπανία)

# **Επικοινωνία με την Crestron**

Η Crestron παρέχει επιλογές τηλεφωνικής και διαδικτυακής τεχνικής υποστήριξης. Η διαθεσιμότητα διαφέρει ανά χώρα, αλλά τα e-mail στη διεύθυνση getroomview@crestron.com μπορούν να κατευθυνθούν καταλλήλως για τους χρήστες σε οποιαδήποτε χώρα.

### **Τεχνική υποστήριξη**

#### **Στις Η.Π.Α. και τον Καναδά**

Τηλέφωνο: 877-516-5394 Email: roomviewsupport@crestron.com

### **Εκτός Η.Π.Α. και Καναδά**

Τηλέφωνο: +1 201-367-1037 Email: roomviewsupport@crestron.com

# Παράρτημα: Γλωσσάριο

**ANSI Lumens —** Ένα πρότυπο για τη μέτρηση της φωτεινότητας. Υπολογίζεται διαιρώντας μια εικόνα ενός τετραγωνικού μέτρου σε εννιά όμοια τετράγωνα, μετρώντας τα λουξ (ή τη φωτεινότητα) στο κέντρο κάθε τετραγώνου και λαμβάνοντας το μέσο όρο αυτών των εννιά σημείων.

**Λόγος διαστάσεων —** Η πιο δημοφιλής αναλογία εικόνας είναι 4:3 (4 προς 3). Οι πρώτες τηλεοράσεις και τα φορμά εικόνας του υπολογιστή είναι σε αναλογία εικόνας 4:3, που σημαίνει πως το πλάτος της εικόνας είναι 4/3 φορές μεγαλύτερο του ύψους της.

**Φωτεινότητα —** Η ποσότητα του φωτός που εκπέμπεται από μια οθόνη ή μια οθόνη προβολέα ή συσκευή προβολής. Η φωτεινότητα του προβολέα μετράται σε μονάδες ANSI lumens.

**Θερμοκρασία Χρώματος —** Η χρωματική εμφάνιση του λευκού φωτός. Η χαμηλή θερμοκρασία χρώματος έχει ως αποτέλεσμα πιο 'ζεστό' φως (περισσότερο κίτρινο/κόκκινο) ενώ η υψηλή θερμοκρασία χρώματος έχει ως αποτέλεσμα πιο 'κρύο' φως (περισσότερο μπλε). Η πρότυπη μονάδα μέτρησης της θερμοκρασίας χρώματος είναι το Kelvin (K).

**Component Video —** Μια μέθοδος παροχής βίντεο υψηλής ποιότητας σε μορφή που αποτελείται από το σήμα έντασης φωτεινότητας και δύο ξεχωριστά σήματα χρωματικής διαφοράς και ορίζονται ως Y'Pb'Pr' για το αναλογικό και Y'Cb'Cr' για το ψηφιακό component. Το component βίντεο είναι διαθέσιμο σε συσκευές αναπαραγωγής DVD.

**Composite Video —** Σήμα βίντεο το οποίο συνδυάζει τα luma (φωτεινότητα), chroma (χρώμα), burst (αναφορά χρώματος) και sync (οριζόντια και κάθετα σήματα συγχρονισμού) σε μια κυματομορφή σήματος η οποία μεταφέρεται σε ένα και μοναδικό ζεύγος καλωδίων. Υπάρχουν τρία είδη φορμά, ονομαστικά, NTSC, PAL και SECAM.

**Συμπιεσμένη Ανάλυση —** Εάν οι εικόνες εισόδου έχουν υψηλότερη ανάλυση από την ανάλυση του προβολέα, η επακόλουθη εικόνα θα κλιμακωθεί ώστε να ταιριάζει με την ανάλυση που υποστηρίζει ο προβολέας. Η συμπίεση σε μια ψηφιακή συσκευή σημαίνει ότι κάποιο περιεχόμενο της εικόνας θα χαθεί.

**Αναλογία Αντίθεσης —** Το εύρος των φωτεινών και των σκοτεινών τιμών σε μια εικόνα ή η αναλογία ανάμεσα στις μέγιστες και τις ελάχιστες τιμές τους. Υπάρχουν δύο μέθοδοι που χρησιμοποιούνται από τη βιομηχανία προβολέων για τη μέτρηση της αναλογίας:

- 1 *Πλήρης/Καθόλου* μετρά την αναλογία της εξόδου φωτός πλήρως λευκής εικόνας και της εξόδου φωτός πλήρως μαύρης εικόνας.
- 2 *ANSI* μετρά ένα μοτίβο 16 εναλλασσόμενων μαύρων και άσπρων τετραγώνων. Η μέση έξοδος φωτός από τα λευκά τετράγωνα διαιρείται με τη μέση έξοδο φωτός από τα μαύρα τετράγωνα για να προσδιορίσει την αναλογία αντίθεσης *ANSI*.

Η αντίθεση *Πλήρης/Καθόλου* είναι πάντα μεγαλύτερος αριθμός από την αντίθεση *ANSI* για τον ίδιο προβολέα.

**dB —**ντεσιμπέλ**—**Μια μονάδα που χρησιμοποιείται για να εκφράσει τη σχετική διαφορά στην ισχύ ή την ένταση, συνήθως ανάμεσα σε δύο ακουστικά ή ηλεκτρικά σήματα, η οποία ισούται με δέκα φορές το λογάριθμο της αναλογίας των δύο επιπέδων.

**Διαγώνιος Οθόνης —**Μια μέθοδος μέτρησης του μεγέθους μιας οθόνης ή μιας προβαλλόμενης εικόνας. Η μέτρηση γίνεται από τη μια γωνία στην απέναντι γωνία. Μια οθόνη με ύψος 9 πόδια (2,7μ) και πλάτος 12 πόδια (3,6μ) έχει διαγώνιο 15 πόδια (4,5μ). Το παρόν έγγραφο υποθέτει πως οι διαστάσεις της διαγωνίου είναι για την παραδοσιακή αναλογία 4:3 μιας εικόνας υπολογιστή όπως στο παραπάνω παράδειγμα.

**DHCP —** Πρωτόκολλο δυναμικής διευθέτησης υπολογιστών υπηρεσίας **—** Ένα πρωτόκολλο δικτύου που δίνει τη δυνατότητα σε έναν διακομιστή να αναθέσει αυτόματα μία διεύθυνση TCP/IP σε μία συσκευή.

**DLP**® **—**Digital Light Processing™ (Ψηφιακή Επεξεργασία Φωτός)**—** Μια τεχνολογία αντανακλαστικής προβολής που αναπτύχθηκε από την Texas Instruments και η οποία χρησιμοποιεί μικρούς χειριζόμενους καθρέπτες. Το φως που περνάει από ένα φίλτρο χρώματος στέλνεται στους καθρέπτες DLP οι οποίοι κατανέμουν τα RGB χρώματα σε μια εικόνα η οποία προβάλλεται στην οθόνη, μια συσκευή αλλιώς γνωστή ως DMD.

**DMD—** Digital Micro- Mirror Device**—** Κάθε DMD αποτελείται από χιλιάδες κεκλιμένους, μικροσκοπικούς καθρέπτες από κράμα αλουμινίου που είναι προσαρτημένοι σε ένα κρυμμένο ζύγωμα.

**DNS —** Domain Name System (Σύστημα ονομάτων τομέα) **—** μία υπηρεσία διαδικτύου που μεταφράζει ονόματα τομέα σε διευθύνσεις IP.

**Εστιακή Απόσταση —**Η απόσταση από την επιφάνεια ενός φακού μέχρι το σημείο εστίασής του.

**Συχνότητα —**Είναι ο ρυθμός της επανάληψης των ηλεκτρικών σημάτων σε κύκλους ανά δευτερόλεπτο. Μετριέται σε Hz (Hertz).

**HDCP —** Πρωτόκολλο Προστασίας Ψηφιακού Περιεχομένου Ευρείας Ζώνης **—** Μία προδιαγραφή που ανέπτυξε η Intel™ Corporation για να προστατεύσει τη ψηφιακή διασκέδαση μέσω ψηφιακής διεπαφής όπως DVI, HDMI.

**HDMI—** Διεπαφή πολυμέσων υψηλής ανάλυσης **—** Το HDMI μεταφέρει σήμα βίντεο υψηλής ανάλυσης Μην συμπιεσμένο μαζί με ψηφιακό ήχο και δεδομένα ελέγχου συσκευής σε μια και μόνο υποδοχή.

**Hz (Hertz) —** Μονάδα συχνότητας.

**IEEE802.11 —** Ένα σύνολο προτύπων για επικοινωνία με ασύρματο τοπικό δίκτυο (WLAN). Το 802.11b/g/n χρησιμοποιεί τη ζώνη 2,4GHz.

**Διόρθωση Τραπεζίου —** Συσκευή που διορθώνει μια εικόνα από την παραμόρφωση (συνήθως ένα εφέ πλατιάς κορυφής με στενή βάση) μιας προβαλλόμενης εικόνας η οποία προκαλείται από λάθος γωνία του προβολέα σε σχέση με την οθόνη.

**Μέγιστη Απόσταση —** Η απόσταση από την οθόνη στην οποία μπορεί ο προβολέας να προβάλει μια εικόνα η οποία μπορεί να χρησιμοποιηθεί (είναι αρκετά φωτεινή) σε ένα τελείως σκοτεινό δωμάτιο.

**Μέγιστο Μέγεθος Εικόνας —** Η μεγαλύτερη εικόνα που μπορεί να προβάλει ένας προβολέας σε ένα σκοτεινό δωμάτιο. Αυτό συνήθως περιορίζεται από το εστιακό εύρος των οπτικών.

**Ελάχιστη Απόσταση —** Η κοντινότερη θέση στην οποία μπορεί να εστιάσει ένας προβολέας μια εικόνα στην οθόνη.

**NTSC —** National Television Standards Committee. Πρότυπο βίντεο και μεταδόσεων της Βορείου Αμερικής, με φορμά βίντεο 525 γραμμές στα 30 πλαίσια ανά δευτερόλεπτο.

**PAL —** Phase Alternating Line. Ευρωπαϊκό πρότυπο βίντεο και μεταδόσεων, με φορμά βίντεο 625 γραμμές στα 25 πλαίσια ανά δευτερόλεπτο.

**Αντίστροφη Εικόνα —** Λειτουργία που σας επιτρέπει να αντιστρέψετε την εικόνα οριζοντίως. Όταν χρησιμοποιείται σε κανονικό περιβάλλον πρόσθιας προβολής, το κείμενο, τα γραφικά κτλ είναι ανάποδα. Η αντίστροφη εικόνα χρησιμοποιείται για οπίσθια προβολή.

**RGB —** Red, Green, Blue (Κόκκινο, Πράσινο, Μπλε) **—** χρησιμοποιείται συνήθως για να περιγράψει μια οθόνη που απαιτεί ξεχωριστά σήματα για καθένα από τα τρία χρώματα.

**S-Video —** Ένα πρότυπο αναμετάδοσης βίντεο που χρησιμοποιεί μια σύνδεση 4 ακίδων mini-DIN για να στείλει πληροφορίες βίντεο σε δύο καλώδια σήματος που ονομάζονται λαμπρότητα (φωτεινότητα, Y) και χρωματική διαφορά (χρώμα, C). Το S-Video αναφέρεται επίσης και ως Y/C.

**SECAM —** Ένα Γαλλικό και διεθνές πρότυπο μετάδοσης για βίντεο και μετάδοση, παρόμοιο με το PAL αλλά με διαφορετική μέθοδο αποστολής πληροφοριών χρώματος.

**SSID —** Αναγνωριστικό συνόλου υπηρεσιών **—** Ένα όνομα που χρησιμοποιείται για να προσδιοριστεί το συγκεκριμένο ασύρματο LAN με το οποίο θέλει να συνδεθεί ένας χρήστης.

**SVGA —** Super Video Graphics Array**—** αριθμός εικονοστοιχείων 800 x 600.

**SXGA—** Super Extended Graphics Array**—** αριθμός εικονοστοιχείων 1280 x 1024.

**UXGA —** Ultra Extended Graphics Array**—** αριθμός εικονοστοιχείων 1600 x 1200.

**VGA —** Video Graphics Array **—** αριθμός εικονοστοιχείων 640 x 480.

**WEP —** Wired Equivalent Privacy **—** Πρόκειται για μία μέθοδο για την κρυπτογράφηση δεδομένων επικοινωνίας. Το κλειδί κωδικοποίησης δημιουργήθηκε και κοινοποιήθηκε μόνον στον χρήστη που επικοινωνεί, ούτως ώστε τα δεδομένα επικοινωνίας να μην μπορούν να αποκρυπτογραφηθούν από ένα τρίτο μέρος.

**XGA —** Extended Video Graphics Array**—** αριθμός εικονοστοιχείων 1024 x 768.

**WXGA —** Wide Extended Graphics Array — αριθμός pixel 1280 x 800.

# Ευρετήριο

## **Α**

Αλλαγή της Λάμπας [140](#page-139-0) Αλληλεπιδραστική πένα Αισθητήρας φωτογραφίας [11](#page-10-0) Αντικαθιστάμενη μύτη [11](#page-10-1) Διακόπτης ισχύος [11](#page-10-2) Λαμπάκια ένδειξης LED [11](#page-10-3) Πίνακας ελέγχου [11](#page-10-4) Συγκρατητήρας ιμάντα καρπού [11](#page-10-5) Σύνδεση αναβάθμισης υλικολογισμικού [11](#page-10-6) Συνδετήρας φόρτισης μίνι USB [11](#page-10-7)

### **Ε**

Ενεργοποίηση / Απενεργοποίηση του προβολέα Απενεργοποίηση του προβολέα [30](#page-29-0) Ενεργοποίηση του προβολέα [30](#page-29-1) Επικοινωνία με την Dell [7,](#page-6-0) [135,](#page-134-0) [140](#page-139-1) Επίλυση Προβλημάτων [132](#page-131-0) Επικοινωνία με την Dell [132](#page-131-1)

### **Θ**

Θύρες σύνδεσης Έξοδος VGA-A (βρόγχος οθόνης) [13](#page-12-0)

Θύρα καλωδίου ασφαλείας [13](#page-12-1) Μίνι USB για απομακρυσμένο ποντίκι, Αλληλεπιδραστική λειτουργία και Αναβάθμιση υλικολογισμικού. [13](#page-12-2) Σύνδεση Composite video [13](#page-12-3) Σύνδεση HDMI [13](#page-12-4) Σύνδεση RS232 [13](#page-12-5) Σύνδεση S-video [13](#page-12-6) Σύνδεση εισόδου VGA-A (D-sub) [13](#page-12-7) Σύνδεση εισόδου VGA-B (D-sub) [13](#page-12-8) Σύνδεση εισόδου αριστερού καναλιού ήχου-Β [13](#page-12-9) Σύνδεση εισόδου δεξιού καναλιού ήχου-Β [13](#page-12-5) Σύνδεσμος RJ45 [13](#page-12-10) Συνδετήρας οθόνης USB Τύπου Α [13](#page-12-11) Συνδετήρας οθόνης USB Τύπου Β [13](#page-12-12)

### **Κ**

Κεντρική Μονάδα [10](#page-9-0) Δέκτης Υπέρυθρων (IR) [10](#page-9-1) Ηχείο 5 W [10](#page-9-2) Κάλυμμα φακού [10](#page-9-3) Καρτέλα εστίασης [10](#page-9-4) Πίνακας ελέγχου [10](#page-9-5) Τροχός ρύθμισης κλίσης [10](#page-9-6) Φακός [10](#page-9-7)

### **Π**

Πίνακας ελέγχου [35](#page-34-0) Προβολή στην Οθόνη [52](#page-51-0) Αυτόματη Ρύθμιση [53](#page-52-0) Βασικό μενού [52](#page-51-1) ΒΟΗΘΕΙΑ [79](#page-78-0) ΓΛΩΣΣΑ [78](#page-77-0) Είσοδος ήχου [55](#page-54-0) ΕΝΤΑΣΗ [55](#page-54-1) ΛΕΙΤΟΥΡΓΙΑ ΒΙΝΤΕΟΣΚΟΠΗΣΗΣ [54](#page-53-0) ΠΗΓΗ ΕΙΣΟΔΟΥ [52](#page-51-1) ΠΟΛΛΑΠΛΗ ΟΘΟΝΗ ΕΠΙΛΟΓΗΣ ΕΙΣΟΔΟΥ [53](#page-52-1) ΡΥΘΜΙΣΕΙΣ ΓΙΑ ΠΡΟΧΩΡΗΜΕΝΟΥΣ [56](#page-55-0) ΦΩΤΕΙΝΟΤΗΤΑ/ΑΝΤΙΘΕΣΗ [54](#page-53-1) Προδιαγραφές Αναλογία Αντίθεσης [142](#page-141-0) Απόσταση Προβολής [142](#page-141-1) Αριθμός Εικονοστοιχείων [142](#page-141-2) Βάρος [143](#page-142-0) Διαστάσεις [143](#page-142-1) Επίπεδο Θορύβου [143](#page-142-2) Ήχος [142](#page-141-3) Κατανάλωση ενέργειας [142](#page-141-4) Λυχνία Φωτός [142](#page-141-5)

Μέγεθος οθόνης προβολής [142](#page-141-6) Ομοιομορφία [142](#page-141-7) Περιβαλλοντικά [143](#page-142-3) Προβαλλόμενα Χρώματα [142](#page-141-8) Πρωτόκολλο RS232 [146](#page-145-0)

Συμβατότητα βίντεο [142](#page-141-9) Συνδέσεις εισόδου/εξόδου (I/O) [143](#page-142-4) Ταχύτητα τροχού χρώματος [142](#page-141-10) Τροφοδοτικό [142](#page-141-11) Φακός Προβολής [142](#page-141-12) Φωτεινότητα [142](#page-141-13) Ρύθμιση της Προβαλλόμενης Εικόνας [31](#page-30-0) Ρύθμιση του Ύψους του Προβολέα [31](#page-30-1) χαμήλωμα του προβολέα Τροχός ρύθμισης κλίσης [31](#page-30-2)

### **Ρ**

Ρύθμιση του της Εστίασης του Προβολέα [32](#page-31-0) Δαχτυλίδι εστίασης [32](#page-31-1)

### **Σ**

στήριξη επικοινωνία με τη Dell [149](#page-148-0) Σύνδεση με την Αλληλεπιδραστική πένα σας Αλληλεπιδραστική πένα [28](#page-27-0) Καλώδιο USB-Α σε Μίνι USB-Β [28](#page-27-1) Καλώδιο VGA σε VGA [28](#page-27-2) Καλώδιο τροφοδοσίας [28](#page-27-3) Οθόνη προβολής [28](#page-27-4) Σύνδεση του Προβολέα Καλώδιο composite video [23](#page-22-0) Καλώδιο HDMI [25,](#page-24-0) [26,](#page-25-0) [27](#page-26-0)

Καλώδιο RS232 [19](#page-18-0) Καλώδιο S-Video [22](#page-21-0) Καλώδιο USB σε USB [17](#page-16-0) Καλώδιο USB-Α σε USB-Β [20](#page-19-0) Καλώδιο VGA σε VGA [17,](#page-16-1) [18](#page-17-0) Καλώδιο VGA σε YPbPr [24](#page-23-0) Καλώδιο τροφοδοσίας [17,](#page-16-2) [18,](#page-17-1) [19](#page-18-1), [20](#page-19-1), [22](#page-21-1), [23](#page-22-1), [24](#page-23-1), [25](#page-24-1), [26](#page-25-1), [27](#page-26-1) Σε Υπολογιστή [17](#page-16-3) Σύνδεση με καλώδιο Component [24](#page-23-2) Σύνδεση με Καλώδιο Composite [23](#page-22-2) Σύνδεση με καλώδιο HDMI [25](#page-24-2) Σύνδεση με καλώδιο S-video [22](#page-21-2) Σύνδεση σε υπολογιστή με καλώδιο RS232 [19](#page-18-2), [20](#page-19-2)

## **Τ**

τηλεφωνικοί αριθμοί [149](#page-148-1) Τηλεχειριστήριο [37](#page-36-0) Δέκτης IR (υπέρυθρων ακτινών) [36](#page-35-0)

### **D**

Dell επικοινωνία [149](#page-148-0)